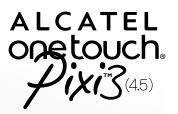

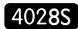

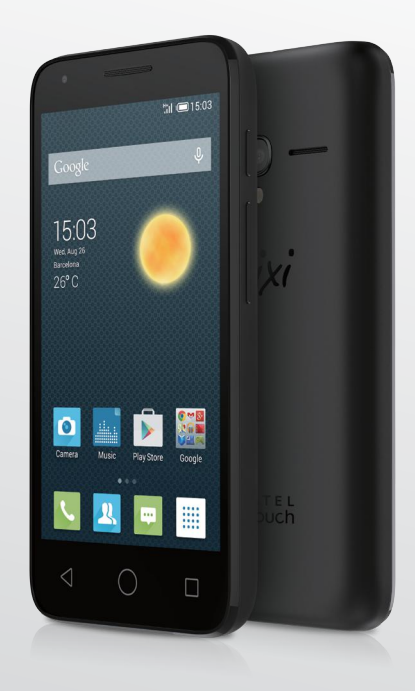

www.alcatelonetouch.com

For more information about how to use your mobile phone, Please go to www.alcatelonetouch.com and download the complete user manual. Moreover, on the Website, you can also find answers to frequently asked questions, upgrade the software via Mobile Upgrade, and so much more.

ALCATEL<br>
ONE LOUCH.

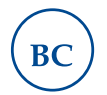

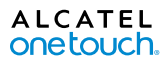

# **Table of Contents**

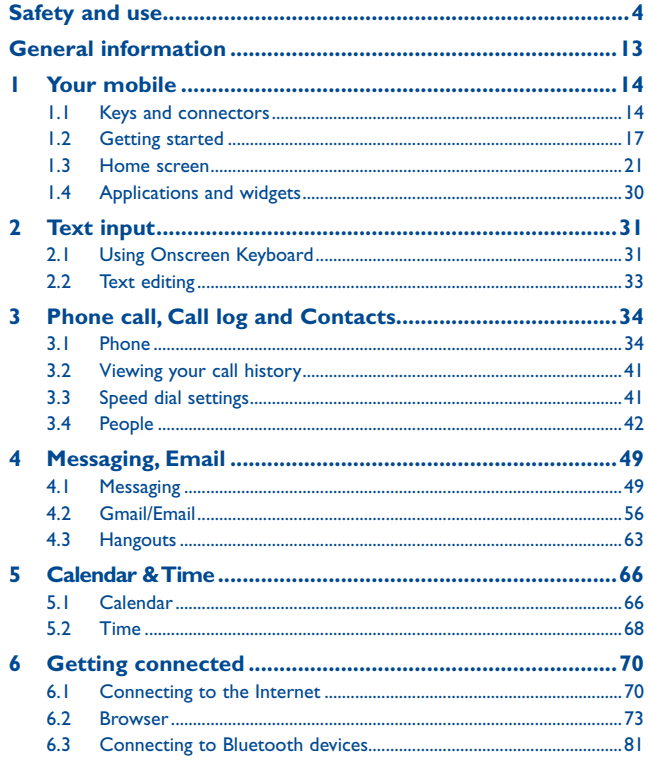

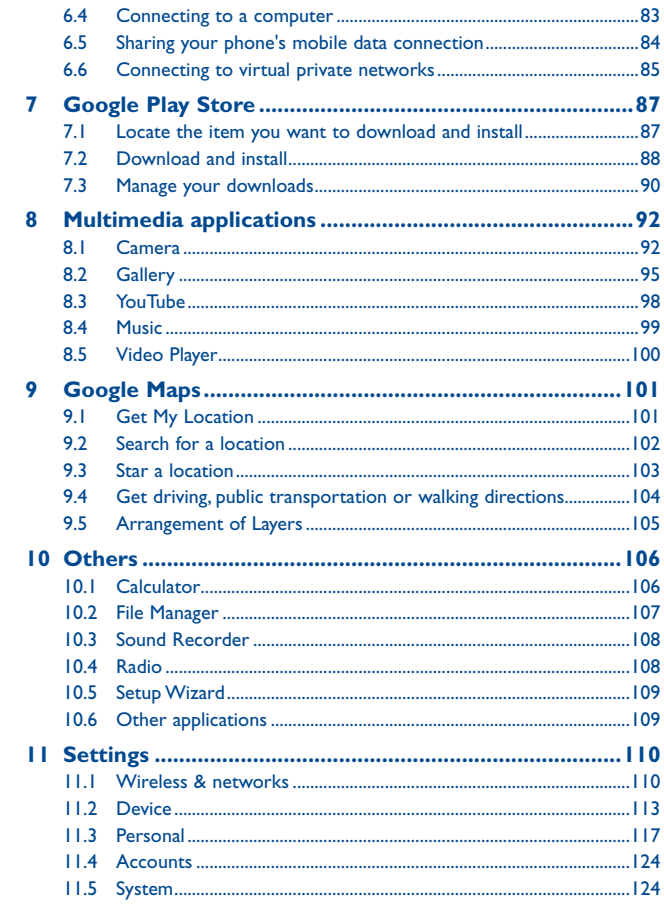

<span id="page-2-0"></span>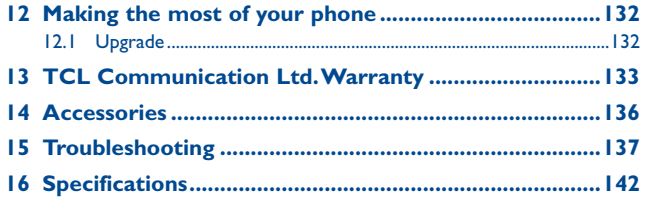

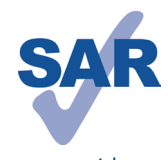

This product meets applicable national SAR limits of 1.6 W/kg. The specific maximum SAR values can be found in the RADIOWAVES section of this user guide.

When carrying the product or using it while worn on your body, either use an approved accessory such as a holster or otherwise maintain a distance of 10 mm from the body to ensure compliance with RF

www.sar-tick.com

exposure requirements. Note that the product may be transmitting even if you are not making a phone call.

# **Safety and use....**

We recommend that you read this chapter carefully before using your mobile phone. The manufacturer disclaims any liability for damage, which may result as a consequence of improper use or use contrary to the instructions contained herein.

#### **• TRAFFIC SAFETY:**

Given that studies show that using a mobile phone while driving a vehicle constitutes a real risk, even when the hands-free kit is used (car kit, headset...), drivers are requested to refrain from using their mobile phone when the vehicle is not parked. Check the laws and regulations on the use of wireless mobile phones and their accessories in the areas where you drive. Always obey them. The use of these devices may be prohibited or restricted in certain areas.

When driving, do not use your mobile phone and headphone to listen to music or to the radio. Using a headphone can be dangerous and forbidden in some areas.

When switched on, your mobile phone emits electromagnetic waves that can interfere with the vehicle's electronic systems such as ABS anti-lock brakes or airbags. To ensure that there is no problem:

- do not place your mobile phone on top of the dashboard or within an airbag deployment area,
- check with your car dealer or the car manufacturer to make sure that the car's electronic devices are shielded from mobile phone RF energy.

#### **• CONDITIONS OF USE:**

You are advised to switch off the mobile phone from time to time to optimize its performance.

Remember to abide by local authority rules of mobile phone use on aircrafts. Operational Warnings: Obey all posted signs when using mobile devices in public areas.

Follow Instructions to Avoid Interference Problems: Turn off your mobile device in any location where posted notices instruct you to do so. In an aircraft, turn off your mobile device whenever instructed to do so by airline staff. If your mobile device offers an airplane mode or similar feature, consult airline staff about using it in flight. Switch the mobile phone off when you are in health care facilities, except in designated areas. As with many other types of equipment now in regular use, mobile phones can interfere with other electrical or electronic devices, or equipment using radio frequency.

Switch the mobile phone off when you are near gas or flammable liquids. Strictly obey all signs and instructions posted in a fuel depot, gas station, or chemical plant, or in any potentially explosive atmosphere.

When the mobile phone is switched on, it should be kept at least 15 cm from any medical device such as a pacemaker, a hearing aid or insulin pump. In particular when using the mobile phone you should hold it against the ear on the opposite side to the device, if any.

Read and follow the directions from the manufacturer of your implantable medical device. If you have any questions about using your mobile device with your implantable medical device, consult your healthcare provider.

To avoid hearing impairment, answer the call before holding your mobile phone to your ear. Also move the handset away from your ear while using the "hands-free" option because the amplified volume might cause hearing damage.

It is recommended to have proper supervision while small children use your mobile phone.

When replacing the cover please note that your mobile phone may contain substances that could create an allergic reaction.

Always handle your mobile phone with care and keep it in a clean and dust-free place. Do not allow your mobile phone to be exposed to adverse weather or environmental conditions (moisture, humidity, rain, infiltration of liquids, dust, sea air, etc.). The manufacturer's recommended operating temperature range is -10°C (14°F) to +55°C (131°F) (the max value depends on device, materials and housing paint/texture).

Over 55°C (131°F) the legibility of the mobile phone's display may be impaired, though this is temporary and not serious.

Do not open or attempt to repair your mobile phone yourself.

Do not drop, throw, or try to bend your mobile phone.

Do not use the mobile phone if the glass made screen, is damaged, cracked, or broken to avoid any injury.

Do not paint it.

Use only batteries, battery chargers, and accessories which are recommended by TCL Communication Ltd. and its affiliates and are compatible with your mobile phone model. TCL Communication Ltd. and its affiliates disclaim any liability for damage caused by the use of other chargers or batteries.

Your mobile phone should not be disposed of in a municipal waste. Please check local regulations for disposal of electronic products.

Remember to make back-up copies or keep a written record of all important information stored in your mobile phone.

Some people may suffer epileptic seizures or blackouts when exposed to flashing lights, or when playing video games. These seizures or blackouts may occur even if a person never had a previous seizure or blackout. If you have experienced seizures or blackouts, or if you have a family history of such occurrences, please consult your doctor before playing video games on your mobile phone or enabling a flashing-lights feature on your mobile phone. Parents should monitor their children's use of video games or other features that incorporate flashing lights on the mobile phones. All persons should discontinue use and consult a doctor if any of the following symptoms occur: convulsion, eye or muscle twitching, loss of awareness, involuntary movements, or disorientation. To limit the likelihood of such symptoms, please take the following safety precautions:

- Play at the farthest distance possible from the screen. When you play games on your mobile phone, you may experience occasional discomfort in your hands, arms, shoulders, neck, or other parts of your body. Follow these instructions to avoid problems such as tendinitis, carpal tunnel syndrome, or other musculoskeletal disorders:
- Take a minimum of a 15-minute break every hour of game playing.
- If your hands, wrists, or arms become tired or sore while playing, stop and rest for several hours before playing again.

- If you continue to have sore hands, wrists, or arms during or after playing, stop the game and see a doctor.

#### **PROTECT YOUR HEARING**

To prevent possible hearing damage, do not listen at high volume levels for long periods. Exercise caution when holding your device near your ear while the loudspeaker is in use.

#### **• PRIVACY:**

Please note that you must respect the laws and regulations in force in your jurisdiction or other jurisdiction(s) where you will use your mobile phone regarding taking photographs and recording sounds with your mobile phone. Pursuant to such laws and regulations, it may be strictly forbidden to take photographs and/or to record the voices of other people or any of their personal attributes, and reproduce or distribute them, as this may be considered to be an invasion of privacy.

It is the user's sole responsibility to ensure that prior authorization be obtained, if necessary, in order to record private or confidential conversations or take a photograph of another person; the manufacturer, the seller or vendor of your mobile phone (including the operator) disclaim any liability which may result from the improper use of the mobile phone.

#### **• BATTERY AND ACCESSORIES:**

Before removing the battery from your mobile phone, please make sure that the mobile phone is switched off.

Observe the following precautions for battery use:

- Do not attempt to open the battery (due to the risk of toxic fumes and burns).
- Do not puncture, disassemble, or cause a short-circuit in the battery,
- Do not burn or dispose of a used battery in the garbage or store it at temperatures above 60°C (140°F).

Batteries must be disposed of in accordance with locally applicable environmental regulations. Only use the battery for the purpose for which it was designed. Never use damaged batteries or those not recommended by TCL Communication Ltd. and/ or its affiliates.

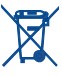

This symbol on your mobile phone, the battery, and the accessories means that these products must be taken to collection points at the end of their life:

- Municipal waste disposal centers with specific bins for these items of equipment

- Collection bins at points of sale.

They will then be recycled, preventing substances being disposed of in the environment, so that their components can be reused.

#### **In European Union countries:**

These collection points are accessible free of charge. All products with this sign must be brought to these collection points.

#### **In non European Union jurisdictions:**

Items of equipment with this symbol are not be thrown into ordinary bins if your jurisdiction or your region has suitable recycling and collection facilities; instead they are to be taken to collection points for them to be recycled.

In the United States you may learn more about CTIA's Recycling Program at http:// www.gowirelessgogreen.org/

**CAUTION:** RISK OF EXPLOSION IF BATTERY IS REPLACED BY AN INCORRECT TYPE. DISPOSE OF USED BATTERIES ACCORDING TO THE INSTRUCTIONS

#### **• CHARGERS**

Home A.C./ Travel chargers will operate within the temperature range of: 0°C (32°F) to 40°C (104°F).

The chargers designed for your mobile phone meet with the standard for safety of information technology equipment and office equipment use. Due to different applicable electrical specifications, a charger you purchased in one jurisdiction may not work in another jurisdiction. They should be used for this purpose only.

#### **Characteristics of power supply** (depending on the country):

Travel charger:Input: 100-240 V, 50/60 Hz, 150 mA Output: 5 V, 550 mA Battery: Lithium 1400/1650 mAh

#### **• RADIO WAVES:**

#### THIS MOBILE PHONE MEETS THE GOVERNMENT'S REQUIREMENTS FOR EXPOSURE TO RADIO WAVES.

Your mobile phone is a radio transmitter and receiver. It is designed and manufactured not to exceed the emission limits for exposure to radio-frequency (RF) energy. These limits are part of comprehensive guidelines and establish permitted levels of RF energy for the general population. The guidelines are based on standards that were developed by independent scientific organizations through periodic and thorough evaluation of scientific studies. These guidelines include a substantial safety margin designed to ensure the safety of all persons, regardless of age and health.

The exposure standard for mobile phones employs a unit of measurement known as the Specific Absorption Rate, or SAR. The SAR limit set by public authorities such as the Federal Communications Commission of the US Government (FCC), or by Industry Canada, is 1.6 W/kg averaged over 1 gram of body tissue. Tests for SAR are conducted using standard operating positions with the mobile phone transmitting at its highest certified power level in all tested frequency bands.

Although the SAR is determined at the highest certified power level, the actual SAR level of the mobile phone while operating can be well below the maximum value. This is because the mobile phone is designed to operate at multiple power levels so as to use only the power required to reach the network. In general, the closer you are to a wireless base station antenna, the lower the power output of the mobile phone. Before a mobile phone model is available for sale to the public, compliance with national regulations and standards must be shown.

The highest SAR value for this model mobile phone when tested is 1.01 W/Kg for use at the ear and 1.35 W/Kg for use close to the body.

While there may be differences between the SAR levels of various mobile phones and at various positions, they all meet the government requirement for RF exposure. For body-worn operation, the mobile phone meets FCC RF exposure guidelines provided that it is used with a non-metallic accessory with the handset at least 10 mm from the body. Use of other accessories may not ensure compliance with FCC RF exposure guidelines.

Additional information on SAR can be found on the Cellular Telecommunications & Internet Association (CTIA) Web site: http://www.ctia.org/

The World Health Organization (WHO) considers that present scientific information does not indicate the need for any special precautions for use of mobile phones. If individuals are concerned, they might choose to limit their own or their children's RF exposure by limiting the length of calls, or using "hands-free" devices to keep mobile phones away from the head and body. (fact sheet n°193). Additional WHO information about electromagnetic fields and public health are available on the following website: http://www.who.int/peh-emf.

- Reorient or relocate the receiving antenna.
- Increase the separation between the equipment and receiver.
- Connect the equipment into an outlet on a circuit different from that to which the receiver is connected.
- Consult the dealer or an experienced radio/ TV technician for help.

Changes or modifications not expressly approved by the party responsible for compliance could void the user's authority to operate the equipment.

For the receiver devices associated with the operation of a licensed radio service (e.g. FM broadcast), they bear the following statement:

This device complies with Part 15 of the FCC Rules. Operation is subject to the condition that this device does not cause harmful interference.

For other devices, they bear the following statement:

This device complies with Part 15 of the FCC Rules. Operation is subject to the following two conditions:

- (1) this device may not cause harmful interference
- (2) this device must accept any interference received, including interference that may cause undesired operation.

Your mobile phone is equipped with a built-in antenna. For optimal operation, you should avoid touching it or degrading it.

As mobile devices offer a range of functions, they can be used in positions other than against your ear. In such circumstances the device will be compliant with the guidelines when used with headset or usb data cable. If you are using another accessory ensure that whatever product is used is free of any metal and that it positions the mobile phone at least 10 mm away from the body.

Please note by using the device some of your personal data may be shared with the main device. It is under your own responsibility to protect your own personal data, not to share with it with any unauthorized devices or third party devices connected to yours. For products with Wi-Fi features, only connect to trusted Wi-Fi networks. Also when using your product as a hotspot (where available), use network security. These precautions will help prevent unauthorized access to your device. Your product can store personal information in various locations including a SIM card, memory card, and built-in memory. Be sure to remove or clear all personal information before you recycle, return, or give away your product. Choose your apps and updates carefully, and install from trusted sources only. Some apps can impact your product's performance and/or have access to private information including account details, call data, location details and network resources.

Note that any data shared with TCL Communication Ltd. is stored in accordance with applicable data protection legislation. For these purposes TCL Communication Ltd. implements and maintains appropriate technical and organizational measures to protect all personal data, for example against unauthorized or unlawful processing and accidental loss or destruction of or damage to such personal data whereby the measures shall provide a level of security that is appropriate having regard to

(i) the technical possibilities available,

(ii) the costs for implementing the measures,

(iii) the risks involved with the processing of the personal data, and

(iv) the sensitivity of the personal data processed.

You can access, review and edit your personal information at any time by logging into your user account, visiting your user profile or by contacting us directly. Should you require us to edit or delete your personal data, we may ask you to provide us with evidence of your identity before we can act on your request.

#### **IC Notice**

This device complies with Industry Canada license-exempt RSS standard(s). Operation is subject to the following two conditions:

- (1) this device may not cause interference, and
- (2) this device must accept any interference, including interference that may cause undesired operation of the device.
- This Class B digital apparatus complies with Canadian ICES-003.

#### **IC Radiation Exposure Statement**

This EUT is compliance with SAR for general population/uncontrolled exposure limits in IC RSS-102 and had been tested in accordance with the measurement methods and procedures specified in IEEE 1528 and IEC 62209. This equipment should be installed and operated with minimum distance 10 mm between the radiator and your body. This device and its antenna(s) must not be co-located or operating in conjunction with any other antenna or transmitter.

#### **• LICENCES**

**Micus** 

microSD Logo is a trademark.

# 保

The Bluetooth word mark and logos are owned by the Bluetooth SIG, Inc. and any use of such marks by TCL Communication Ltd. and its affiliates is under license. Other trademarks and trade names are those of their respective owners.

# ALCATEL ONETOUCH 4028S Bluetooth Declaration ID D023681

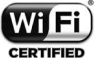

The Wi-Fi Logo is a certification mark of the Wi-Fi Alliance.

Google, the Google logo, Android, the Android logo, Google Search ™, Google Maps<sup>™</sup>, Gmail ™, YouTube, Google Play Store, Google Latitude ™ and Hangouts<sup>™</sup> are trademarks of Google Inc.

The Android robot is reproduced or modified from work created and shared by Google and used according to terms described in the Creative Commons 3.0 Attribution License (the text will show when you touch and hold **Google legal** in **Settings\About phone\Legal information**). (1)

You have purchased a product which uses the open source (http://opensource. org/) programs mtd, msdosfs, netfilter/iptables and initrd in object code and other open source programs licensed under the GNU General Public License and Apache License.

We will provide you with a complete copy of the corresponding source codes upon request within a period of three years from the distribution of the product by TCL Communication.

You may download the source codes from http://sourceforge.net/projects/alcatel/ files/. The provision of the source code is free of charge from the internet.

#### **Hearing Aid Compatibility**

Your mobile phone is rated: «For Hearing Aid», to assist hearing device users in finding mobile phones that may be compatible with their hearing devices. This device is HAC M3/T3 compatible. Reference ANSI C63.19-2011 For more

information please visit our website http://www.alcatelonetouch.com

#### FCC ID: 2ACCJH027

#### IC ID:9238A-0044

This phone has been tested and rated for use with hearing aids for some of the wireless technologies that it uses. However, there may be some newer wireless technologies used in this phone that have not been tested yet for use with hearing aids. It is important to try the different features of this phone thoroughly and in different locations, using your hearing aid or cochlear implant, to determine if you hear any interfering noise. Consult your service provider or the manufacturer of this phone for information on hearing aid compatibility. If you have questions about return or exchange policies, consult your service provider or phone retailer.

#### (1) It may not available according to the countries.

# <span id="page-7-0"></span>**General information ...................**

- **Website:** www.alcatelonetouch.com
- **Facebook:** http://www.facebook.com/alcatelonetouchusa/ www.facebook.com/alcatelonetouchcanada
- **Twitter:** http://www.twitter.com/alcatel1touch
- **Hot Line Number**: In the United States, call 855-368-0829 for technical support. In Canada, call 855-844-6058 for technical support.
- **Electronic labeling path:** Touch Settings\Regulatory & Safety or press \*#07#, you can find more information about labeling (1).

On our Website you will find our FAQ (Frequently Asked Questions) section. You can also contact us by e-mail to ask any questions you may have.

An electronic version of this user guide is available in English and other languages according to availability on our server: www.alcatelonetouch.com Your telephone is a transceiver that operates on GSM in quadband(850/900/1800/1900 MHz) or UMTS in quad-band (850/1700/1900/ 2100 MHz).

#### **Protection against theft (2)**

Your mobile phone is identified by an IMEI (mobile phone serial number) shown on the packaging label and in the product's memory. We recommend that you note the number the first time you use your mobile phone by entering \*#06# and keep it in a safe place. It may be requested by the police or your operator if your mobile phone is stolen.

#### **Disclaimer**

There may be certain differences between the user manual description and the mobile phone's operation, depending on the software release of your mobile phone or specific operator services.

TCL Communication Ltd. shall not be held legally responsible for such differences, if any, nor for their potential consequences, which responsibility shall be borne by the operator exclusively.

# **1 Your mobile...........................**

## **1.1 Keys and connectors**

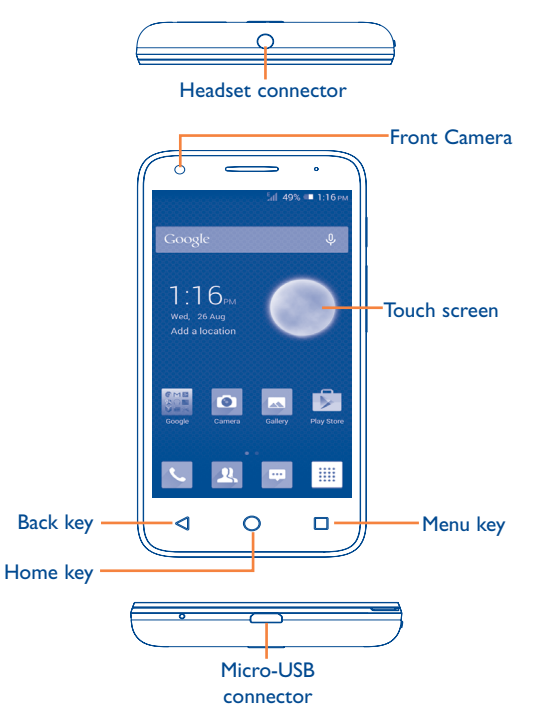

 $(1)$  It depends on countries.

<sup>(2)</sup> Contact your network operator to check service availability.

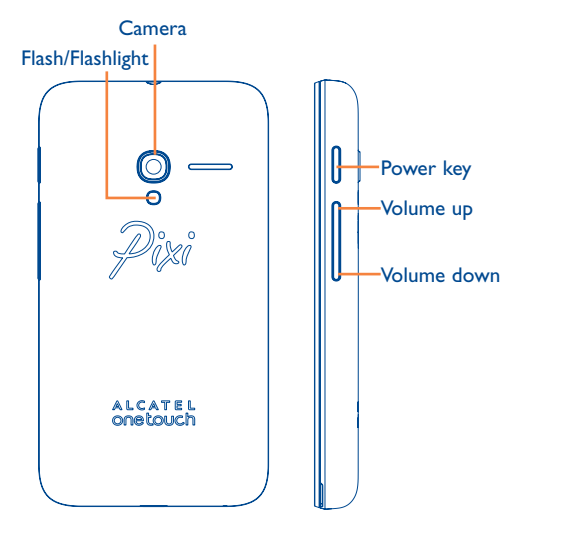

#### **Menu key**

- • **Option menu**. Touch to access **Manage Home screen, Add widgets, Manage applications, Wallpaper** and **Settings**.
- **Recent apps.** Touch and hold to open a list of thumbnail images of apps you've worked with recently. Touch it to open an app. Swipe it up or down to remove a thumbnail from the list.

#### **Home key**

• While on any application or screen, touch to return to the Home screen.

## **Back key**

• Touch to go back to the previous screen, to close a dialog box, options menu, the notification panel, etc.

## **Power key**

- Press: Lock the screen/Light up the screen.
- Press and hold: Power on or generate a pop up menu selecting from **Power off/Restart/Airplane mode** or icons of **Ringer mode**.
- Press to mute the ringtone when there's an incoming call.
- Press and hold for more than 10 seconds to restart the phone if it has become unresponsive.
- • Press and hold the **Power** key and **Volume down** key to capture a screenshot.
- • Press and hold the **Power** key and **Volume up** key under power off mode to restore factory settings.

## **Volume keys**

- Under call mode, adjust the earpiece or headset volume.
- In Music/Video/Streaming mode, adjust the media volume.
- In general mode, adjust the ringtone volume.
- Mute the ringtone of an incoming call.
- In Camera mode, using it as the capture key allows you to take a photo.

## <span id="page-9-0"></span>**1.2 Getting started**

#### **1.2.1 Set up**

**Removing or installing the back cover**

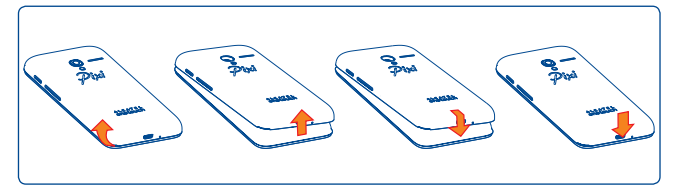

#### **Inserting or removing the SIM card**

You must insert your SIM card to make phone calls. Please power off your phone before inserting or removing the SIM card.

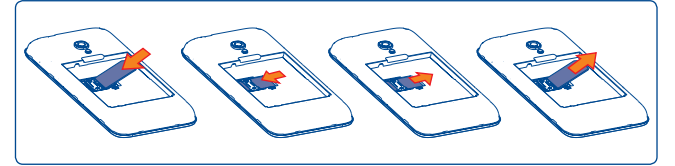

Place the SIM card with the chip facing down and slide it into its housing. Make sure that it is correctly inserted. To remove the card, press and slide it out.

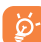

Your phone only supports mini-SIM card. Do not attempt to insert other SIM types, such as micro and nano cards, otherwise you may damage your phone.

#### **Installing or removing the battery**

Power off your phone before removing the battery.

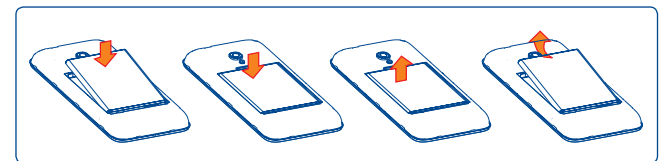

• Insert and click the battery into place, then close the cover.

• Unclip the cover, then remove the battery.

#### **Installing or removing the microSD card**

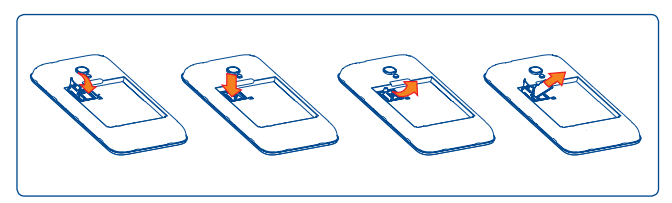

To install, open microSD card lock first, and then place the external microSD card into the slot with the gold contact facing down. To remove the external microSD card, open microSD card lock and take it out from the slot.

#### **Charging the battery**

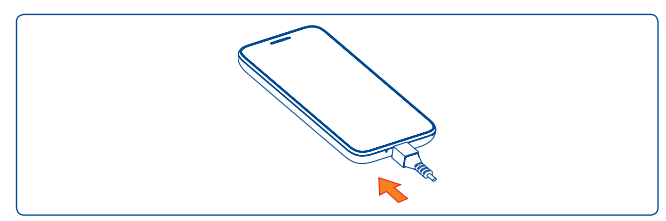

Connect battery charger to your phone and plug into the socket.

If the battery is very low, there will be no indication that power is ৯ being received until the charge is sufficient to show the charging status bar. To reduce power consumption and energy waste, once the battery is fully charged, disconnect your charger from the plug; switch off Wi-Fi, GPS, Bluetooth or background-running applications when not in use; reduce the backlight time, etc.

#### **1.2.2 Power on your phone**

Hold down the **Power** key until the phone powers on, unlock your phone (Slide, PIN, Password, Pattern, Face unlock or Voice unlock) if necessary and confirm. The Home screen will then be displayed.

If you do not know your PIN code or if you have forgotten it, contact your network operator. Do not leave your PIN code with your phone. Store this information in a safe place when not in use.

#### **Set up your phone for the first time**

The first time you power on the phone, you should set the following options:

- Touch Get started..., then select the phone's language.
- The device will search for service by itself. The process of activation will take a few minutes
- • Select your input keyboard, then touch **Next**.
- • Select a SIM card or choose **Always ask** for voice call, messaging, etc.
- • Set your date and time zone, you can also choose **Automatic time zone**, then touch **Next**.
- **• Set up your Google account**: Touch **Set up now**. If you have a Google account, touch **Sign in**, then enter your username and password. If you forgot your password, you can go to http://www.google.com/ to retrieve it. Touch **Next** to skip to the next step.
- • Touch **Next**, then the Setup complete screen will display, touch **Finish** to confirm.

When the phone is powered on, you can connect to a Wi-Fi network, without a SIM card inserted (refer to section "**6.1.2 Wi-Fi**"), to sign into your Google account and to use some features.

## **1.2.3 Power off your phone**

Hold down the **Power** key until the Phone options appear, select **Power off**.

## <span id="page-11-0"></span>**1.3 Home screen**

You can bring all the items (applications, shortcuts, folders widgets) you love or use most frequently to your Home screen for quick access. Touch the **Home** key to switch to Home screen.

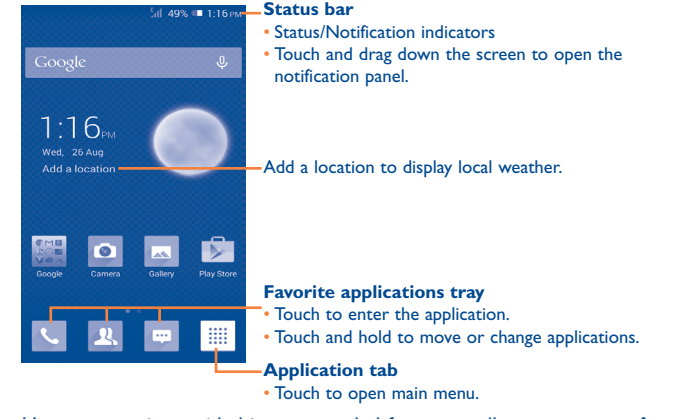

Home screen is provided in an extended format to allow more space for adding applications, shortcuts etc. Slide the Home screen horizontally left and right to get a complete view of the Home screen. The row of small squares at the lower part of the screen indicates which screen you are viewing.

## **1.3.1 Using the touchscreen**

**Touch** 

To access an application, touch it with your finger.

# **Touch and Hold**

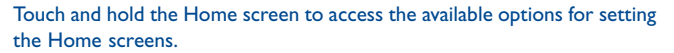

**Drag** 

Place your finger on any item to drag it to another location.

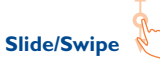

Slide the screen to scroll up and down the applications, images, web pages… at your convenience.

**Flick** 

Similar to swiping, but flicking is faster.

# **Pinch/Spread**

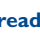

Place your fingers of one hand on the screen surface and draw them apart or together to scale an element on the screen.

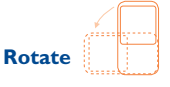

Automatically change the screen orientation from portrait to landscape by turning the phone sideways to have a better view.

## **1.3.2 Status bar**

From status bar, you can view both phone status (to the right side) and notification information (to the left side).

## **Status icons**

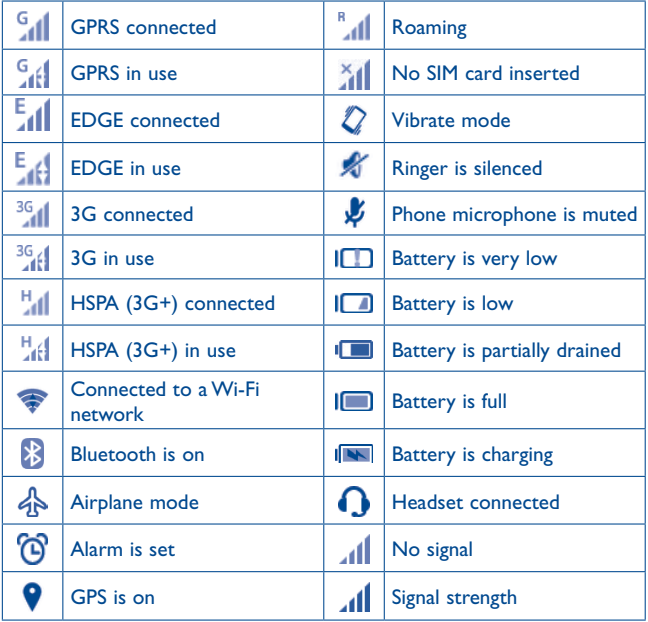

## **Notification icons**

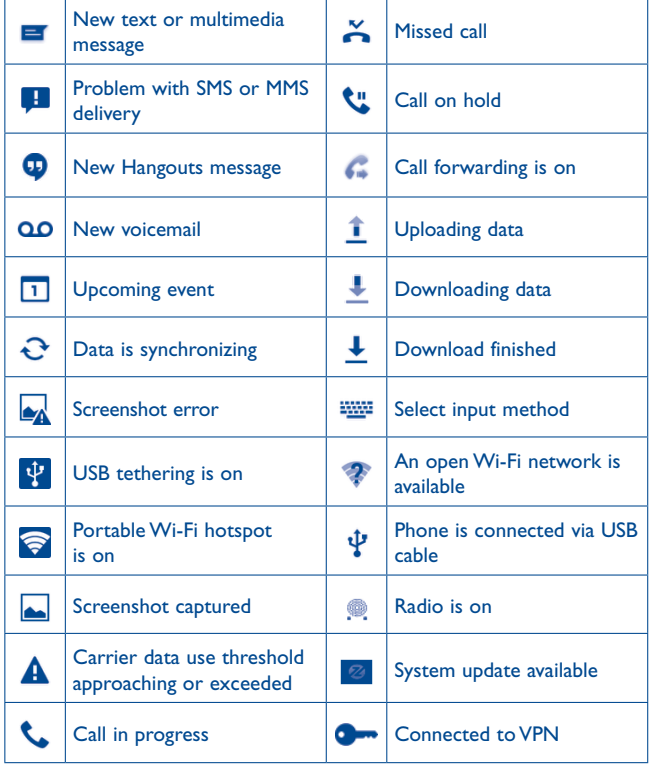

#### **Notification panel**

Touch and drag the Staus bar down to open the notification panel. Touch and drag up to close it. From the Notification panel, you can open items and other reminders indicated by notification icons or view wireless service information.

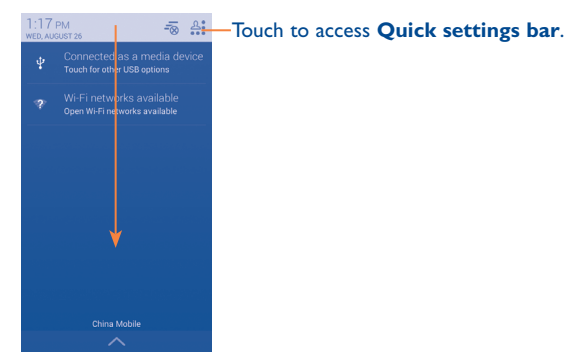

#### **Quick Settings panel**

Touch and drag the Status bar down to open Quick settings panel, where you may enable or disable functions or change modes by touching the icons.

Touch one notification and slide it sideways to delete it.

Touch the icon  $\overline{z_0}$  to clear all event–based notifications (other ongoing notifications will remain).

Touch  $\frac{a_1}{a_2}$  and then the Settings icon  $\otimes$  to access **Settings**.

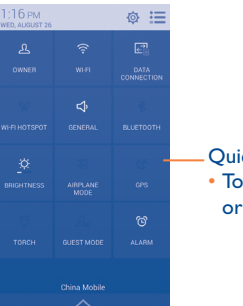

Quick settings bar

• Touch icons to enable/disable functions or to change modes.

## **1.3.3 Search bar**

The phone provides a Search function which can be used to locate information within applications, the phone or the web.

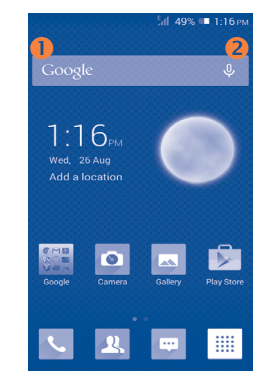

#### **Search by text**

- Touch Search bar from the Home screen.
- Enter the text/phrase you want to search for.
- Touch  $Q$  on the keyboard if you want to search on the web.

## **8** Search by voice

- Touch **U** from the Search bar to display a dialog screen.
- • Speak the word/phrase you want to search for. A list of search results will display for you to select from.

# **1.3.4 Lock/Unlock your screen**

To protect your phone and privacy, you can lock the phone screen by choosing slide or creating a variety of patterns, PIN or password, etc.

**To create a screen unlock pattern** (refer to section "Screen lock" for detail settings)

- Drag down the notification panel and touch  $\frac{\partial s}{\partial s}$  and then the settings icon to enter **Settings**, then touch **Lock settings\Select screen lock\Pattern**.
- • Draw your own pattern.

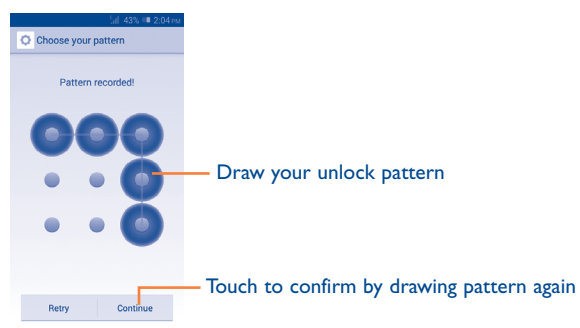

## **To create a screen unlock PIN/Password**

- • Touch **Settings**\**Security**\**Lock settings\Select screen lock\PIN** or **Password.**
- • Set your PIN or password.

## **To lock phone screen**

Press the **Power** key once to lock the screen.

## **To unlock phone screen**

Press the **Power** key once to light up the screen, draw the unlock pattern you have created or enter your PIN or password, etc. to unlock the screen.

If you have chosen **Slide** as the screen lock, touch and drag lock screen to right to unlock the screen.

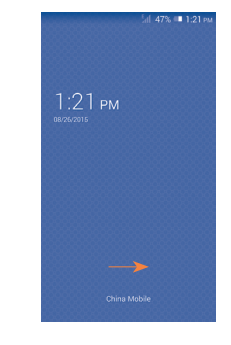

# **1.3.5 Personalise your Home screen**

## **Add**

Touch the application tab  $\frac{1}{2}$ , touch and hold an application to activate Move mode, and drag the item to any Home screen as you prefer.

#### <span id="page-15-0"></span>**Reposition**

Touch and hold the item to be repositioned to activate Move mode, drag the item to the desired position and then release. You can move items both on the Home screen and the Favorite tray. Hold the icon on the left or right edge of the screen to drag the item to another Home screen.

#### **Remove**

Touch and hold an item to activate Move mode and remove it by dragging it on top of the **Remove** icon. Release after the icon turns red.

#### **Create folders**

To improve the organization of items (shortcuts or applications) on the Home screen and the Favorite tray, you can add them to a folder by stacking one item on top of another. To rename a folder, open it and touch the folder's title bar to input the new name.

#### **Wallpaper customisation**

Touch and select **Wallpaper**. A popup window named **Select wallpaper from** will appear, offering a range of options. Select an option and slide left or right to locate a desired image, touch **Set wallpaper**  to confirm. Alternatively follow these steps: **Settings > Display > Wallpaper**.

## **1.3.6 Application tab**

Touch  $\frac{1}{2}$  from the Home screen to enter the applications list.

To return to the Home screen, touch the **Home** key.

#### **Consult recently-used applications**

To consult recently-used applications, you can touch and hold  $\Box$ . Touch a thumbnail in the window to open the related application.Touch one thumbnail and slide it upwards or downwards to delete it.

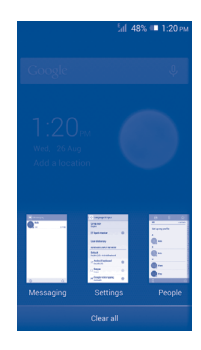

## **1.3.7 Volume adjustment**

#### **Using volume key**

Press **Volume** key to adjust the volume. To activate the vibrate mode, press the **Volume down** key until the phone vibrates. Press the **Volume down** key once more to activate the silent mode.

#### **Using Settings menu**

Drag down the notification panel and touch  $\mathcal{L}^*$  and then the settings icon to enter **Settings**, then touch **Sound**, you can set the volume of calls ringtones, notifications, medias etc. to your preference.

# **1.4 Applications and widgets**

The Applications (apps) list contains all pre-embedded and newly installed apps.

To access the list, touch  $\frac{1}{2}$  from the Home screen. To return to the Home screen, touch the **Home** key or the **Back** key.

By touching and holding an empty area in the Home screen, you can switch to widget interface mode.

# <span id="page-16-0"></span>**Text input...**

# **2.1 Using Onscreen Keyboard**

### **Onscreen Keyboard settings**

Touch the application tab from the Home screen, select **Settings\** Language & input, touch the Settings icon  $\ddot{\odot}$  on the right of Android Keyboard, Swype and Google voice typing, and then a series of settings will be available for your selection.

#### **Adjust the Onscreen Keyboard orientation**

Turn the phone sideways or upright to adjust the Onscreen Keyboard orientation. You can also adjust it by marking the checkbox in **Settings\ Display\ Auto-rotate screen**.

## **2.1.1 Android keyboard**

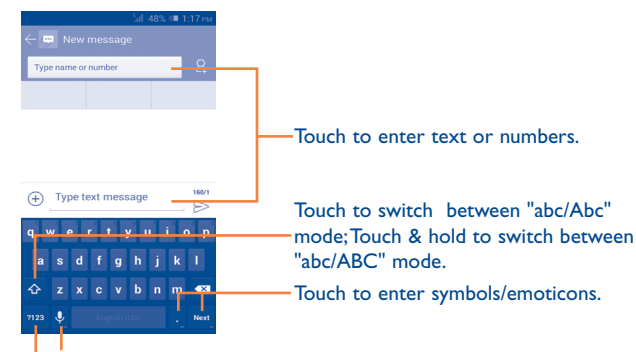

Touch & hold to show input options; when Wi-Fi or data connection is on, touch to enter voice input.

Touch to switch between symbol and numeric keyboard.

# **2.1.2 Swype keyboard**

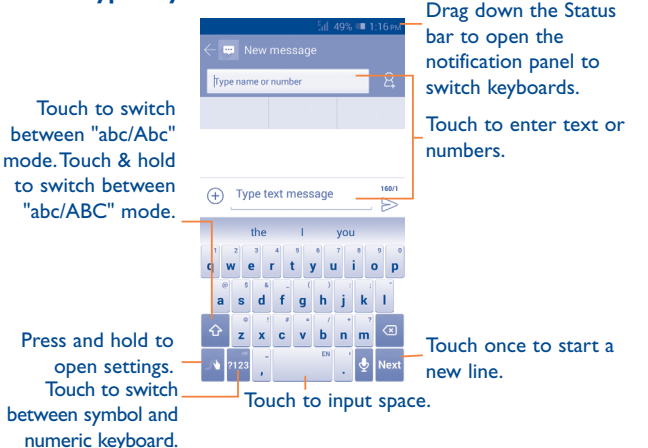

## **Switch keyboards from the messaging screen**

On messaging screen, drag down the Status bar to open the notification panel.

From the Notification panel, touch **Select input method**, you can switch from Swype keyboard to Android keyboard or Google Voice typing, etc.

## <span id="page-17-0"></span>**2.2 Text editing**

You can edit the text you have entered.

- Touch and hold or double-tap within the text you would like to edit.
- Drag the tap to change the highlighted selection.
- The following options will appear: Select all ..., Cut **R**, Copy **and** Paste<sup>[</sup>].
- $\cdot$  Touch the icon  $\vee$  to confirm.

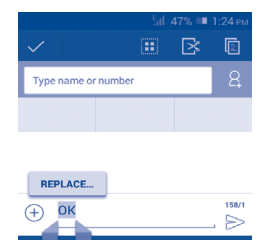

#### **You can also insert new text**

- Touch where you want to type, or touch and hold a blank space, the cursor will blink and the tabs will show. Drag the tab to move the cursor.
- If you have selected any text, touch the tab to show **PASTE** icon which allows you to paste any text you have previously copied.

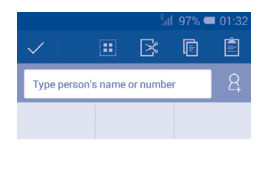

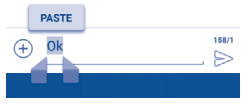

# **3 Phone call, Call log and Contacts ................................**

**3.1 Phone ...........................................................**

## **3.1.1 Placing a call**

You can easily launch a call using **Phone.** Touch Application tab from the Home screen and select **Phone**.

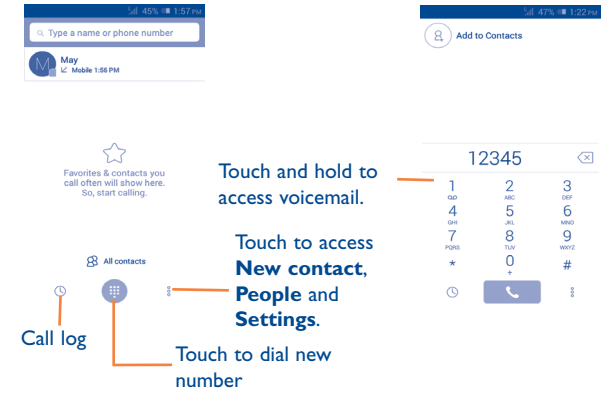

Enter the desired number from the keyboard directly or select a contact from **All contacts** or **Call log** by sliding or touching tabs, then touch to place the call.

The number you entered can be saved to **Contacts** by touching  $\frac{3}{2}$  and selecting **Add to Contacts**.

If you make a mistake, you can delete the incorrect digits by touching  $\sqrt{x}$ . To hang up a call, touch  $\bullet$ .

#### **International call**

To dial an international call, touch and hold  $\bigcup_{\pm}$  to enter "+", then enter the international country prefix followed by the full phone number and finally touch **N** 

#### **Emergency call**

If your phone has network coverage, dial the emergency number and touch to make an emergency call. This works even without a SIM card and without typing the PIN code.

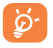

 When making a call with two SIM cards installed, a dialog box will pop up for you to choose the preferred SIM card.

#### **3.1.2 Answering or rejecting a call**

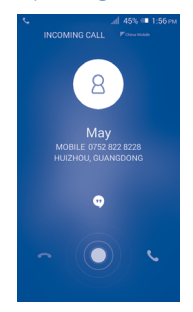

When you receive a call, touch  $\Box$ .

- • Slide right to answer;
- • Slide left to reject;
- Slide up to reject the call by sending a preset message.

To mute incoming calls, press the **Volume up/down** key.

To mute the ringtone volume of an incoming call, press the **Volume up/down** key or turn the phone face down if **Turn over to mute** is activated. To activate, touch **Settings\Gestures\Turn over to mute**.

## **3.1.3 Calling your voicemail**

Your voicemail is provided by your network to avoid missing calls. It works like an answering machine that you can consult at any time.

To access your voicemail, touch and hold  $\frac{1}{20}$  **Phone** tab.

To set your voicemail number, touch and select **Settings\Call settings\Voice call\Voicemail.**

If you receive a voicemail, a voicemail icon  $\Omega$  appears on the Status bar. Open the Notification panel and touch **New Voicemail** to hear it.

## **3.1.4 During a call**

To adjust the volume during a call, press the **Volume up/down** key.

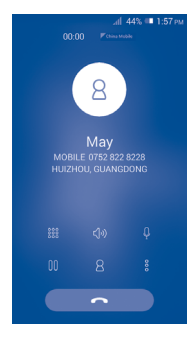

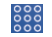

Touch to display Dial pad.

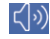

Touch to activate the speaker during the current call. Touch this icon again to deactivate the speaker.

Touch to mute the current call. Touch this icon again to unmute the call.

Touch to hold the current call. Touch this icon again to retrieve the call.

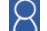

ooo

Touch to add a call.

Touch to start recording.

To avoid accidental touchscreen operations during a call, the ট screen will be locked automatically when you put the cellphone close to your ear; and it will be unlocked when the cellphone is taken away from your ear.

## **3.1.5 Managing multiple calls**

With this phone you can handle multiple calls at the same time.

## **Swap calls**

When you accept two calls, touch icon  $\bigcirc$ , you can now switch between two lines. The current call is put on hold and you can join in the other call.

## **Conference calls (1)**

To set up a conference call:

- Place a call to the first participant of the conference call.
- Touch icon  $\bigotimes$  and select **Add call**.
- Depending on your network operator.
- Enter the phone number of the person you want to add to the conference and touch icon **Call**. You can also add participants from **People** or **Call log**.
- Touch the  $\bigcap$  icon to start a conference call.
- During a conference call, touch  $\Box$  to drop a participant or to talk privately to one of the participants. Touch **End** to drop the participant from the conference, touch  $\left\langle \cdot \right\rangle$  to talk privately to the participant and hold the other participants.
- Touch  $\bullet$  to end the conference call and disconnect all callers.

## **3.1.6 Call settings**

Touch □ and select **Settings** from the Dial screen. The following options are available:

**Voice call**

**• Voicemail**

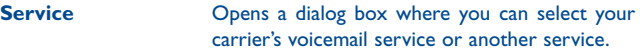

- **Voicemail settings** If you are using your carrier's voicemail service, this opens a dialog box where you can enter the phone number to use for listening to and managing your voicemail. You can enter a comma (,) to insert a pause into the number — for example, to add a password after the phone number.
- **• Call forwarding**

Touch to configure how your calls are forwarded when you are busy, unanswered or unreachable.

**• Call barring**

You can activate or deactivate the call barring for outgoing and incoming calls. The various options are:

**All outgoing calls** All outgoing calls are barred.

**International outgoing calls** Outgoing international calls are barred.

**International except**  Outgoing international calls except those to your **home** country of subscription are barred.

**All incoming calls** All incoming calls are barred.

**Incoming calls in roaming** Incoming calls are barred when you are abroad.

**Cancel all** Deactivate all call barring.

**Change barring password** Change the original barring password for activating call barring.

#### **• Additional settings**

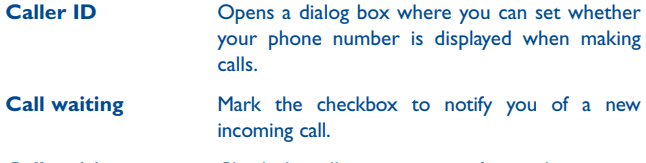

**Call waiting status** Check the call waiting status of your phone.

#### **Other settings**

#### **• Fixed Dialing Numbers**

Fixed Dialing Number (FDN) is a SIM service mode, where outgoing calls are restricted to a set of phone numbers. These numbers are added to the FDN list. The most common practical application of FDN is for parents to restrict the phone numbers which their children can dial. For security reasons, you'll be prompted to enable FDN by entering SIM PIN2 which is usually acquired from your service provider or SIM maker.

#### **• Minute reminder**

Mark the checkbox to enable minute reminder at 50s of every minute during a call.

#### **• Quick responses**

Touch to edit quick responses which will be used when you reject a call with messages.

#### **• International dialing assist**

Mark the checkbox to activate.

## <span id="page-21-0"></span>**3.2 Viewing your call history**

You can access your call memory by touching  $\bigcirc$  from the Dial screen to view call history in categories of Incoming calls, Outgoing calls, and Missed calls.

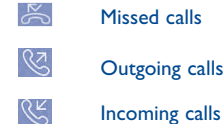

Touch icons on top of call logs to change among different kinds.

Touch a contact or number to view information or perform further operations.

You can view detailed information of a call, launch a new call or send messages to a contact or number, or add numbers to **People** (only available for unsaved phone numbers), etc.

Touch the photo **the open the Quick Contact panel.** 

To clear the entire call memory, touch  $\Box$  and select **Delete**.

## **3.3 Speed dial settings**

You can access this setting screen by touching  $\frac{8}{9}$  and then **Speed Dial** on Dial screen, then select contacts to define 2-9 screen keys as a speed dialer. Touch  $\ominus$  to remove contacts from speed dial.

# **3.4 People............................................................**

The **People** enables quick and easy access to the people you want to reach.

You can view and create contacts on your phone and synchronize these with your Gmail contacts or other applications on the web or on your phone.

## **3.4.1 Consult your contacts**

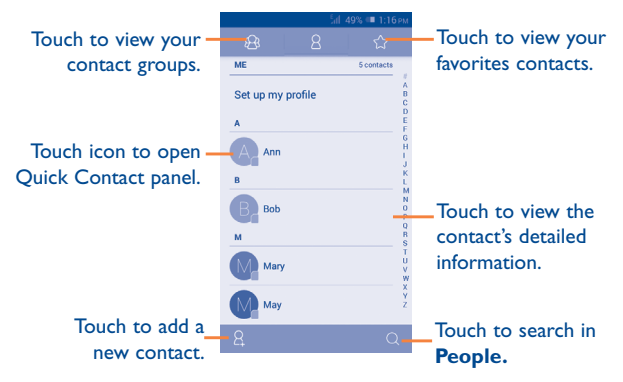

Touch  $\Box$  to display contacts list option menu.

The following actions are enabled:

- **Delete contact** Select and delete unwanted contacts.
- • **Contacts to display** Choose contacts to display.
- **Import/Export** Import or export contacts between phone, SIM card, microSD card and phone storage.
- **Accounts** Manage the synchronization settings for different accounts.
- **Settings** Set contacts' display mode.
- • **Share visible contacts** Share contacts with others by sending the contact's vCard to them via Bluetooth, Email, SMS,etc.

### **3.4.2 Managing contact groups**

The contact group helps you to improve the organization of your contacts. You can add, remove and view groups in the **Contact group** screen.

Touch the  $\bigcirc$  icon to view local groups. To create a new group, touch the **icon**, enter the new name and touch **DONE** to confirm. If you have added accounts to your phone, touch the  $\mathbb{R}$  icon to view groups in accounts.

## **3.4.3 Adding a contact**

Touch the  $\beta$  icon in the contact list to create a new contact.

You are required to enter the contact's name and other contact information. By scrolling up and down the screen, you can move from one field to another easily.

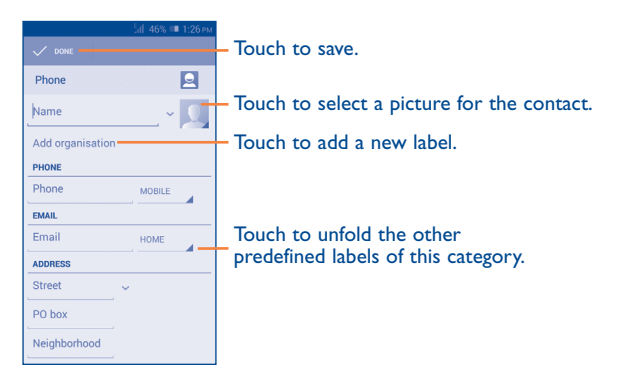

If you want to add more information, touch **Add another field** to add a new category.

When finished, touch **DONE** to save.

To exit without saving, you can touch  $\Box$  and press **Discard** or press Back key to cancel.

#### **Add to/remove from Favorites**

To add a contact to Favorites you can touch a contact to view details then touch  $\left\{\left.\right\} \right\}$  to add the contact to Favorites (the star will turn gold in Color).

To remove a contact from favorites, touch the gold star  $\left\{\uparrow\right\}$  on contact details screen.

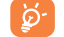

Only phone contacts can be added to Favorites.

#### **3.4.4 Editing your contacts**

To edit contact information, touch  $\Box$  on the contact details screen, then touch **Edit.** When finished, touch **DONE**.

#### **Change a contact's default phone number**

The default phone number (the number which has priority when making a call or sending a message) will always be displayed under the contact name.

To change the default phone number, touch and hold the number you want to set as the default number from the contact's details screen, then select **Set default**. A  $\sqrt{\ }$  appears after the number.

This choice is only available when the contact has more than one number.

#### **Delete a contact**

To delete a contact, touch  $\Box$  and select **Delete** from the contact details screen.

On contacts list screen, touch  $\Box$  and then **Delete contact**, select the contact(s) you want to remove and touch **OK** to confirm. Touch **Select all** and then **OK** to delete all contacts, touch **CANCEL** to exit.en

ිත්

The contact you have deleted will also be removed from other applications on the phone or web the next time you synchronize your phone.

## **3.4.5 Communicating with your contacts**

From the contacts list, you can communicate with your contacts by making a call or exchanging messages.

To launch a call to a contact, touch the contact to enter the detail screen, then touch the number.

To send a message to a contact, touch the contact to enter the detail screen, then touch the  $\odot$  icon on the right side of the number.

#### **Use Quick contact for Android**

Touch a contact's picture to open Quick Contact for Android, then you can touch the number or the  $\circled{m}$  icon for the way you want to connect.

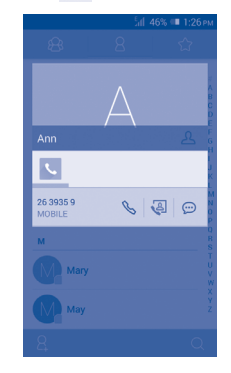

The icons available on Quick Contact panel depend on the information you have for the contact and the applications and accounts on your phone.

## **3.4.6 Importing, exporting and sharing contacts**

This phone enables you to import contacts from a SIM card/microSD card and export contacts to a microSD card which can then be used to back up your information.

From Contacts screen, touch  $\Box$  to open the options menu, touch **Import/ export**, then choose to import/export contacts from/to SIM card, Phone, SD card, Phone storage, Accounts, etc.

To import/export a single contact from/to SIM card, choose an account and target SIM card(s), select the contact you want to import/export, and touch  $\sqrt{}$  to confirm.

To import/export all contacts from/to SIM card, choose an account and target SIM card(s), touch **Select all** and touch  $\sqrt{}$  to confirm.

You can share a single contact or contacts with others by sending the contact's vCard to them via Bluetooth, Gmail, etc.

Touch a contact you want to share, touch and **Share** from the contact details screen, then select the application to perform this action.

#### **3.4.7 Displaying contacts**

You can configure which group of contacts, for each account you want to display in the People list. Touch and select **Contacts to display** from the contacts list screen, then you can choose which contacts to display.

By touching  $\Box$  and selecting **Settings**, you can sort list by the first name or last name, as well as view contact names as first/last name first.

#### **3.4.8 Joining/Separating contacts (1)**

To avoid duplication, you can add any new contact information to existing contacts in a single action.

Touch the contact which you want to add information to, touch  $\Box$  and select **Edit**, then touch  $\Box$  again and touch **Join**.

At this time, you will be required to select the contact whose information you want to join with the first contact. The information from the second contact is added to the first one, and the second contact will no longer be displayed in the Contacts list.

To separate contact information, touch the contact whose information you want to separate, touch  $\Box$  and touch **Edit**, then touch  $\Box$  again and touch **Separate**, touch **OK** to confirm.

#### **3.4.9 Synchronising contacts in multiple accounts**

Contacts, data or other information can be synchronized from multiple accounts, depending on the applications installed on your phone.

To add an account, drag down the notification panel and touch  $\ddot{\text{o}}$  to enter **Settings**, then touch **Add account**.

You are required to select the kind of account you are adding, like Google, Corporate, etc.

As with other account setups, you need to enter detailed information, like username, password, etc.

You can remove an account to delete it and all associated information from the phone. Open the **Settings** screen, touch the account you want to delete, touch  $\Box$  and select **Remove account**, then confirm.

#### **Turn on/off the sync & Auto-sync**

Touch an account to enter the account screen, mark/unmark the checkbox(s) to turn on/off the account's auto-sync. When activated, all changes to information on the phone or online will be automatically synchronized to each other.

#### **Sync manually**

You can also synchronize an account manually on the **Accounts** screen. Touch an account in the list, then touch  $\Box$  and select **Sync now**.

(1) Only applicable for phone contacts.

# <span id="page-25-0"></span>**Messaging, Email.**

# **4.1 Messaging.....................................................**

You can create, edit and receive SMS and MMS with this mobile phone. To access this feature, touch  $\left\| \cdot \right\|$  from the Home screen.

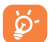

All messages you receive or send out can be saved in the phone's memory or SIM card. To consult the SMS messages stored in the SIM card, touch  $\Box$  from the Messaging screen, then touch **Settings Text message(SMS)\Manage SIM messages**.

## **4.1.1 Writing a message**

On the message list screen, touch the new message icon  $\mathcal{D}$  to write text/ multimedia messages.

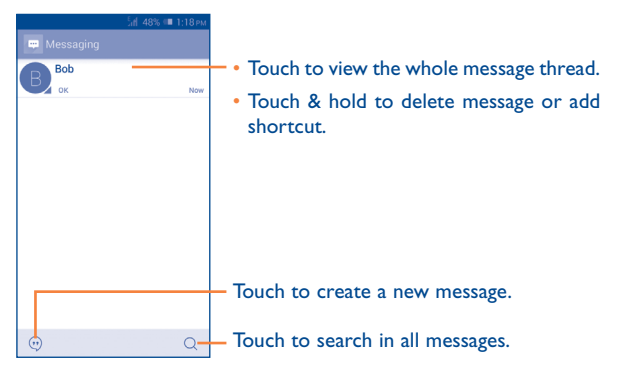

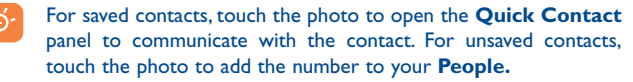

#### **Sending a text message**

Enter the mobile phone number of the recipient on **Type name or number** bar or touch  $\beta$  to add recipients, touch **Type text message** bar to enter the text of the message. When finished, touch  $\triangleright$  to send the text message.

ø۰

 $\cdots$ 

An SMS of more than 160 characters will be charged as several SMS. Specific (accented) letters will also increase the size of the SMS, this may cause multiple SMS to be sent to your recipient.

#### **Sending a multimedia message**

MMS enables you to send video clips, images, photos, contacts, calendar animations, slides and sounds to other compatible mobiles and e-mail addresses.

An SMS will be converted to MMS automatically when media files (image, video, audio, slides, etc.) are attached or subject or email addresses are added.

To send a multimedia message, enter the recipient's phone number in the **"Type person's name or number"**, touch the **Type text message** bar to enter the text of the message. Touch  $\Box$  to open the option menu, select **Add subject** to insert a subject, and touch  $\left(\frac{1}{1}\right)$  to attach a picture, video, audio and so on.

When finished, touch  $\triangleright$  to send the multimedia message.

#### **Attachment options:**

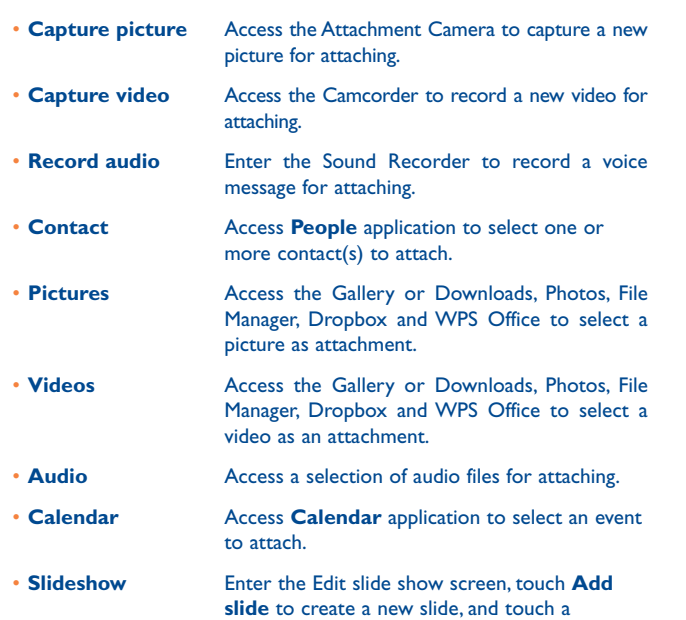

currently existing slide to edit it (see following picture). Touch  $\Box$  to get more actions, like setting the slide duration, adding music, etc.

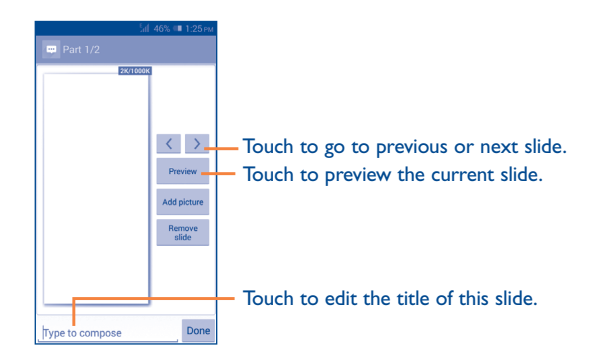

#### **4.1.2 Manage messages**

When receiving a message, a  $\equiv$  icon will appear on the status bar as notification. Drag down the status bar to open the Notification panel, touch the new message to open and read it. You can also access the Messaging application and touch the message to open.

Messaging are displayed in conversational order.

To reply to a message, touch the current message to enter the messagecomposing screen, enter the text, then touch  $\triangleright$ .

Touch and hold a message in message details screen, the following options will be available:

- **Copy** This option is only available for SMS. Touch to copy current message content and past it to **Type text message** bar of the new message you are going to compose.
- **Forward** Touch to forward the message to another recipient.
- • **Delete message** Delete the current message.
- • **Lock message** Touch to lock the message so it can't/can be deleted if you reach the maximum number of stored messages.
- • **View message details** Touch to view details of the message.
- **Select text** Touch to select the message text to copy, cut, add to dictionary, etc.
- **Save message to** This option displays when the message is an SMS. **SIM card** Touch to save the message to the SIM card.

#### **4.1.3 Adjust message settings**

You can adjust a set of message settings. From Messaging application screen, touch  $\Box$  and select **Settings**.

#### **Text message (SMS)**

- • **Delivery reports** Mark to request a delivery report for each text message you send. • **Manage SIM messages** Touch to view or manage messages on your SIM card. • **Edit quick text** Touch to add or edit message templates. • **Validity period** Touch to select SMS validity period. • **SMS storage location** Touch to select phone or SIM card to store messages. • **Alphabet management** Touch to manage alphabet. • **SMS signature** Touch to enable or disable SMS signature.
- • **Edit SMS signature** Touch to edit SMS signature.

#### **Multimedia message (MMS)**

- • **Group messaging** Mark the checkbox to send a single message to multiple recipients.
- • **Delivery reports** Select to request a delivery report for each multimedia message you send.

• **Read reports** Select to request a report on whether each recipient has read a multimedia message sent by you.

• **Send read report** Select to request a report on whether the multimedia message has been sent out.

• **Auto-retrieve** Select to download full MMS message (including message body and attachment) automatically to your phone. Otherwise, download only the MMS message header.

- • **Roaming auto-**Select to download full MMS message (including message body and attachment) automatically when roaming. Otherwise, download only the MMS message header to avoid extra charges.
- • **Creation mode** Touch to select MMS creation mode.
- • **Maximum message size** Select to edit the message size limit, but it should not be more than 300KB.
- • **Priority** Set MMS priority as **High, Normal** or **Low**.

#### **Notifications**

**retrieve**

• **Notifications** Select to display message notifications in status bar.

- <span id="page-28-0"></span>• **Mute** Touch to mute or select the time interval of notification sound.
- **Select ringtone** Touch to select a ringtone as a new message notification tone.

#### **General**

- •  **Chat wallpaper** Touch to select wallpaper for message background.
- **Message font size** Touch to select message font size.
- • **Show email address** Mark the checkbox to include email address in contact results.
- • **Delete old messages** Select to delete old messages when the maximum number of stored messages is reached.
- **Text message limit** Touch to set the number of text messages to be saved per conversation.
- • **Multimedia message limit** Touch to set the number of multimedia messages to be saved per conversation.
- • **Enable CB ringtone** Mark the checkbox to enable CB ringtone.
- • **Select CB ringtone** Touch to select a ringtone for cell broadcast messages.
- • **Cell broadcast** Touch to choose a SIM card and configure cell.
- • **Enable WAP PUSH** Mark the checkbox to enable reception of WAP PUSH.
- **Auto-Launch SL** Mark the checkbox to automatically launch Service Loading (SL) messages when received.

## **4.2 Gmail/Email**

The first time you set up your phone, you can select to use an existing Gmail or to create a new Email account.

## **4.2.1 Gmail ...................................................................**

As Google's web-based email service, Gmail is configured when you first set up your phone. Gmail on your phone can be automatically synchronized with your Gmail account on the web. Unlike other kinds of email account, each message and its replies in Gmail are grouped in your inbox as a single conversation; all emails are organized by labels instead of folders.

### **To access Gmail**

From the Home screen, touch the Application tab to enter the applications list, then touch **Gmail**.

Gmail displays messages and conversations from one single Gmail account at a time, if you own more than one account, you can add an account by touching the □ and select **Settings** from Inbox screen, then touch **ADD ACCOUNT**. When finished, you can switch to another by touching the account name from Inbox screen, then select the account you want to view.

#### **To create and send emails**

- Touch the  $\overrightarrow{r}$  icon from Inbox screen.
- Enter recipient(s)'s email address in **To** field, and if necessary, touch  $\vee$ and select **Add Cc/Bcc** to add a copy or a blind copy to the message.
- Enter the subject and the content of the message.
- Touch **a** and select **Attach file** to add an attachment.
- $\cdot$  Finally, touch the  $\cdot$  icon to send.
- If you do not want to send the mail out right away, you can touch  $\Box$ and select **Save draft** or touch **Back** key to save a copy. To view the draft, touch your account name to display all labels, then select **Drafts**.

If you do not want to send or save the mail, you can touch  $\Box$  and then select **Discard**.

To add a signature to emails, touch  $\Box$  and select **Settings** from inbox screen, choose an account, then touch **Signature**.

#### **To receive and read your emails**

When a new email arrives, you will be notified by a ringtone or vibration, and a  $\vee$  icon will appear on Status bar.

Touch and drag down the Status bar to display the Notification panel, touch the new email to view it. Or you can also access the Gmail Inbox label and touch the new mail to read it.

You can search for an email by sender, receiver, subject, etc.

- Touch the Search icon from Inbox screen.
- Enter the keyword you want to search for in the searching box and touch Q in the soft keyboard.

### **To reply or forward emails**

- **Reply When viewing an email, touch**  $\leftrightarrow$  **to reply the** sender of this mail.
- **Reply all Touch** and select "**Reply all**" to send messages to all people in a mail loop.
- **Forward** Touch and select "**Forward**" to forward the received mail to other people.

#### **Managing Gmails by Labels**

To conveniently manage conversations and messages, you can organize them using a Label.

To label a conversation when reading a conversation's messages, touch the icon  $\equiv$  and select the label to assign to the conversation.

To view conversations by labels when viewing your inbox or another conversation list, touch the icon  $\equiv$ , then touch a label to view a list of conversations with that label.

To manage labels, touch **MANAGE LABELS** from account setting.

## **Mark the checkbox to select email to activate batch mode, and generate the following options:**

- Fouch to archive the email message. To display the archived messages, you can touch  $\equiv$  in Inbox screen then touch **All mail**.
- Touch to delete the email message.
- Touch to mark an email message as read or unread.
- To assign a star or remove the star from the conversation.
- • **Mark as (not) important**
- To mark the email as important or not important.
- **Mute** To mute the entire conversation. When muted, new mails related to this conversation will not be displayed in the **Inbox**, but archived.
- **Report spam** To report the email message/conversation as spam.
- • **Report phishing** To report the email message/conversation as phishing.

### **Gmail settings**

To manage Gmail settings, touch and select **Settings** in the label list.

#### **General settings**

• **Confirm before deleting**

• **Confirm before archiving**

• **Confirm before sending**

- **Swipe to archive** Mark the checkbox to swipe left or right when viewing conversations.
	- Mark the checkbox to request confirmation before deleting emails.
	- Mark the checkbox to request confirmation before archiving emails.
	- Mark the checkbox to request confirmation before sending emails.
- **Reply all** Mark the checkbox to make the default responding to messages.
- • **Auto-fit messages** Mark the checkbox to zoom in/out the messages to fit the screen.
- • **Auto-advance** Touch to select which screen to show after you delete or archive a conversation.
- **Sender image** Mark the checkbox to show sender image beside name in conversation list.

After touching an account, the following settings will appear:

- **Inbox type** To set this inbox as the default one or priority one.
- **Notifications** Select to activate notification when a new email arrives.
- • **Inbox sound & vibrate** Touch to set Sound, Vibrate and Notify once.
- **Signature** To add a signature text to the end of each mail you send.
- **Sync Gmail** Touch to turn on/off Gmail sync.
- • **Days of mail to sync** Touch to set the duration of days for mail sync.
- **Manage labels** Touch to open the Label screen, where you can manage synchronization and notifications.
- • **Download attachments** Mark the checkbox to auto download attachments to recent messages via Wi-Fi.

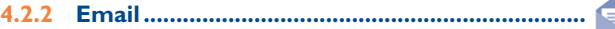

Besides your Gmail account, you can also set up external POP3, IMAP4 or Exchange email accounts in your phone.

To access this function, touch Application tab from the Home screen, then select **Email**.

An email wizard will guide you through the steps to set up an email account.

- Enter the email address and password of the account you want to set up.
- • Touch **Next**. If the account you entered is not provided by your service provider in the phone, you will be prompted to go to the email account settings screen to enter settings manually. Alternatively, you can touch **Manual setup** to directly enter the incoming and outgoing settings for the email account you are setting up.
- Enter the account name and display name in outgoing emails.
- To add another email account, you can touch  $\Box$  and **Settings**, and finally touch **ADD ACCOUNT** on the right of the title to create the account.

#### **To create and send emails**

- Touch the icon  $\mathcal N$  from Inbox screen.
- • Enter recipient(s) email address(es) in **To** field.
- If necessary, touch  $\Box$  and touch **Add Cc/Bcc** to add a copy or a blind carbon copy to the message.
- Enter the subject and the content of the message.
- Touch  $\Box$ , touch **Attach file** to add an attachment.
- Finally, touch  $\triangleright$  to send.
- $\cdot$  If you do not want to send the mail right away, you can touch  $\Box$  and **Save draft** or touch **Back** key to save a draft.

# <span id="page-32-0"></span>**4.3 Hangouts.....................................................**

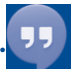

Google's instant messaging service, Google Hangouts, lets you communicate with your friends whenever they are connected to this service.

To access this feature and sign in, touch Application tab from the Home screen, then touch **Hangouts**. All friends added by using Google Hangouts from the web or phone will be displayed in your friends list.

## **4.3.1 Chatting with your friends**

To start a chat, touch the name of a friend in your Friends list, then enter your message and finally touch  $\triangleright$ .

You can invite other friends to join in a group chat by touching  $\Box$  and selecting **Add people** on the new group conversation screen and then selecting the friend you want to add.

#### **4.3.2 To add a new friend**

From the Friends list, touch the icon to add a new friend.

Enter the name, email, number or Circle of the friend you want to add, and if the friend is not yet on Hangouts, the system will require to send invite by telling the friend via SMS or Gmail. A notification with this invitation will be showed in your friend' messaging or Gmail.

If your friends invite you to do video talk or they send you message in the first time, you could select **Decline** or **Reply** in response.

## **4.3.3 To start and close a chat**

Touch one friend from friends list, you could send messages to your friends or have a video call;

After you join Google+, you could send pictures to everyone in the google hangouts.

When you want to end a chat, touch back key from Chatting screen directly.

If you want to sign out, touch **Menu** key and **Settings\Choose an account \Sign out**.

### **4.3.4 To manage your friends**

Besides adding new friends to your friends list, the following actions are available for your choice:

• To view all friends By default, all your friends are displayed in Friends list. Touch your friend could start the conversation directly. Touch and hold the friend to activate archive and delete.

• **New group** Add the person to a new group Hangout.

### <span id="page-33-0"></span>**4.3.5 Settings**

A series of settings are available for your selection by touching **Menu** key and **Settings\Choose an account** from Friends list screen, and choose an account.

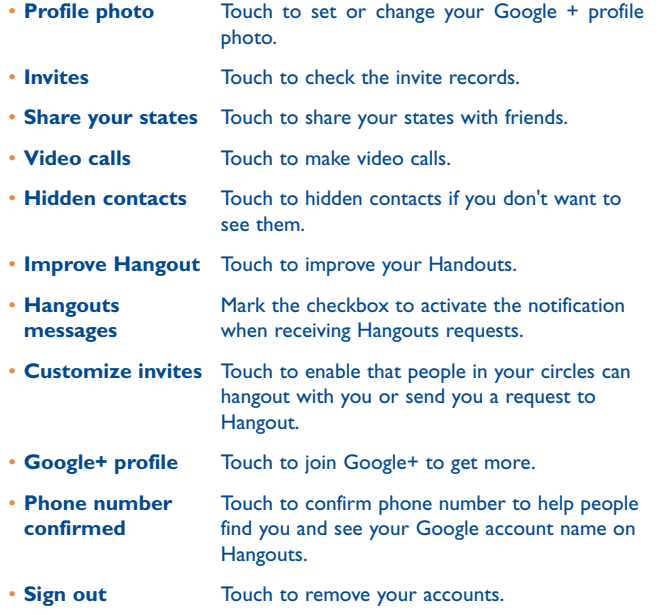

# **Calendar & Time...**

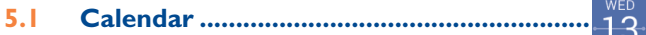

Use the Calendar to keep track of important meetings, appointments, etc.

#### **5.1.1 Multimode view**

You can display the Calendar in daily, weekly, monthly, or agenda view.

Touch the month label on the top of the screen to change your Calendar view, and a drop-down menu will display for you to choose. Touch **Today** to return to Today's view.

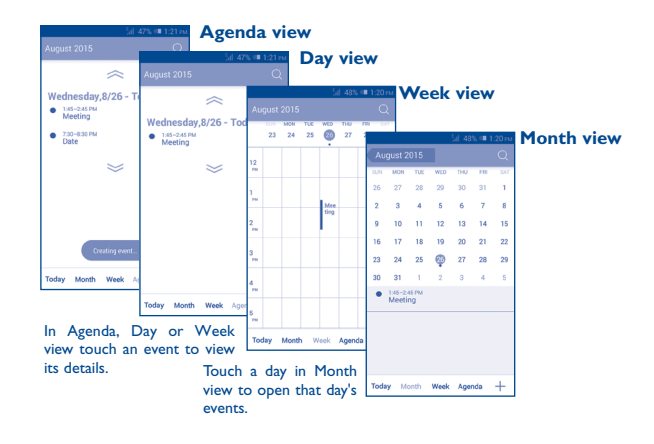

#### <span id="page-34-0"></span>**5.1.2 To create new events**

You can add new events from any Calendar view.

- Touch the **interpretent** to access new event edit screen.
- • Fill in all required information for this new event. If it is a whole-day event, you can select **All day**.
- Invite guests to the event. Enter the email addresses of the guests you want to invite with commas to separate. The guests will receive an invitation from Calendar and Email.
- • When finished, touch **DONE** from the top of the screen.

To quickly create an event from the Day or Week view screen, touch and hold an empty spot or an event to open the Option menu, then touch **New event** to enter the event details.

### **5.1.3 To delete or edit an event**

To share, delete or edit an event, touch the event to enter details screen, touch the **inclusion** to share the event to other people by Bluetooth, Email and messaging, etc., touch the  $\triangle$  icon to edit the event, and touch the  $\Box$  icon to delete.

### **5.1.4 Event reminder**

If a reminder is set for an event, the upcoming event icon  $\blacksquare$  will appear on the Status bar as a notification when the reminder time arrives.

Touch and drag down the status bar to open the notification panel, touch the event name to view the Calendar notification list.

Touch **Snooze** to turn off all event reminders for 5 minutes.

Touch the **Back** key to keep the reminders pending on the status bar and the notification panel.

Important options activated by touching  $\Box$  from the Calendar main screen:

- • **Search** To search in the calendar • **Refresh** To refresh the calendar • **Calendars to display** To show or hide the synchronised calendars. • **Clear events** To clear the selected events
- **Go to** Select to go to specific date.
- **Settings** To set a series of Calendar settings.
- **5.2 Time.............................................................**

Your mobile phone has a built-in clock.

To access this function, touch the Application tab from the Home screen, then touch **Time**.

**Time** application includes four applications – **World clock**, **Alarm**, **Timer** and **Countdown**.

Touch  $\heartsuit$  to add or set an alarm.

#### <span id="page-35-0"></span>**5.2.1 To set an alarm**

From the **Time** screen, touch  $\heartsuit$  to enter the **Alarm** screen, touch  $\frac{1}{1}$ to add a new alarm. The following options will show:

- **Time** Touch numbers to set the time for your alarm.
- Label **Touch to set a name for the alarm**
- **Repeat** Touch to select days you want alarm to work.
- **Vibrate** Select to activate vibration.
- **Ringtone** Touch to select a ringtone for the alarm.

When finished, touch **OK** to confirm.

Touch  $\blacksquare$  to delete the selected alarm.

## **5.2.2 To adjust alarm settings**

Touch **following** from Alarms screen. The following options will be available under Settings:

- • **Alarm in silent mode** Touch to play alarm even when the phone is in silent mode.
- **Snooze duration** Touch to set up the duration of snooze.
- • **Volume buttons** Touch to set the alarm sounds: **None,Snooze, Dismiss.**
- • **Turn over to activate** Touch to select the turn over behaviour: **Snooze** or **Stop.**

# **Getting connected...**

To connect to the Internet with this phone, you can use GPRS/EDGE/3G networks or Wi-Fi, whichever is most convenient.

# **6.1 Connecting to the Internet**

# **6.1.1 GPRS/EDGE/3G**

The first time you turn on your phone with a SIM card inserted, it will automatically configure network service: GPRS, EDGE or 3G. If the network is not connected, you can touch  $\mathbb F$  on Quick setting bar.

To check the network connection you are using, touch Application tab on the Home screen, then touch **Settings\More...\Mobile networks\ Access Point Names** or **Network operators.**

#### **To create a new access point**

A new GPRS/EDGE/3G network connection can be added to your phone with the following steps:

- Drag down notification panel and touch to access **Settings**.
- • Touch **More...\Mobile networks\Access Point Names**
- Touch  $\Box$  and select **New APN**.
- Enter the required APN information.
- When finished, touch  $\Box$  and select **Save**.
#### **To activate/deactivate Data roaming**

When roaming, you can decide to connect/disconnect to a data service.

- Touch  $\overrightarrow{0}$  on Quick settings bar to get to **Settings**.
- • Touch **SIM management\Roaming\Data roaming.**
- • Touch to select from popup options: **Disable, National Roaming only**  and **All Networks**.
- • When Data roaming is deactivated, you can still perform data exchange with a Wi-Fi connection (refer to "**6.1.2 Wi-Fi**").

## **6.1.2 Wi-Fi**

Using Wi-Fi, you can connect to the Internet when your phone is within range of a wireless network. Wi-Fi can be used on the phone even without a SIM card inserted.

#### **To turn Wi-Fi on and connect to a wireless network**

- Touch  $\circledcirc$  on Quick settings bar to get to **Settings**.
- Touch the switch  $\circ$  beside Wi-Fi to turn on\off Wi-Fi.
- • Touch **Wi-Fi**, detailed information of all detected Wi-Fi networks is displayed in the Wi-Fi networks section.
- Touch a Wi-Fi network to connect to it. If the network you selected is secured, you are required to enter a password or other credentials (contact network operator for details). When finished, touch **Connect**.

## **To activate notification when a new network is detected**

When Wi-Fi is on and the network notification is activated, the Wi-Fi icon will appear on the status bar whenever the phone detects an available wireless network within range. The following steps activate the notification function when Wi-Fi is on:

- Drag down notification panel and touch **to** to access **Settings**.
- Touch **Wi-Fi**. Then touch  $\Box$  and select **Advanced** from Wi-Fi screen.
- • Mark/Unmark the **Network notification** checkbox to activate/ deactivate this function.

#### **To add a Wi-Fi network**

When Wi-Fi is on, you may add new Wi-Fi networks according to your preference.

- Drag down notification panel and touch **(6)** to access **Settings**.
- • Touch **Wi-Fi**, and then touch .
- Enter the name of the network and any required network information.
- • Touch **Save**.

When successfully connected, your phone will be connected automatically the next time you are within range of this network.

### **To forget a Wi-Fi network**

The following steps prevent automatic connections to networks which you no longer wish to use.

- • Turn on Wi-Fi, if it's not already on.
- In the Wi-Fi screen, touch & hold the name of the saved network.
- Touch **Forget network** in the dialog that opens.

## **6.2 Browser..........................................................**

Using Browser, you can enjoy surfing the Web.

To access this function, touch Application tab from the Home screen, then touch **Browser.**

## **To go to a web page**

On Browser screen, touch the URL box at the top, enter the address of the web page, then touch  $\frac{1}{60}$  to confirm.

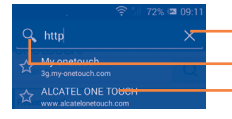

Touch to delete all contents

Touch to search and go to this address

Touch to go to the suggested website

The URL bar will hide after a few seconds. To show the URL bar, you can touch and slide down the screen.

#### **To set a home page**

- Touch  $\Box$  from the Browser screen to display the option menu, touch **Settings\General\Set home page**.
- Choose a page or most visited website as your home page.
- If you choose Other, enter the URL of the website you want to set as your home page, touch **OK** to confirm.

## **6.2.1 Viewing web pages**

After opening a website, you can navigate on web pages by sliding your finger on the screen in any direction to locate the information you want to view.

#### **To zoom in/out of a web page**

Pinch/Spread your finger on the screen to zoom out/in of the web page.

To quickly zoom into a section of a web page, double touch on the section you want to view. To return to normal zoom level, double touch again.

#### **To find text on a web page**

- Touch  $\Box$  from the web page screen, then select **Find on page**.
- Enter the text or phrase you want to find.
- The first word with matching characters will be highlighted on the screen, and subsequent matches will be boxed.
- Touch the up or down arrow to switch to the previous or next matching items.
- When finished, you can touch  $\vee$  or the **Back** key to close the search bar.

### **Further operations for the text on a web page**

You can copy, share or search the text on a web page:

- Touch and hold the text to highlight it.
- Move the two tabs to select the text.
- Touch SELECT ALL to select all words in this web page.
- • Long press the selected text, **Copy, Share, Find** and **Web Search** will appear on the screen.
- When finished, touch  $\vee$  or the **Back** key to deactivate the mode.

#### **To open new window/switch between windows**

Multiple windows can be opened at the same time for your convenience.

- $\cdot$  Touch  $\equiv$  to open all windows' thumbnails.
- Slide up and down to view all windows, touch one to view it.
- $\cdot$  Touch  $+$  to open a new window.
- To close a window, touch  $\times$  on the window you want to close or slide it sideways.

#### **Other options:**

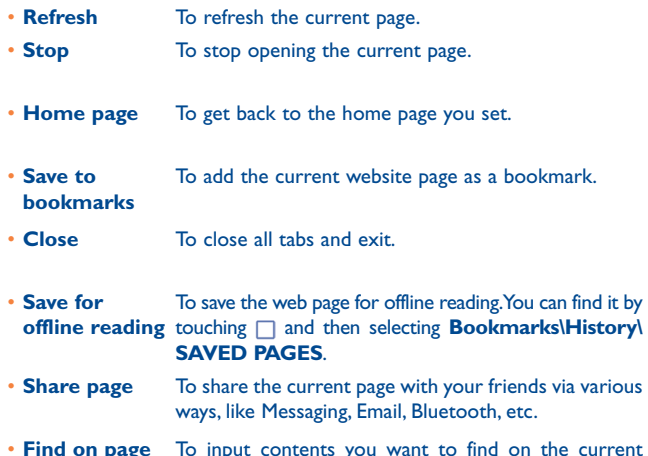

• **Find on page** To input contents you want to find on the current page.

• **Request desktop site** To enable/disable computer version of websites.

- • **Bookmarks/ History** To see your bookmarks, browsing history and saved pages.
- **Settings** Touch to make the general settings.
- **Version** To see your version of browser.
- Touch the icon on the left of the URL, you can view more ø. information about the current page.

## **6.2.2 Manage links, history and downloads**

## **To manage a link, phone number or address displayed on a web page**

- **Link** Touch the link to open the web page. Touch and hold the link to open options for further operation, like opening in new window, saving link, copying link URL, etc.
- **Phone number** Touch to call the phone number.
- **Address** Touch to open Google Maps and locate the address.

## **To view Browser history**

- $\cdot$  Touch  $\Box$  from the Browser screen.
- • Touch **Bookmarks/History**.
- • Touch the **History** tab to view browser history.
- • Touch **Saved pages** to view the pages you've saved.

### **To download a web application/view your downloads**

Before downloading a web application, you need to enable your phone to install web applications (touch from the Home screen, touch **Settings\ Security**, mark the checkbox of **Unknown sources**, finally touch **OK** to confirm).

To download an item, touch the item or the link you want to download.

To cancel a download, touch the downloaded item from the Notification panel, select the item to be cancelled, and touch  $\frac{4}{5}$  to confirm.

To view items you have downloaded, touch the application **Downloads**.

#### **Manage bookmarks**

#### **To bookmark a web page**

- Open the web page you want to bookmark.
- Touch  $\Box$  and select **Save to bookmarks**, or from the **History** screen, touch the star beside the URL.
- • Enter the name and the location if needed and touch **OK** to confirm.

#### **To open a bookmark**

- Touch  $\Box$  and select **Bookmarks/History**, or touch the **induced** icon to enter the **Bookmarks** screen.
- Touch the bookmark you want to open.
- You can also touch and hold to display the options screen, then touch **Open** or **Open in new window**.

#### **To edit a bookmark**

- Touch  $\Box$  and select **Bookmarks\History**, or touch the **induced to** icon to enter the **Bookmarks** screen.
- Touch and hold the bookmark you want to edit.
- • Touch **Edit bookmark**, and input your changes.
- • When finished, touch **OK** to confirm.

**Touch and hold a bookmark in the bookmark list to view these additional options:**

- • **Add shortcut to Home** To add a bookmark shortcut to the Home screen.
- • **Share link** To share the bookmark.
- **Copy link URL** To copy the bookmark link.
- • **Delete bookmark** To delete a bookmark.
- **Set as home page** To set this page as the home page.

#### **6.2.3 Settings**

A series of settings are available for your adjustment. To access the Browser settings, touch from the Browser screen, and select **Settings**.

#### **General**

• **Set home page** Touch to set your home page.

#### **Privacy & security**

- • **Clear cache** Touch to clear locally cached content and databases.
- **Clear history** Touch to clear the browser history.
- • **Show security warnings** Mark the checkbox to show a warning if there is a problem with a site's security.
- **Accept cookies** Mark to allow sites to save and read cookie data.
- • **Clear all cookie data**
- Touch to clear all browser cookies.
- • **Remember form data** Mark the checkbox to remember data in forms for later use.
- • **Clear form data** Touch to clear all saved form data.
- • **Enable location** Mark the checkbox to allow sites to request access to your location.
- • **Clear location access** Touch to clear location access for all websites.

#### **Accessibility**

- • **Force enable zoom** Mark the checkbox to control a website's zoom as you prefer.
- **Text scaling** Slide to change the size of the text display.
- • **Zoom on doubletap** Slide to change the magnification level when double-tapping the page.
- • **Minimum font size** Slide to change the minimum font size.

#### **Advanced**

- **Set search engine** Touch to select a search engine.
- • **Open in background** Mark the checkbox to open new windows behind the current one.
- **Enable JavaScript** Mark the checkbox to enable JavaScript.
- • **Allow multiple tabs per app** Mark the checkbox to allow one application to use multiple tabs.
- **Enable plug-ins** Mark the checkbox to enable plug-ins.
- • **Website settings** Touch to view advanced settings for individual websites.
- • **Open pages in overview**
- Mark the checkbox to open web pages zoomed out, in an overview.
- **Auto-fit pages** Mark the checkbox to format web pages to fit the screen.
- • **Block popup windows** Mark the checkbox to prevent popup windows.
- **Text encoding** Touch to select the character-encoding standard.
- • **Reset to default** Touch to clear all browser data and to reset all settings to default.

#### **Bandwidth management**

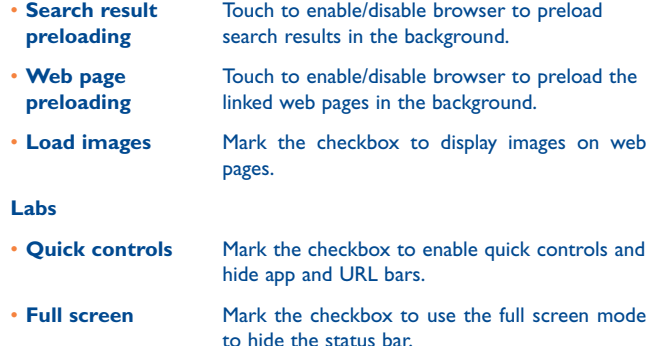

#### **6.3 Connecting to Bluetooth devices (1)**

Bluetooth is a short-range wireless communication technology that you can use to exchange data, or connect to other Bluetooth devices for various uses.

To access this function, drag down notification panel and touch  $\ddot{\circ}$  to access **Settings**. Then touch **Bluetooth**. Your device and other available ones will display on the screen.

#### **To turn on Bluetooth**

- Touch  $\ddot{\text{o}}$  on Quick settings bar to get to **Settings**.
- Touch o to activate/deactivate this function.
- (1) You are recommended to use ALCATEL ONETOUCH Bluetooth headsets, which have been tested and proved compatible with phone. You can go to www. alcatelonetouch.com for more information about ALCATEL ONETOUCH Bluetooth headset.

To make your phone more recognizable, you can change your phone name which is visible to others.

- Touch  $\ddot{Q}$  on Quick settings bar to get to **Settings**.
- • Touch **Bluetooth**.
- Touch  $\Box$  and select **Rename phone**.
- • Enter a name, and touch **Rename** to confirm.

#### **To make device visible**

- Touch  $\overline{Q}$  on Quick settings bar to get to **Settings**.
- • Touch **Bluetooth**.
- • Touch your device to make it visible or invisible.
- Touch  $\Box$  and select **Visibility timeout** to select the visible time.

#### **To pair/connect your phone with a Bluetooth device**

To exchange data with another device, you need to turn Bluetooth on and pair your phone with the Bluetooth device with which you want to exchange data.

- Touch  $\circledcirc$  on Quick settings bar to get to **Settings**.
- • Touch **Bluetooth**.
- • Touch **SEARCH FOR DEVICES**.
- Touch a Bluetooth device you want to be paired with in the list.
- • A dialog will pop up, touch **Pair** to confirm.
- If the pairing is successful, your phone will connect with the device.

#### **To disconnect/unpair from a Bluetooth device**

- Touch the device name you want to unpair.
- • Touch **Unpair** to confirm.

## **6.4 Connecting to a computer**

With the USB cable, you can transfer media files and other files between micro SD card/internal storage and a computer.

Before using MTP or PTP, first mark **USB debugging**.

• Touch **Settings\About phone**, then touch **Build number** 7 times. Then touch **Settings\Developer options\USB debugging**.

#### **To connect/disconnect your phone to/from the computer:**

- Use the USB cable to connect the phone to a USB port on your computer. You will receive a notification that the USB is connected.
- If you use mass storage, open the Notification panel and touch **USB connected**, then touch **Mount** in the dialog that opens to confirm that you want to transfer files.
- If you use MTP or PTP, your phone will be automatically connected. To disconnect (from mass storage):
- Unmount the microSD card on your computer.
- Open the Notification panel and touch **Turn off USB storage**.

For Windows XP or lower operating systems, you should ৯ download and install Windows Media Player 11 on your computer.

#### **To locate the data you have transferred or downloaded in the internal storage:**

- Touch Application tab from the Home screen to open the applications list.
- • Touch **File Manager.**

All data you have downloaded is stored in **File Manager**, where you can view media files (videos, photos, music and others), rename files, install applications on your phone, etc.

### **To format a microSD card**

- Touch  $\ddot{\textcircled{}}$  on Quick settings bar to get to **Settings**.
- • Touch **Storage.**
- Touch **Format SD card**. On the screen a popup warns you that formatting the microSD card will erase its contents, touch  $\left| \frac{F_{\text{comals}}}{F_{\text{comals}}} \right|$ .

## **6.5 Sharing your phone's mobile data connection**

You can share your phone's mobile data connection with a single computer via a USB cable (USB tethering) or with up to eight devices at once by turning your phone into a portable Wi-Fi hotspot.

## **To turn on USB tethering or Portable Wi-Fi hotspot**

- Touch  $\ddot{\text{o}}$  on Quick settings bar to get to **Settings.**
- • Touch **More...\Tethering & portable hotspot**.
- • Mark the checkbox of **USB tethering** or turn on **Wi-Fi hotspot** to activate this function.
- ø.
- These functions may incur additional network charges from your network operator. Extra fees may also be charged in roaming areas. You can check data usage by touching **Settings\Data usage**.

#### **To share your phone's data connection via USB**

Use the USB cable that along with your phone to connect the phone to a USB port on your computer.

- Touch  $\overline{Q}$  on Quick settings bar to get to **Settings**.
- • Touch **More...\Tethering & portable hotspot**.
- • Mark\Unmark the checkbox of **USB tethering** to activate/deactivate this function.

#### **To share your phone's data connection as a portable Wi-Fi hotspot**

• Touch  $\ddot{Q}$  on Quick settings bar to get to **Settings**.

- • Touch **More...\Tethering & portable hotspot**.
- Touch the switch only beside **Wi-Fi hotspot** to activate/deactivate this function.

#### **To share your phone's data connection via Bluetooth**

- Touch  $\circled{6}$  on Quick settings bar to get to **Settings**.
- • Touch **More... > Tethering & portable hotspot**.
- • Mark/Unmark the check box of **Bluetooth tethering** to activate/ deactivate this function.

#### **To rename or secure your portable hotspot**

When Portable Wi-Fi hotspot is activated, you can change the name of your phone's Wi-Fi network (SSID) and secure its Wi-Fi network.

- Touch  $\overline{Q}$  on Quick settings bar to get to **Settings**.
- • Touch **More...\Tethering & portable hotspot\Wi-Fi hotspot**.
- Touch **Set up Wi-Fi hotspot** to change the network SSID or set your network security.
- • Touch **Save**.

## **6.6 Connecting to virtual private networks**

Virtual private networks (VPNs) allow you to connect to the resources inside a secured local network from outside that network. VPNs are commonly deployed by corporations, schools, and other institutions so that their users can access local network resources when not inside that network, or when connected to a wireless network.

#### **To add a VPN**

- Touch  $\circledcirc$  on Quick settings bar to get to **Settings**.
- Touch **More...\VPN** settings and then touch  $+$ .
- In the screen that opens, follow the instructions from your network administrator to configure each component of the VPN settings.
- • Touch **Save**.

The VPN is added to the list on the VPN settings screen.

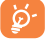

Before adding a VPN, you should set a lock screen pattern, PIN code or password for your phone.

#### **To connect/disconnect to a VPN**

To connect to a VPN:

- Touch  $\ddot{\text{o}}$  on Quick settings bar to get to **Settings**.
- • Touch **More...\VPN settings**.
- • VPNs you have added are listed; touch the VPN you want to connect with.
- In the dialog that opens, enter any requested credentials and touch **Connect**.

#### To disconnect:

• Open the Notification panel and touch the resulting notification for the VPN disconnection.

#### **To edit/delete a VPN**

To edit a VPN:

- Touch  $\ddot{Q}$  on Quick settings bar to get to **Settings**.
- • Touch **More...\VPN settings**.
- VPNs you have added are listed; touch & hold the VPN you want to edit.
- • Touch **Edit profile**.
- • After finishing, touch **Save**.

#### To delete:

• Touch and hold the VPN you want to delete, in the dialog that opens, touch **Delete profile**.

## **Google Play Store (1)........**

Google Play Store is an online application store, where you can download and install applications and games to your Android powered phone.

- To open Google Play Store:
- • Touch **Play Store** from extended screen.
- For the first time you access Google Play Store, a screen with terms of service pops up for your attention, touch **Accept** to continue.

Touch  $\Box$ , then select **Help** to enter the Google Play Store help page for more information on this function.

To access this function, touch the Application tab from the Home screen and then touch **Camera**.

## **7.1 Locate the item you want to download and install**

Google Play Store home page provides several ways to find applications. It show applications and games in categorized listings.

Touch  $\Box$  and select **My apps** to see all your downloads.

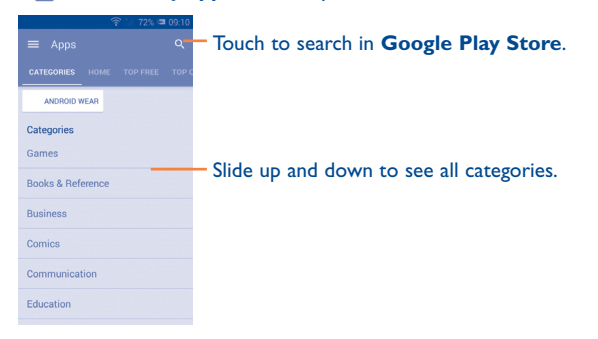

Touch a category on Google Play Store screen to browse its contents. You can also select a subcategory if there is any. Within each category you can select to view items sorted by Top free, Top new free, Trending, etc

Touch the Google Play Store icon **The last on the top left of the screen or** touch **Back** key to return to the previous screen.

## **7.2 Download and install**

#### **To download & install:**

- Navigate to the item you want to download, and enter the details screen from which you can read its description, overall rating or comments, view developer's information, etc.
- • Touch **Install** to preview the functions and data the application can access on your phone if you install it.
- • Touch **Accept & download**.
- The progress of the download will show on the details screen, touch  $\times$ to stop downloading the item. You can also access this screen through Notification panel.
- After download and installation have finished, you will see a notification icon  $\downarrow$  on the status bar.
- Be especially cautious with applications that have access to many  $\cancel{\phi}$ functions or to a significant amount of your data. Once you accept, you are responsible for the results of using this item on your phone.

<sup>(1)</sup> Depending on your country and operator.

#### **To open the application you have downloaded:**

- On the Google Play Store screen, touch  $\Box$  and select **My apps**.
- • Touch the installed application in the list, then touch **Open**.

## **To buy an application (1)**

On **Google Play Store**, some applications are labelled as free, while some of them are to be paid for before downloading and installing.

- Touch the application you want to buy.
- Touch the price on the up-right of the screen to preview the functions and data the application can access on your phone if you install it.
- • Touch **Continue** to confirm.
- When making your first purchase, you are required to input your credit card information and to log into the Google payment and billing service.
- If your account has multiple credit card accounts, select one to proceed.
- • Select the Terms of Service link and read the document. When finished, touch **Back** key.
- Mark the checkbox if you agree with the Terms of Service.
- Touch **Buy now** at the bottom of the screen.

When finished, Android downloads the application.

## **To request a refund**

If you are not satisfied with the application, you can ask for a refund within 15 minutes of the purchase. Your credit card will not be charged and the application will be removed. If you change your mind, you can install the application again, but you will not be able to request a refund.

- Touch  $\Box$  and select **My apps** from the Google Play Store screen.
- Touch the application that you want to uninstall and refund.
- • Touch **Refund** to uninstall the application and refund. If the button becomes **Uninstall**, your trial period has expired.
- In the survey form, select the answer that best matches your reason, and touch **OK**.

## **7.3 Manage your downloads**

After you downloaded and installed an application, the following further operations are available for your selection.

#### **View**

On the Google Play Store screen, touch  $\Box$  and select **My apps**.

#### **Uninstall**

On the Google Play Store screen, touch  $\Box$  and select **My apps**. Touch the application you want to uninstall to enter the details screen, touch **Uninstall**, and finally touch **OK** to confirm.

<sup>(1)</sup> Google Paid applications may not be available to users in some countries.

#### **Refund**

On the Google Play Store screen, touch □ and select My apps. Touch the application you want to uninstall for a refund, touch **Refund**, and finally touch **OK** to confirm.

#### **Update notification**

On the Google Play Store screen, touch  $\Box$  and select **My apps**. Touch  $\Box$ and select **Settings\Notifications** to enable update notification.

#### **Auto update**

To auto update all installed applications, touch  $\Box$  and select **My apps** from Google Play Store screen. Touch  $\Box$  and select **Settings\Auto-update apps** to enable this function.

To auto update one specific application, mark the checkbox of **Allow automatic updating** from the details screen,

#### **Rate and review**

Open the details screen for an application, touch the stars  $\blacktriangleright$  under **RATE & REVIEW** to award and input comments, touch **OK** to confirm.

#### **Flag**

You can report an inappropriate application to Google Play Store by flagging it. Open the details screen for the application, scroll to the bottom and touch **Flag as inappropriate**, enter the reason and finally touch **Submit**.

## **Multimedia applications...**

## **8.1 Camera .......................................................**

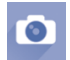

Your mobile phone is fitted with a Camera for taking photos and shooting videos.

Double touch or pinch two or more fingers together or spread them apart to zoom in/out.

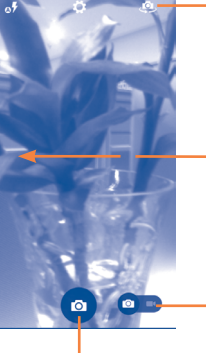

Touch to show settings Touch to switch between front/back camera

Slide to view pictures or videos you have taken.

Slide to switch between camera and camcorder.

Touch to take a picture.

#### **To take a picture**

The screen acts as the viewfinder. First position the object or landscape in the viewfinder, touch the  $\overline{O}$  icon to take the picture which will be automatically saved.

#### **To shoot a video**

First position the object or landscape in the viewfinder, and touch the icon to start recording. Touch  $\prod$  to pause recording, touch  $\boxed{\bullet}$  or press Back key to save the video. or press the **Back** key to save the video.

#### **Further operations when viewing a picture/video you have taken**

- Touch the icons below the screen to share and edit the photo or video you have taken.
- • Touch the photo icon to access **Gallery**.

#### **8.1.1 Settings in framing mode**

Before taking a photo/shooting a video, touch the  $\Diamond$  icon to adjust a number of settings in framing mode.

#### **Back camera shooting mode**

Touch  $\Box$  to access camera settings and below options will display for you to choose from:

• **HDR** Touch to turn on HDR (High-Dynamic Range) function. HDR photos can better reflect the visual effects people have in the real environment by synthesizing images under different exposure time. The phone will then automatically save the original photos and HDR ones.

• **Panorama** Touch to turn on panorama function. Press the **Shutter** button or the **Volume** key to start taking panoramic photo and move the phone towards your capture direction and overlap the two lines. Once the nine slots below the screen are filled, the phone will automatically save the photo.

- **Night** Touch to turn on/off night mode.
- **OR Scan** Touch to scan the OR code.
- **Filter** Touch to choose your favorite style to capture scenes.
- **Face detection** Touch to activate/deactivate face detection
- **Shutter sound** Touch to turn on/off shutter sound.
- • **GPS location info** Touch to display GPS location information.
- • **Advanced** Touch to set **Full screen,Anti-branding, Picture size, Timer, ISO, Exposure**.

#### **Video settings**

- 
- • **Video quality** Touch to set Video quality as **Superfine, Fine**  or **Normal.**
- **Sound recording** Touch to turn on/off sound recording.

#### **Front camera shooting mode**

Switch to front camera, touch  $\bullet$  to access camera settings and the following options will display you to choose from:

- **Night** Touch to turn on/off night mode.
- **Beauty4** Touch to turn on Beauty4 function: once four photos taken, the phone will automatically synthesize and save them as one picture.
- **Filter** Touch to switch to Filter mode with various photographic effect to choose, such as Sepia, Fisheye, Cartoon, and etc.

**8.2 Gallery .........................................................**

The Gallery acts as a media player for you to view photos and playback videos. In addition, a set of further operations to pictures and videos are available for your choice.

To access this function, touch the Application tab from the Home screen, then touch **Gallery**.

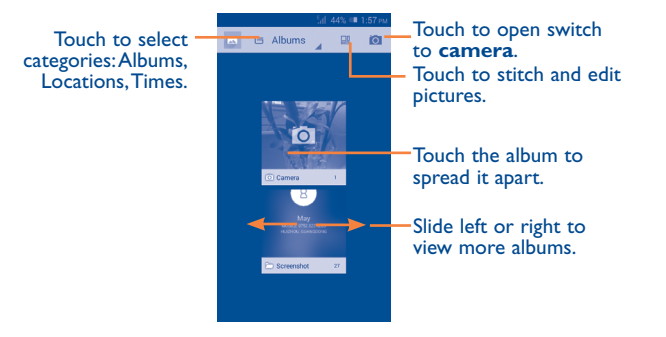

#### **To view a picture/play a video**

Pictures and videos are displayed by albums in the **Gallery**.

- Touch an album and all pictures or videos will spread the screen.
- Touch the picture/video directly to view or play it.
- Slide left/right to view previous or next pictures/videos.

#### **Working with pictures**

⊩∧∿

You can work with pictures by editing them, sharing them with friends, setting them as a contact photo or wallpaper, etc.

Locate the picture you want to work on, touch the picture from full-screen picture view. Slide the icon bar below left and right to select one, touch icon to share the picture, touch icon above and confirm **OK** to delete the picture.

Touch  $\oslash$  from the full-screen picture view edit a picture.

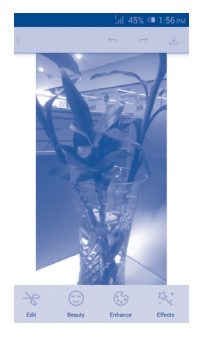

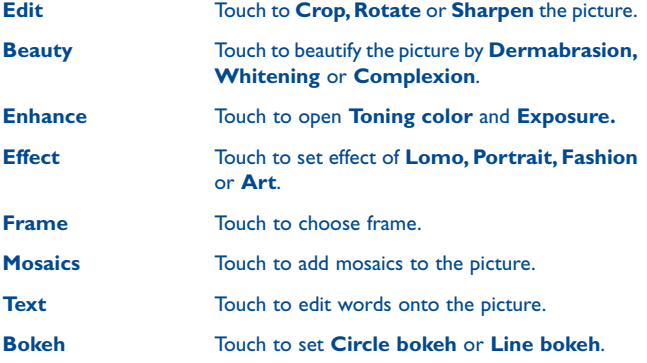

After activating the crop mode, the cropping square appears in the middle of the picture. Select the portion to crop, touch to confirm and Save, touch icon to exit without saving.

#### **Batch operation**

This provides a multi-select function, so that you can work with pictures/ videos in batches.

Open the main Gallery window or an album, touch  $\Box$  and select **Select album** to activate batch operation mode (you can also touch and hold one album/picture), then touch albums/pictures you want to work on. Touch the  $\frac{1}{100}$  icon to delete selected ones. Touch  $\frac{1}{100}$  to share selected ones.

## **8.3 YouTube .....................................................**

YouTube is an online video-sharing service where the user can download, share and view videos. It supports a streaming function that allows you to start watching videos almost as soon as they begin downloading from the Internet.

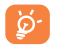

As an online video service, your phone must have a network connection to access YouTube.

All videos in YouTube are grouped into several categories, like Most Popular, Most Discussed, Featured Videos, etc.

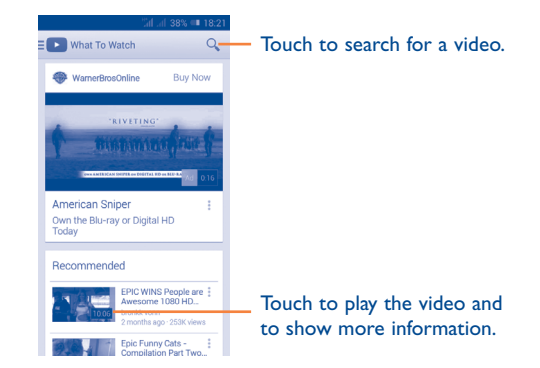

By touching  $\Box$  from the YouTube screen, you can set General settings and Search settings for YouTube.For details about these features, visit the YouTube website: www.YouTube.com.

#### **8.3.1 Watch videos**

Touch a video to play it. In the Playing screen, you can view information and video comments, and also browse links to related videos. You can also rate, share, label as favorite, create a new playlist, etc from this screen. To exit the video playing screen, touch **Back** key to return to the video list. **8.4 Music ............................................................**

Using this menu, you can play music files stored on the microSD card or the phone storage. Music files can be downloaded from a computer the phone using a USB cable.

You will find four categories in which all songs are classified: **ALL, Favorite, Folder, Artist, Album, Genre, Recent add and Plalist.** Slide left and right to view all. Touch **Shuffle all** to shuffle all songs.

### **8.4.1 Playing music**

Touch a song to play it.

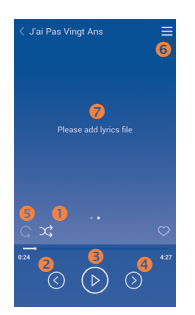

- Touch to play the current playlist in shuffle mode (tracks are played in random order).
- **2** Touch to skip to the previous track in the album, playlist, or shuffle.
- $\bullet$  Touch to pause/resume playback.
- **O** Touch to skip to the next track in the album, playlist, or shuffle.
- **O** Touch to select repeat mode: Repeating all songs, Repeating current song, or Repeat is off.
- **O** Touch to show the displayed song.
- $\bullet$  Touch to hide options.

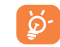

While playing songs with Play Music, the operation of pause, play or skip is still available even if the screen is locked.

#### **Adjust sound effects**

Touch  $\Box$  and select **Sound effects** from the playing screen to enable and adjust sound effects.

## **8.4.2 Working with playlists**

Playlists allow you to conveniently organize all songs stored in the SD card or phone storage.

You can create a new playlist, add a song to the list, and delete or rename a playlist.

#### **To create a playlist**

Touch **Playlists** from the Playlists screen, touch  $\frac{1}{\sqrt{1}}$  and enter the name and finally touch **Save**.

#### **To delete a playlist**

Touch and hold a playlist to show the menu, then touch **Delete**.

#### **To rename a playlist**

Touch and hold a playlist to show the menu, then touch **Rename**. When finished, touch **Save** to confirm.

## **8.5 Video Player ................................................**

**Video** is a small built-in video player that lists all your videos.

Touch an item from the list to play. While playing, use Pause, Forward and Back functional icons as required, touch a point on the timeline to jump to and play from.

# **9 Google Maps ................**

## **9.1 Get My Location**

## **9.1.1 Choose a data source to decide My Location**

Drag down notification panel and touch to access **Settings**, touch **Location**

Mark the checkbox of **Access to my location** and **Google's location service**.

Turn on **GPS satellites** to set GPS as My Location data source.

## **9.1.2 Open Google Maps and view My Location**

Touch **Maps** from the Home screen.

Touch  $\bullet$  icon on the map to view **My Location**.

The map will then Center on a blue dot with a blue circle around. Your actual position is within the blue circle.

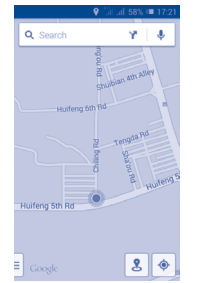

To move the map, drag the map with your finger.

To zoom in and out of a map, pinch or spread your fingers, or you can also zoom in by double-tapping a location on screen.

## **9.2 Search for a location**

While viewing a map, touch the search icon  $Q$  to activate the search function.

In the search box, enter an address, a city or a local business.

Touch the search icon to search, and in a while your search results will appear on the map as red dots. You can touch one to show a label.

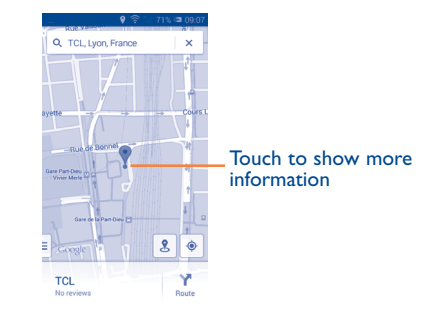

## **9.3 Star a location**

Just like bookmarking a web address on the Internet, you can star any position on the map for later use.

### **9.3.1 How to star (or unstar) a location**

Touch a location on a map.

Touch the address rectangle which then opens.

Touch the gray star at the top of the screen to star the location. (Or touch a gold star to unstar that location.)

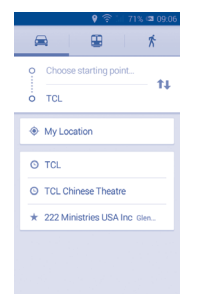

## **9.3.2 View a list of starred items**

Touch at the upper-left corner, and touch **Saved Places**. The list of your starred items and their addresses opens. Touch a location in the list to view it.

## **9.4 Get driving, public transportation or walking directions**

## **9.4.1 Get suggested routes for your trip**

Touch Y' from the Maps screen.

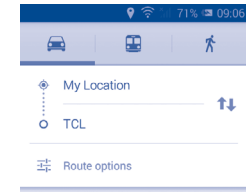

- Touch the enter bar or the triangle to edit your start point by one of the following methods: entering an address, using My Location, selecting a start point on a map, selecting a starred item, selecting an address from your contacts or using search history.
- Do the same for your end point.
- $\cdot$  To reverse directions, touch  $\uparrow \downarrow$ .
- A couple of suggested routes will appear in a list. Touch any routes to view their respective detailed directions.

To get reverse directions for a route you've already made, simply open that route's directions window and touch  $\uparrow \downarrow$ . No need to enter your start point and end point again.

## **9.4.2 Preview suggested routes and decide on a route more preferable or feasible to you**

You can preview each turn in your route in Navigation, Satellite, and other views.

• Touch a left or right arrow to preview the next or previous leg of your route.

• You can view turn-by-turn directions, estimated distance and possible arrival time in a list by touching **DIRECTIONS LIST**, touch **Back** key or **MAP VIEW** to return to previous view.

When selecting a more preferable or feasible route, distance and time will be the two most important factors for your evaluation. Distance and estimated time will be displayed at the top of the directions screen.

#### **9.4.3 Search for locations along your route**

Please refer to "**9.2 Search for a location**" for detailed information.

## **9.5 Arrangement of Layers**

Layers allow you to view locations and additional information overlaid on the map. You can add multiple layers or remove only certain layers so you control exactly what information you want visible on the map at one time.

#### **9.5.1 To view multiple layers**

Touch icon  $\equiv$  from Maps screen. All available layers are listed (like Traffic, Satellite, etc), select one to view.

#### **9.5.2 To clear the map**

After you get directions or search on a map, you can clear the markers/ layers that have been drawn: touch and **Settings**, select **Maps history**, then touch  $X$ .

## **2thers.....**

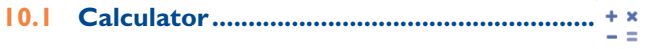

With Calculator, you can solve many mathematical problems.

To access this function, touch  $\frac{1}{2}$  from Home screen and then touch  $+*$ .

There are two panels available: Basic panel and Advanced panel.

To switch between panels, operate as below:

- • Firstly choose **Settings/Display/Auto-rotate screen**, put phone in Horizontal screen, switch to advanced panel.
- In Vertical screen, switch to basic panel.

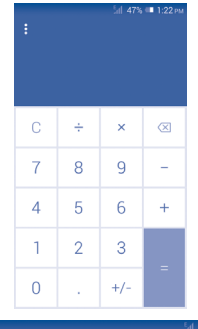

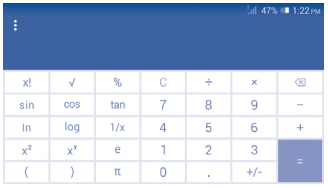

Enter a number and the arithmetic operation to be performed, enter the second number, then touch "=" to display the result. Touch  $\overline{\langle x \rangle}$  to delete digits one by one, touch and hold  $\overline{\left(x\right)}$  to delete all at one time.

When some numbers or operations have been entered, touch and hold the entering bar to open a menu offering these further operations:

- • **Cut** To cut selected text
- Copy To copy selected text
- **Paste** (1) To paste what you have previously copied to the entering bar

## **10.2 File Manager.................................................**

To access this function, touch **From Home screen and then touch** 

**File Manager** works with both external SD card and internal storage.

**File Manager** displays all data stored on both microSD card and internal storage, including applications, media files such as videos, pictures or audios you have captured; other data transferred via Bluetooth, USB cable, etc.

When you download an application from a PC to your microSD card, you can locate the application on File Manager, then touch it to install it in your phone.

File Manager allows you to perform and be really efficient with the following common operations: create a (sub) folder, open a folder/file, view, rename, move, copy, delete, play, share, etc.

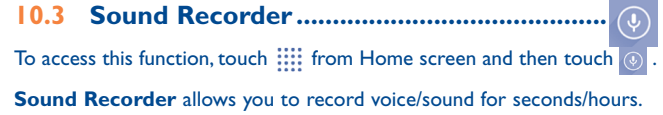

## **10.4 Radio ............................................................**

Your phone is equipped with a radio <sup>(1)</sup>. You can use the application as a traditional radio with saved channels or with parallel visual information related to the radio program on the display if you tune to stations that offer a visual radio service.

To access this function, touch  $\frac{1}{2}$  from Home screen and then touch

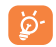

To use it, you must plug in your headset, which works as an antenna connected with your phone.

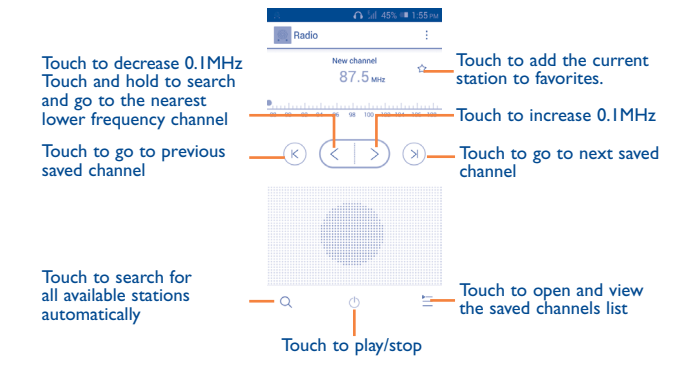

<sup>(1)</sup> The quality of the radio depends on the coverage of the radio station in that particular area.

#### **Available options:**

- **Save channel** Save the current tuned station to the channels list.
- • **Audio mode** Listen to the radio using the loudspeaker or headset.

• **Delete** Delete the channel

- • **Enter frequency** Enter the frequency manually.
- **Station info** Touch to view the station information.
- **Exit** Turn off the radio.

## **10.5 Setup Wizard .............................................**

To access this function, touch  $\frac{1}{1000}$  from Home screen and then touch  $\infty$ .

**Setup Wizard** helps set up your phone in multiple ways: language, input method, mobile data connection, account setup and synchronization. This will also be performed the first time you power on your phone.

## **10.6 Other applications (1) .........................................**

The previous applications in this section are preinstalled on your phone. To read a brief introduction of the preinstalled 3rd party applications, please refer to the leaflet provided with the phone. You can also download thousands of 3rd party applications by going to Google Play Store on your phone.

## **11 Settings.........................**

Drag down notification panel and touch to access **Settings**.

## **11.1 Wireless & networks**

## **11.1.1 Wi-Fi**

Using Wi-Fi you can now surf the Internet without using your SIM card whenever you are in range of a wireless network. The only thing you have to do is to enter the **Wi-Fi** screen and configure an access point to connect your phone to the wireless network.

For detailed instructions on using Wi-Fi, please refer to "**6.1.2 Wi-Fi**".

## **11.1.2 Bluetooth**

Bluetooth allows your phone to exchange data (videos, images, music, etc.) within a small range with another Bluetooth supported device (phone, computer, printer, headset, car kit, etc.).

For more information on Bluetooth, please refer to "**6.3 Connecting to Bluetooth devices**".

## **11.1.3 Call settings**

Call settings allows you to set the voice call, video call, and other related settings. You can refer to **"3.1.6 Call settings"** for more information.

<sup>(1)</sup> Application availability depends on country and operator.

#### **11.1.4 Data usage**

To enable/disable mobile data, touch the switch.

By marking the checkbox of **Set mobile data limit**, you can then drag the limit line and the warning line according to your preferred limits. Your mobile data connection will be disabled when the specified limit is reached. You can also choose a data usage cycle to view the statistics and related applications of your phone's data use.

Touch  $\Box$ , and you can view more settings related to your data usage.

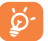

Data usage is measured by your phone, and your carrier may count differently. Please consider using a conservative limit.

## **11.1.5 Airplane mode**

Mark the checkbox of **Airplane mode** to simultaneously disable all wireless connections including Wi-Fi, Bluetooth and more.

## **11.1.6 Default SMS app**

Touch to select SMS for Hangouts, Messaging, Smart Suite and Clarosync.

## **11.1.7 Tethering & portable hotspot**

This function allows you to share your phone's mobile data connection via USB or as a portable Wi-Fi access point (Please refer to "**6.5 Sharing your phone's mobile data connection**").

## **11.1.8 VPN settings**

A mobile virtual private network (mobile VPN or mVPN) provides mobile devices with access to network resources and software applications on their home network, when they connect via other wireless or wired networks. Mobile VPNs are used in environments where workers need to keep application sessions open at all times, throughout the working day, as the user connects via various wireless networks, encounters gaps in coverage, or suspend-and-resumes their devices to preserve battery life. A conventional VPN cannot survive such events because the network tunnel is disrupted, causing applications to disconnect, time out, fail, or even the computing device itself to crash.

For more information on VPN, please refer to "**6.6 Connecting to virtual private networks**".

### **11.1.9 Mobile networks**

**• Data connection** 

Touch to turn on/off data connection.

- **• 3G service** Touch to enable 3G service.
- **• Preferred**

Touch to view/edit/delete preferences.

**• Access Point Names**

You can select your preferred network with this menu.

**• Network operators**

You can select a network operator.

#### **11.1.10 USB Internet**

Touch to share your PC internet via a USB cable when connected to PC.

## **11.2 Device**

#### **11.2.1 Gestures**

Mark the checkbox to enable the following gestures: **Turn over to mute, Turn over to reject, Turn over to activate, Shake to switch music**.

## **11.2.2 Sound**

Use the Sound settings to configure volume and ringtones for different events and environments.

#### **Volume**

**Volume** settings can make user adjust the volume of ringtone, notifications, music, video and alarms, etc., or directly set the incoming calls to vibration or silence.

- **Phone Vibrate** Marking the checkbox makes your phone vibrate when receiving incoming calls.
- • **Silent mode** Marking the checkbox to silences phone for incoming calls.
- **Ringtone, system** Slide to adjust the volume of ringtones, notifications.
- • **Music, video, games and other media** Slide to adjust the volume of music, video, games, etc.
- **Alarms** Slide to adjust the alarm volume.

#### **RINGTONE & NOTIFICATIONS**

- **Phone ringtone** Touch to select your default incoming call ringtone.
- • **Growing up ringtone** Mark the check box to enable crescendo ringing.
- **Notification sound** Touch to select your default notification ringtone.

#### **System**

- • **Dial pad touch tones** Mark the checkbox to enable playing tones when using dial pad.
- **Audible selection** Mark the checkbox to enable playing sound when making screen selection.
- **Screen lock sound** Mark the checkbox to enable sounds to play when locking and unlocking the screen.
- **Haptic feedback** Mark the checkbox to activate vibration when pressing soft keys and on certain UI interactions.
- **Power on ringtone** Set your default power on ringtone.
- **Power off ringtone** Set your default power off ringtone.

### **11.2.3 Display**

- **Wallpaper** Touch to set the wallpaper.
- **Brightness** Touch to adjust the brightness of the screen.
- • **Auto-rotate screen** Mark the checkbox to select whether or not the screen rotates automatically.
- **Sleep** Touch to set screen timeout.
- • **Daydream** Touch to set the daydream.
- • **Font size** Touch to set the fond size.

## **11.2.4 Lock settings**

- • **Select screen lock** Touch to choose screen lock.
- • **Lock options** Touch to customize widgets on lock screen.
- **Change lock** Touch to set wallpaper of lock screen. **wallpaper**
- • **Owner information** the lock screen. Touch to input owner information which will display on

## **11.2.5 Status bar**

Touch the copy of to reveal all 3rd party application notifications which will then be shown on the top left of the status bar.

You can also touch some app icons to deactivate their notifications in the status bar.

## **11.2.6 Storage**

Use these settings to manage your microSD card by monitoring the total and available space on your phone and your microSD card.

If a warning message comes up saying that phone memory is ِينَ limited, you are required to free up space by deleting some unwanted applications, downloaded files, etc.

## **11.2.7 Battery management**

In the battery management screen you can view battery usage data since you last connected the phone to a power source. The screen also shows your battery status and how long it has been used since last charging. Touch one category to reveal its specific power consumption.

You can adjust power use by adjusting screen brightness or screen timeout in the Display screen.

## **11.2.8 Applications**

You use the Applications settings to view details about the applications installed on your phone, to manage their data and force them to stop, and to set whether you want to permit installation of applications that you obtain from websites and emails.

### **11.3 Personal**

#### **11.3.1 Location access**

#### **GPS satellites**

Check to use your phone's global positioning system (GPS) satellite receiver to pinpoint your location within an accuracy as close as several meters ("street level"). The process of accessing the GPS satellite and setting your phone's precise location for the first time will require up to 5 minutes. You will need to stand in a place with a clear view of the sky and avoid moving. After this, GPS will only need 20-40 seconds to identify your precise location.

#### **11.3.2 Security**

#### **Encrypt phone**

You can encrypt your accounts, settings, downloaded apps and their data, media and other files by touching Encrypt phone.

#### **Guest mode**

Touch to lock applications to protect your privacy.

#### **Set up SIM card lock**

Choose a SIM card you want to configure. Mark the checkbox of **Lock SIM card** to lock the SIM card with a PIN code.

Touch **Change SIM PIN** to change the PIN code.

#### **Make passwords visible**

Mark the checkbox to show passwords as you type.

#### **Device administrators**

Touch to view or deactivate device administrators.

#### **Protect your phone**

Touch to active or deactivate protect your phone function.

#### **Unknown sources**

Mark the checkbox to permit installation of applications that you obtain from websites, emails, or other locations other than Google Play Store.

To protect your phone and personal data, download applications only from trusted sources, such as Google Play Store.

#### **Verify apps**

Mark the checkbox to prevent or warn you before installing apps which might cause harm.

#### **Storage type**

Software only.

#### **Trusted credentials**

Touch to display trusted CA certificates.

#### **Install from Memory**

Touch to install encrypted certificates from Downloads or Internal storage.

#### **Clear credentials**

Touch to remove all credentials.

#### **11.3.3 Language & input**

Use the Language & input settings to select the language for the text on your phone and for configuring the onscreen keyboard. You can also configure voice input settings and the pointer speed.

#### **Language**

Touch to select the language and the region you want.

#### **Spell checker**

Mark the checkbox to enable the system to show suggested words.

#### **User dictionary**

Touch to open a list of the words you've added to the dictionary. Touch a word to edit or delete it. Touch the add button (+) to add a word.

## **Default**

Touch to select a default input method. Touch **Configure input methods** to show all input methods. Touch the settings icon  $\circled{6}$  to configure a certain input method.

## **Android keyboard**

The Android keyboard settings apply to the onscreen keyboard that is included with your phone. The correction and capitalization features affect only the English version of the keyboard. Available options are as follows:

• **Input languages**

Touch to set input language.

### • **Auto-capitalization**

Mark the checkbox to have the onscreen keyboard automatically capitalize the first letter of the first word after a period, the first word in a text field, and each word in name fields.

### • **Vibrate on keypress**

Mark the checkbox to have the phone vibrate briefly each time you touch a key on the onscreen keyboard.

#### • **Sound on keypress**

Mark the checkbox to play a brief sound each time you touch a key on the onscreen keyboard.

• **Popup on keypress**

Mark the checkbox to pop up the key that you touched.

• **Voice input key**

Mark the checkbox to turn on the voice input key.

• **Personal dictionary**

Touch to open a list of the words you've added to the dictionary. Touch a word to edit or delete it. Touch the add button (+) to add a word.

• **Add-on dictionaries**

Touch to select the installed languages that you want to disable.

• **Block offensive words**

Mark the checkbox to block offensive words.

• **Auto correction**

Touch to turn on/off auto correction, or you can also adjust the sensitivity of correction.

• **Show correction suggestions**

Touch to show or not the correction suggestions while typing.

• **Next word prediction**

Mark the checkbox to pop up word prediction.

• **Advanced settings**

Touch to view more advanced settings for android keyboard, such as **Key popup dismiss delay**, S**uggest Contact name**, and etc.

#### **Voice search**

Touch to view settings about voice search, such as Language, Speech output, etc.

#### **Text-to-speech settings**

#### • **Preferred engine**

Touch to choose a preferred text-to-speech engine, touch the settings icon to show more choices for each engine.

#### • **Speech rate**

Touch to open a dialog where you can select how quickly you want the synthesizer to speak.

#### • **Listen to an example**

Touch to play a brief sample of the speech synthesizer, using your current settings.

#### **Pointer speed**

Touch to open a dialog where you can change the pointer speed, touch **OK** to confirm.

#### **Swype**

#### **Settings**

#### **Vibration duration**

Touch to select the duration of vibration when keypressing.

### **Sound on keypress**

Mark the checkbox to turn on sounds when typing.

• **Popup on keypress**

Mark the checkbox to pop up the key that you touched.

#### **Show complete trace**

Mark the checkbox to display the complete Swype path.

#### **Auto correction**

Touch to turn on/off auto correction, or you can also adjust the sensitivity of correction.

#### **Auto-capitalization**

Mark the checkbox to automatically capitalize the first letter in a sentence.

#### **Themes**

Touch to change the themes you prefer.

#### **My words**

Touch to personalize the words.

#### **Languages**

Select input language as English (Canada), French, etc.

#### **Gestures**

View and select the Swype gestures.

**Help**

• **How to Swype**

### Touch to view how to use Swype.

#### **11.3.4 Back up and reset**

#### **Back up my data**

Mark the checkbox to back up your phone's settings and other application data to Google servers, with your Google account. If you replace your phone, the settings and data you've backed up are restored onto the new phone for the first time you sign in with your Google account. If you mark this option, a wide variety of settings and data are backed up, including your Wi-Fi passwords, bookmarks, a list of the applications you've installed, the words you've added to the dictionary used by the onscreen keyboard, and most of the settings that you configure with the Settings application. If you unmark this option, you stop backing up your settings, and any existing backups are deleted from Google Servers.

#### **Back up account**

Touch to back up your account.

#### **Automatic restore**

Mark the checkbox to restore your backed up settings or other data when you reinstall an application.

#### **DRM reset**

Touch to select delete all DRM licenses.

#### **Factory data reset**

Phone reset will erase all of your personal data from internal phone storage, including information about your Google account, any other accounts, your system and application settings, and any downloaded applications. Resetting the phone does not erase any system software updates you've downloaded or any files on your microSD card, such as music or photos. If you mark the checkbox - Reserve the content of Phone storage before touching **Reset phone**, any files stored on your phone's storage will not be erased. If you reset the phone in this way, you're prompted to re-enter the same kind of information as when you first started Android.

When you are unable to power on your phone, there is another way to perform a factory data reset by using hardware keys. Press the **Volume up**  key and the **power** key at same time until the screen lights up.

## **11.4 Accounts**

Use these settings to add, remove, and manage your email and other supported accounts. You can also use them to control details of the ways applications send, receive, and synchronize data; if this is according to their own schedules; and whether all applications can synchronize user data automatically.

## **11.4.1 Add account**

Touch to add an account for a selected app.

## **11.5 System**

## **11.5.1 Date & time**

Use Date & time settings to customize your preferences for how date and time are displayed.

#### **Automatic date & time**

Touch to select Use network/GPS provided time or Off.

Mark the checkbox to use network-provided time or use GPS provided time.

#### **Automatic time zone**

Mark the checkbox to use the network-provided time zone. Or unmark to set all values manually.

#### **Set date**

Touch to open a dialog where you can manually set the phone's date.

#### **Set time**

Touch to open a dialog where you can manually set the phone's time.

#### **Select time zone**

Touch to open a dialog where you can set the phone's time zone.

## **Use 24-hour format**  Mark the checkbox to display the time using 24-hour clock format.

#### **Select date format**

Touch to open a dialog where you can select the format for displaying dates.

## **11.5.2 Scheduled power on & off**

Touch to set the power on & off time for every day or specified days.

## **11.5.3 Accessibility**

Accessibility settings can be used to configure any accessibility plug-ins you have installed on your phone.

### **TalkBack**

Touch to turn on/off TalkBack.

### **Magnification**

Touch to turn on/off and to activate/deactivate the zoom in/out function by triple-tapping the screen.

### **Large text**

Mark the checkbox to enlarge the screen text.

#### **Power button ends call**

Mark the checkbox to end a call by pressing Power key during the call.

#### **Auto-rotate screen**

Mark the checkbox to rotate screen automatically.

#### **Speak passwords**

Mark the checkbox to speak passwords while typing.

### **Accessibility**

Touch to turn on/off to enable/disable accessibility features.

### **Text-to-speech output**

Touch to open Text-to speech setting options.

## **Touch & hold delay**

Touch to adjust the duration of touch and hold delay. This function enables your phone to differentiate between touch and touch & hold, which may avoid incorrect operations.

### **Quick boot**

Mark the checkbox to activate quick boot.

## **11.5.4 Developer options**

To access this function, touch **Settings\About phone**, then touch **Build number** 7 times. Now **Development** is available.

The Developer options screen contains settings that are useful for developing Android applications. For full information, including documentation of the Android applications and development tools, see the Android developer website (http://developer.android.com).

#### **Take bug report**

Touch to select to collect information about your current device state and send as an email message.

#### **Desktop backup password**

Touch to set/change/remove desktop full backup password.

#### **Stay awake**

Mark the checkbox to prevent the screen from dimming and locking when the phone is connected to a charger or to a USB device that provides power. Don't use this setting with a static image on the phone for long periods of time, or the screen may be marked with that image.

#### **Select runtime**

Touch to set runtime.

#### **Enable Bluetooth HCI snoop log**

Mark the checkbox to capture all HCI packets in a file.

#### **Process stats**

Touch to view the statistics about application running process.

#### **Revoke USB debugging authorization**

Touch to revoke/ activate access to USB debugging from all computers you authorized.

#### **USB debugging**

Mark the checkbox to permit debugging tools on a computer to communicate with your phone via a USB connection.

#### **Power menu bug report**

Mark the checkbox to select to include option in power menu for submitting a bug report.

#### **Allow mock locations**

Mark the checkbox to permit a development tool on a computer to control where the phone believes it is located, rather than using the phone's own internal tools for this purpose.

#### **Select debug app**

Touch to select debug app.

#### **Wait for debugger**

Mark the checkbox to wait for a debugger to attach before executing.

#### **Verify apps over USB**

Mark the checkbox to check apps over USB.

#### **Show touches**

Mark the checkbox to show visual feedback for touches.

#### **Pointer location**

Mark the checkbox to show current touch data.

#### **Show surface updates**

Mark the checkbox to show flash entire window surfaces when they update.

#### **Show layout bounds**

Mark the checkbox to show clip bounds, margins, etc.

#### **Force RTL layout direction**

Mark the checkbox to change the screen layout direction to RTL.

**Window animation scale** Touch to adjust the animation scale for your window.

**Transition animation scale** Touch to adjust the animation scale while performing transition. **Animator duration scale**

Touch to adjust the animation duration scale.

**Simulate secondary displays** Touch to select your preferred simulate secondary display.

**Force GPU rendering** Mark the checkbox to forcibly use 2D hardware acceleration in applications.

**Show GPU view updates** Mark the checkbox to show GPU view updates.

**Force 4x MSAA** Mark the checkbox to enable 4x MSAA.

**Disable HW overlays**

Mark the checkbox to select to always use GPU for screen compositing.

#### **Strict mode enabled**

Mark the checkbox to enable strict mode. After enabled, the screen will flash when applications do long operations on the main thread.

**Show CPU usage**

Mark the checkbox to show current CPU usage.

**Profile GPU rendering**

Mark the checkbox to use 2D hardware acceleration in applications.

**Enable OpenGL traces**

Touch to adjust OpenGL traces.

**Don't keep activities**

Mark the checkbox to destroy all activities as soon as you leave.

**Background process limit**

Touch to change the limit for background processes.

#### **Show all ANRs**

Mark the checkbox to show "Application Not Responding" dialog for background applications.

#### **11.5.5 Regulatory & Safety**

Touch to view information of the product model, manufacture name, IMEI number and some certification logos or text.

#### **11.5.6 About phone**

This contains information on items ranging from legal information, model number, firmware version, baseband version, kernel version, build number etc. related to the following:

#### **System updates**

Touch to check for system updates.

#### **System updates(storage)**

Touch to check for system updates (storage).

#### **Status**

This contains Battery status, Battery level, My phone number, Network, Signal strength, etc.

#### **Legal information**

Touch to view legal information.

You can learn more information about the phone such as its model number, firmware version, baseband version, kernel version and build number.

## **12 Making the most of your phone ..................................**

## **12.1 Upgrade**

You can use the Over-the-air upgrade tool to update your phone's software.

## **12.1.1 Over-the-air Upgrade**

Using the Over-the-air upgrade tool you can update your phone's software.

To access **System Updates**, please open the notification panel, touch  $\frac{a}{n}$ : and then  $\otimes$ , then press **About phone\System updates**. Or you can directly touch and access **Settings\About phone\System updates**. Touch **Check for updates**, and the phone will search for the latest software. If you want to update the system, please touch the **Download** button, after it's done please touch **Install** to complete the upgrade. Now your phone's software will have the latest version.

You should turn on data connection or Wi-Fi before searching for updates. Settings for auto-check intervals and reminders about upgrades are also available once you restart the phone.

If you have chosen auto-check, when the system discovers the new version, the icon  $\sqrt{2}$  will appear in the status bar. Touch the notification to access the **System Updates** directly.

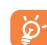

Do not change your default storage location during Over-the-air downloading or upgrading to avoid errors in locating the correct update packages. Please note you cannot make emergency calls while the device is updating.

## **13 TCL Communication Ltd. Warranty............................**

TCL Communication Ltd. warrants to the original retail purchaser of this wireless device that should this product or part thereof during normal consumer usage and condition be proven to be defective in material or workmanship that results in product failure within the first twelve (12) months from the date of purchase as shown on your original sales receipt from an authorized sales agent. Such defect(s) will be repaired or replaced (with new or rebuilt parts) at the company's option without charge for parts or labor directly related to the defect(s).

Batteries, power adapters, and other accessories sold as in box items are also warranted against defects and workmanship that results in product failure within the first six (6) months period from the date of purchase as shown on your original sales receipt. Such defect(s) will be repaired or replaced (with new or rebuilt parts) at the company's option without charge for parts or labor directly related to the defect(s).

The limited warranty for your wireless device will be voided if any of the following conditions occur:

- Non-compliance with the instructions for use or installation, or with technical and safety standards applicable in the geographical area where your phone is used;
- Connection to any equipment not supplied or not recommended by TCL Communication Ltd.;
- Modification or repair performed by individuals not authorized by TCL Communication Ltd. or its affiliates;
- Changes to the device operating system by the user or third party applications;
- Acts of god such as inclement weather, lightning, power surges, fire, humidity, infiltration of liquids or foods, chemical products, download of files, crash, high voltage, corrosion, oxidation;
- Removal or altering of the wireless device's event labels or serial numbers (IMEI);
- Damage from exposure to water or other liquids, moisture, humidity, excessive temperatures or extreme environmental conditions, sand, excess dust and any condition outside the operating guidelines;
- Defects in appearance, cosmetic, decorative or structural items such as framing and non-operative parts;
- Damage as result of physical abuse regardless of cause.

There are no express warranties, whether written, oral or implied, other than this printed limited warranty or the mandatory warranty provided by your jurisdiction. In no event shall TCL Communication Ltd. or any of its affiliates be liable for incidental or consequential damages of any nature whatsoever, including but not limited to commercial loss, to the full extent those damages can be disclaimed by law. Some states do not allow the exclusion or limitation of incidental or consequential damages, or limitation of the duration of implied warranties, so the preceding limitations or exclusions may not apply to you.

How to obtain Support: In United States please call, (855) 368-0829 or go to www.alcatelonetouch.com for technical support. In Canada please call, (855) 844-6058 or go to www.alcatelonetouch.ca for technical support. We have placed many self-help tools that may help you to isolate the problem and eliminate the need to send your wireless device in for service. In the case that your wireless device is no longer covered by this limited warranty due to time or condition, you may utilize our out of warranty repair options.

How to obtain Hardware Service within the terms of this warranty: Create a user profile (alcatel.finetw.com) and then create an RMA for the defective device. Ship the device with a copy of the original proof of purchase (e.g. original copy of the dated bill of sale, invoice) with the owner's return address (No PO Boxes accepted), wireless carrier's name, alternate daytime phone number, and email address with a complete problem description. Only ship the device. Do not ship the SIM card, memory cards, or any other accessories such as the power adapter. You must properly package and ship the wireless device to the repair center. TCL Communication Ltd. is not responsible for devices that do not arrive at the service center or are damaged in transit. Insurance is recommended with proof of delivery. Upon receipt, the service center will verify the warranty conditions, repair, and return your device to the address provided in the RMA. Check the warranty repair status by going online with the RMA number on web portal.

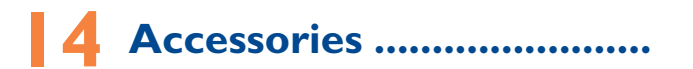

The latest generation of ALCATEL ONETOUCH mobile phones offers a built-in handsfree feature that allows you to use the telephone from a distance, placed on a table for example. For those who prefer to keep their conversations confidential, an earpiece is also available known as the headset.

1. Charger

2. USB cable

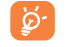

Only use your telephone with the ALCATEL ONETOUCH batteries, chargers and accessories in your box.

## **15** Troubleshooting...

Before contacting the service center you are advised to follow the instructions below:

- You are advised to fully charge ( $\Box$ ) the battery for optimal operation.
- Avoid storing large amounts of data in your phone as this may affect its performance.
- • Use **Factory data reset** and over-the-air upgrade tool to perform phone formatting or software upgrading (to reset factory data, hold down the **Power** key and the **Volume up** key at the same time when powered off). ALL User phone data: contacts, photos, messages and files, downloaded applications will be lost permanently. It is strongly advised to fully backup the phone data and profile via Smart Suite before doing formatting and upgrading.

and carry out the following checks:

#### **My phone cannot be switched on or is frozen**

- If the phone cannot be switched on, charge it for at least 20 minutes to ensure the minimum battery power needed, then try to switch on again.
- If the phone falls into a loop during power on-off animation and the user interface cannot be accessed, press and hold the **Volume down** key to enter Safe Mode. This eliminates any abnormal OS booting issues caused by 3rd party APKs.
- • If neither method is effective, please reset the phone using the **Power** key and the **Volume up** key (holding both together).

### **My phone has not responded for several minutes**

- • Restart your phone by pressing and holding the **Power** key.
- Remove the battery and re-insert it, then restart the phone
- If it still does not work, please use Factory data reset to reset the phone or the over-the-air upgrade tool to upgrade software.

#### **My phone turns off by itself**

• Check that your screen is locked when you are not using your phone, and make sure the **Power** key is not accidentally contacted while the screen is unlocked.

- Check the battery charge level.
- If it still does not work, please use Factory data reset to reset the phone or the over-the-air upgrade tool to upgrade software.

#### **My phone cannot charge properly**

- Make sure you are using an ALCATEL ONETOUCH battery and the charger from the box.
- Make sure your battery is inserted properly and clean the battery contact if it's dirty. It must be inserted before plugging in the charger.
- Make sure that your battery is not completely discharged; if the battery power is empty for a long time, it may take around 20 minutes to display the battery charger indicator on the screen.
- Make sure charging is carried out under normal conditions (0°C to  $+40^{\circ}$ C).
- When abroad, check that the voltage input is compatible.

#### **My phone cannot connect to a network or "No service" is displayed**

- Try connecting in another location.
- Verify the network coverage with your operator.
- Check with your operator that your SIM card is valid.
- Try selecting the available network(s) manually
- Try connecting at a later time if the network is overloaded.

#### **My phone cannot connect to the Internet**

- Check that the IMEI number (press \*#06#) is the same as the one printed on your warranty card or box.
- Make sure that the internet access service of your SIM card is available.
- Check your phone's Internet connecting settings.
- Make sure you are in a place with network coverage.
- Try connecting at a later time or another location.

#### **Invalid SIM card**

- Make sure the SIM card has been correctly inserted (see "Inserting or removing the SIM card").
- Make sure the chip on your SIM card is not damaged or scratched.
- Make sure the service of your SIM card is available.

#### **Unable to make outgoing calls**

- • Make sure you have dialled a valid number and have touched **Call**.
- For international calls, check the country and area codes.
- Make sure your phone is connected to a network, and the network is not overloaded or unavailable.
- • Check your subscription status with your operator (credit, SIM card valid, etc.).
- Make sure you have not barred outgoing calls.
- Make sure that your phone is not in airplane mode.

#### **Unable to receive incoming calls**

- Make sure your phone is switched on and connected to a network (check for overloaded or unavailable network).
- Check your subscription status with your operator (credit, SIM card valid, etc.).
- Make sure you have not forwarded incoming calls.
- Make sure that you have not barred certain calls.
- Make sure that your phone is not in airplane mode.

#### **The caller's name/number does not appear when a call is received**

- Check that you have subscribed to this service with your operator.
- Your caller has concealed his/her name or number.

#### **I cannot find my contacts**

- Make sure your SIM card is not broken.
- Make sure your SIM card is inserted properly.
- Import all contacts stored in SIM card to phone.

#### **The sound quality of the calls is poor**

- • You can adjust the volume during a call by pressing the **Volume Up/ Down** key.
- Check the network strength ...
- Make sure that the receiver, connector or speaker on your phone is clean.

#### **I am unable to use the features described in the manual**

- Check with your operator to make sure that your subscription includes this service.
- Make sure this feature does not require an ALCATEL ONETOUCH accessory.

#### **When I select a number from my contacts, the number cannot be dialled**

- Make sure that you have correctly recorded the number in your file.
- Make sure that you have selected the country prefix when calling a foreign country.

#### **I am unable to add a contact in my contacts**

• Make sure that your SIM card contacts are not full; delete some files or save the files in the phone contacts (i.e. your professional or personal directories).

#### **My callers are unable to leave messages on my voicemail**

• Contact your network operator to check service availability.

#### **I cannot access my voicemail**

- Make sure your operator's voicemail number is correctly entered in "Voicemail number".
- Try later if the network is busy.

#### **I am unable to send and receive MMS**

- Check your phone memory availability as it might be full.
- • Contact your network operator to check service availability and check MMS parameters.
- Verify the server Center number or your MMS profile with your operator.
- The server Center may be swamped, try again later.

#### **SIM card PIN locked**

• Contact your network operator to obtain the PUK code (Personal Unblocking Key).

#### **I am unable to connect my phone to my computer**

- • Install Smart Suite.
- Check that your USB driver is installed properly.
- • Open the Notification panel to check if the Smart Suite Agent has been activated.
- Check that you have marked the checkbox of USB debugging.
- • Check that your computer meets the requirements for Smart Suite Installation.
- Make sure that you're using the right cable from the box.

#### **I am unable to download new files**

- Make sure there is sufficient phone memory for your download.
- Select the microSD card as the location to store downloaded files.
- Check your subscription status with your operator.

## **The phone cannot be detected by others via Bluetooth**

- Make sure that Bluetooth is turned on and your phone is visible to other users.
- Make sure that the two phones are within Bluetooth's detection range.

## **How to make your battery last longer**

- Make sure you follow the complete charge time (minimum 2.5 hours).
- After a partial charge, the battery level indicator may not be exact. Wait for at least 20 minutes after removing the charger to obtain an exact indication.
- Adjust the brightness of screen as appropriate
- Extend the email auto-check interval for as long as possible.
- • Update news and weather information on manual demand, or increase their auto-check interval.
- Exit background-running applications if they are not being used for a long time.
- Deactivate Bluetooth, Wi-Fi, or GPS when not in use.

### **The phone will become warm following prolonged calls, game playing, internet surfing or running other complex applications.**

• This heating is a normal consequence of the CPU handling excessive data. Ending above actions will make your phone return to normal temperatures.

# **16 Specifications .....................**

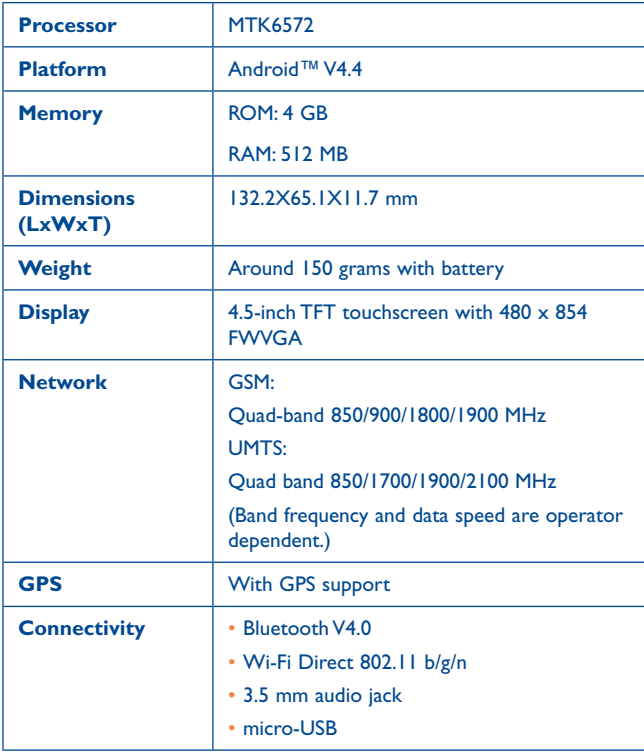
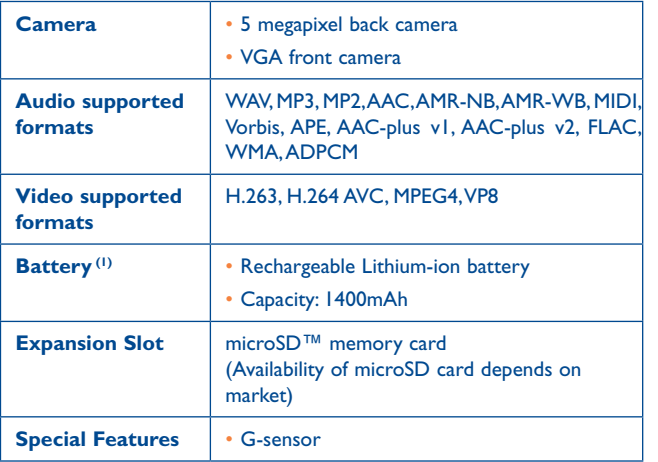

**Note:** Specifications are subject to change without prior notice.

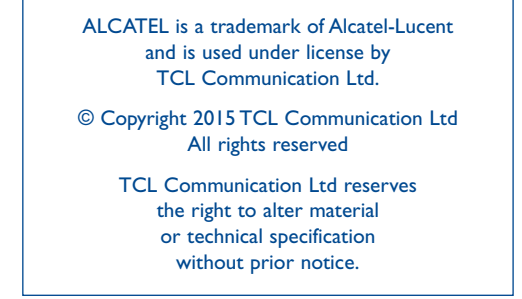

All "Signature" ringtones embedded in this phone have been composed, arranged and mixed by NU TROPIC (Amar Kabouche).

(1) The original battery has undergone rigorous safety inspections to meet qualification standards, the use of non-original batteries may be dangerous.

ALCATEL<br>O**OGLOUCH**<br>VIXI345)

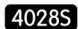

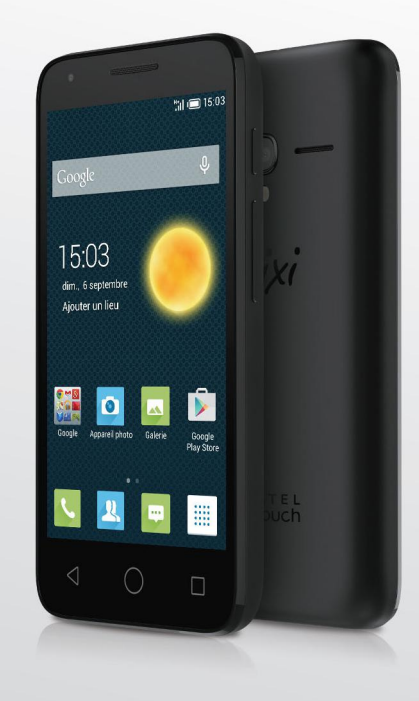

www.alcatelonetouch.com

Pour en savoir plus sur les façons d'utiliser cet appareil, veuillez consulter le site www.alcatelonetouch.com pour télécharger le guide de l'utilisateur. Vous pourrez également y trouver des réponses aux questions souvent posées, effectuer la mise à jour logicielle par l'entremise de Mise à jour du mobile et plus encore.

ALCATEL<br>Onetouch.

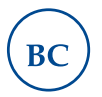

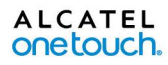

## Table des matières

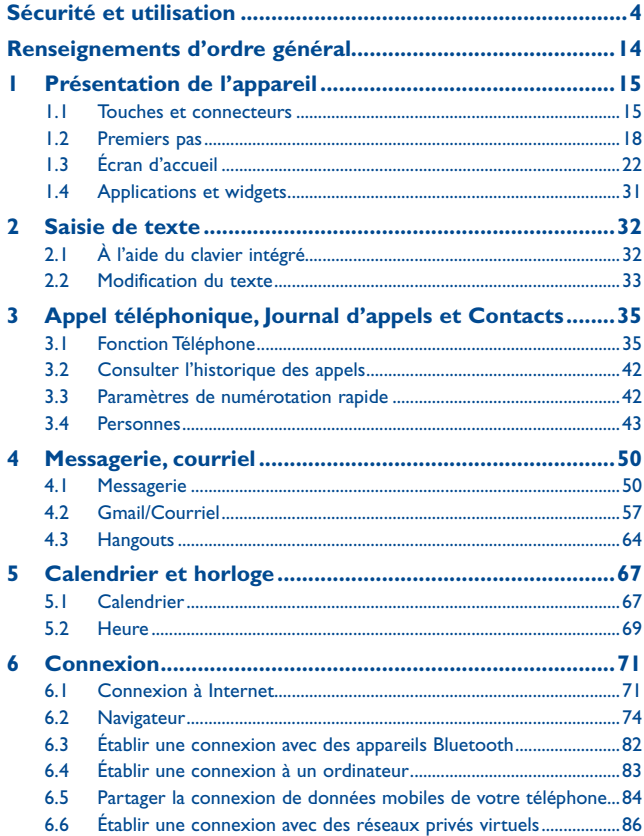

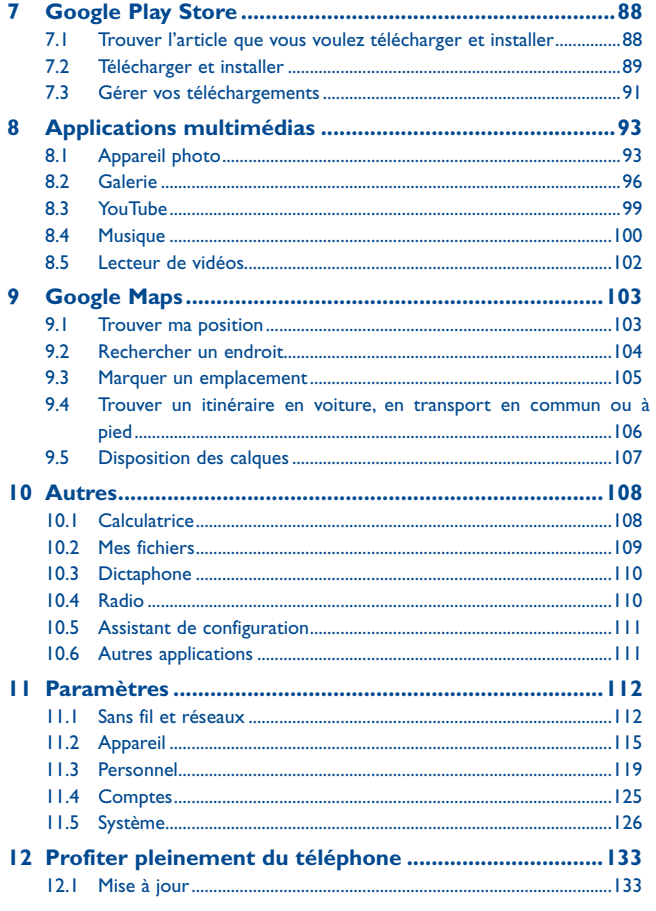

<span id="page-75-0"></span>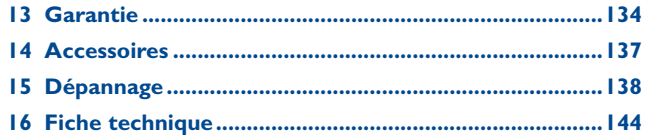

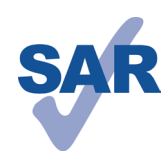

Ce produit respecte les limites nationales applicables de débit d'absorption spécifique (DAS) de l'ordre de 1,6 W/kg. Pour déterminer les valeurs maximales exactes du DAS, reportez-vous à la section ONDES RADIO du présent guide de l'utilisateur.

www.sar-tick.com

Lorsque vous portez le produit ou que vous l'utilisez contre votre corps, mettez-le dans un accessoire agréé comme un étui ou tenez-le éloigné à une distance d'au moins 10 mm de votre corps pour garantir le respect des exigences en matière d'exposition aux radiofréquences. Remarquez que ce produit peut émettre même lorsque vous ne faites aucun appel téléphonique.

## **Sécurité et utilisation .................**

Avant d'utiliser votre téléphone, lisez ce chapitre avec attention. Le fabricant ne pourra être tenu responsable des conséquences résultant d'une utilisation inadéquate ou non conforme aux instructions contenues dans ce guide.

## **• SÉCURITÉ AU VOLANT :**

Compte tenu des études qui démontrent que l'usage d'un téléphone cellulaire lors de la conduite d'un véhicule représente un facteur réel de risque, même lorsqu'il est associé à un dispositif mains libres (trousse pour voiture, casque d'écoute...), le conducteur doit s'abstenir d'utiliser son téléphone tant que le véhicule n'est pas garé. Prenez connaissance de la réglementation concernant l'utilisation des téléphones cellulaires et de leurs accessoires dans les régions où vous conduisez. Toujours respectez-les. L'utilisation de ces appareils peut être interdite ou restreinte dans certaines régions.

Lorsque vous conduisez, abstenez-vous d'utiliser votre téléphone ou même votre casque d'écoute pour téléphoner ou écouter de la musique ou la radio. L'utilisation de ces équipements présente un danger et est susceptible d'être sanctionnée par la loi dans certaines régions.

Sous tension, votre téléphone émet des ondes électromagnétiques qui peuvent perturber les systèmes électroniques de votre véhicule; tel que le système antiblocage de freins (« ABS »), les coussins gonflables, etc. Par conséquent, afin d'éviter tout problème, veuillez prendre les précautions suivantes :

- ne pas poser votre téléphone sur le tableau de bord ou dans une zone de déploiement d'un coussin gonflable
- vous assurer auprès du fabricant automobile ou de votre concessionnaire que les appareils électroniques du véhicule sont protégés des ondes de radiofréquence.

#### **• CONDITIONS D'UTILISATION :**

Pour optimiser la performance du téléphone, il est conseillé de l'éteindre de temps à autre.

Respectez les règles des autorités locales concernant l'utilisation du téléphone cellulaire à bord des avions.

Mise en garde sur l'utilisation : Respectez toute la signalisation lors de l'utilisation d'appareils mobiles dans des lieux publics.

Suivez les directives pour éviter les problèmes d'interférence : éteignez votre appareil mobile dans n'importe quel endroit où la signalisation vous indiquent de le faire. Dans un avion, éteignez votre appareil mobile chaque fois que vous êtes invité à le faire par le personnel de la compagnie aérienne. Si votre appareil mobile propose un mode avion ou une fonction similaire, consultez le personnel de la compagnie aérienne sur son utilisation en vol.

Veillez à éteindre votre téléphone en milieu hospitalier, sauf dans les zones réservées à cet effet. Comme d'autres types d'équipements courants, les téléphones cellulaires peuvent perturber le fonctionnement des appareils électriques ou électroniques, ou de l'équipement utilisant les radiofréquences.

Veillez à éteindre votre téléphone à proximité de sources de gaz ou de liquides inflammables. Respectez les règles d'utilisation affichées dans les dépôts de carburant, les stations-service, les usines chimiques et sur tous les sites où il y aurait des risques d'explosion.

Lorsque le téléphone est sous tension, veillez à ce qu'il ne se trouve jamais à moins de 15 cm d'un appareil médical (stimulateur cardiaque, prothèse auditive, pompe à insuline…). Surtout lors d'un appel, veillez à porter le téléphone à l'oreille du côté opposé d'un tel appareil médical.

Lisez et suivez les instructions du fabricant de l'appareil médical. Pour toute question sur l'utilisation de votre téléphone avec un appareil médical implantable, consultez votre médecin.

Pour éviter d'endommager votre ouïe, répondez à l'appel avant d'approcher le téléphone de l'oreille. De même, éloignez le téléphone de votre oreille lorsque vous utilisez la fonction mains libres, car le volume amplifié pourrait causer des dommages auditifs.

Ne laissez pas les enfants utiliser le téléphone ou jouer avec le téléphone et ses accessoires sans surveillance.

Lorsque vous remettez le couvercle en place, sachez que votre téléphone peut contenir des substances susceptibles de créer une réaction allergique.

Manipulez votre téléphone avec soin et gardez-le dans un endroit propre et à l'abri de la poussière.

N'exposez pas votre téléphone à des conditions défavorables (humidité, pluie, infiltration de liquides, poussière, air marin, etc.). L'écart de température recommandé par le fabricant varie de -10 °C (14 °F) à 55 °C (131 °F). La valeur maximale dépend de l'appareil, des matériaux et de la peinture/texture de la coque.

Au-delà de +55 °C (131 °F), l'écran risque d'être peu lisible; cette altération est temporaire et sans gravité.

Ne tentez pas d'ouvrir ou de réparer vous-même votre téléphone.

Évitez de faire tomber, de jeter ou de tordre votre téléphone.

Pour éviter toute blessure, n'utilisez pas votre téléphone si l'écran en verre est endommagé, cassé ou fêlé.

Évitez de le peindre.

N'utilisez votre téléphone cellulaire qu'avec des piles, chargeurs et accessoires recommandés par TCL Communication Ltd. et ses filiales et compatibles avec votre modèle de téléphone. La responsabilité de TCL Communication Ltd. et de ses filiales ne saurait être engagée dans le cas contraire.

Votre téléphone ne doit pas être jeté dans une décharge municipale. Veuillez vérifier les règlements locaux pour les méthodes d'élimination des produits électroniques. N'oubliez pas de faire une sauvegarde électronique ou de garder une copie écrite de toutes vos informations importantes mémorisées dans le téléphone.

Certaines personnes peuvent être prédisposées à des crises d'épilepsie ou des troubles visuels (noir) lorsqu'elles sont exposées aux lumières intermittentes ou à des jeux électroniques. Ces crises ou ces troubles peuvent se produire même chez une personne n'ayant aucun antécédent de crise épileptique ou de troubles visuels. Si vous avez déjà connu ce type d'expérience, ou si vous avez des antécédents familiaux de problèmes semblables, veuillez consulter votre médecin avant de jouer aux jeux vidéo sur votre téléphone cellulaire ou d'utiliser les fonctions incorporant des lumières intermittentes. Il est conseillé aux parents de surveiller leurs enfants lorsque ceux-ci jouent aux jeux vidéo ou manipulent des fonctions du téléphone cellulaire intégrant des stimulations lumineuses.

Toute personne ayant connu l'un des symptômes suivants : convulsions, contractions oculaires ou musculaires, pertes de conscience, mouvements incontrôlés ou désorientation doit cesser de jouer, désactiver les stimulations lumineuses du téléphone cellulaire et consulter un médecin. Pour prévenir l'apparition éventuelle de ces symptômes, veuillez prendre les précautions qui suivent :

- Garder la distance maximale par rapport à l'écran. Vous pouvez parfois ressentir un certain inconfort au niveau de vos mains, bras, épaules, cou ou d'une autre partie du corps en jouant sur votre téléphone cellulaire. Suivez les conseils suivants pour éviter les problèmes de tendinite, de syndrome du canal carpien, ou d'autres troubles musculosquelettiques.

- Faire des pauses de 15 minutes au minimum toutes les heures.

- Arrêter de jouer si vos mains, poignets ou bras deviennent engourdis, et ne pas reprendre la partie avant plusieurs heures.

- Si l'engourdissement persiste pendant ou après la partie, cesser le jeu et consulter un médecin.

## **PROTÉGEZ VOTRE OUÏE**

Pour éviter d'éventuelles lésions auditives, n'utilisez pas vos écouteurs à un niveau sonore élevé pendant une période prolongée. Soyez prudent lorsque vous tenez l'appareil près de l'oreille et que le haut-parleur est en marche.

## **• PROTECTION DES RENSEIGNEMENTS PERSONNELS :**

Nous vous rappelons que vous devez respecter les lois et règlements en vigueur dans votre pays (ou le pays visité) concernant la prise de clichés et l'enregistrement de sons à l'aide de votre téléphone cellulaire. Conformément à ces lois et règlements, il est parfois strictement interdit de prendre des clichés ou d'enregistrer la voix d'autres personnes ou tout autre attribut personnel et de les reproduire ou de les diffuser, car cela peut être considéré comme une atteinte à la vie privée.

L'utilisateur seul est tenu de s'assurer qu'il a une autorisation préalable, si nécessaire, pour enregistrer des conversations privées ou confidentielles ou prendre une photo d'une autre personne. Le fabricant, le distributeur ou le vendeur de votre téléphone cellulaire (y compris l'opérateur) déclinent toute responsabilité résultant d'une utilisation inappropriée du téléphone cellulaire.

#### **• PILE ET ACCESSOIRES :**

Avant de retirer la batterie de votre téléphone mobile, s'il vous plaît vérifiez que le téléphone est éteint. Conformez-vous aux recommandations ci-dessous :

- Ne pas ouvrir la batterie.
- Ne pas percer le couvercle arrière.
- Ne pas brûler l'appareil, le jeter aux ordures ménagères, ni l'exposer à une température supérieure à 60 °C.

Les piles doivent être éliminés conformément aux réglementations environnementales applicables localement. N'utilisez la batterie que dans le but pour lequel il a été conçu. N'utilisez jamais des batteries endommagées ou non recommandés par TCL Communication Ltd. et / ou ses sociétés affiliées.

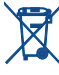

La présence de ce symbole sur le téléphone cellulaire, la pile et les accessoires signifie que ces produits doivent être déposés dans un point de collecte à la fin de leur cycle de vie :

- Centre de collecte des déchets municipaux équipés de bacs destinés à ces appareils
- Bacs de collecte dans les points de vente.

Elles y seront recyclés, le rejet de substances réglementées est ainsi évité et les matériaux qui la composent peuvent être réutilisés.

#### **Dans les pays membres de l'Union européenne :**

Ces points de collecte sélective sont accessibles gratuitement. Tous les produits portant ce symbole doivent être rapportés à ces points de collecte.

#### **Dans les pays non membres de l'Union européenne :**

Ne jetez pas les équipements portant ce symbole dans les poubelles ordinaires si votre pays ou votre région dispose de structures adaptées de collecte et de recyclage, mais mais plutôt rapportez-les à ces points de collecte pour qu'ils y soient recyclés. Aux États-Unis, vous pouvez en apprendre davantage sur le programme de recyclage de la CTIA en vous rendant sur http://www.gowirelessgogreen.org/

**ATTENTION:** RISQUE D'EXPLOSION SI LA PILE EST REMPLACEE PAR UNE AUTRE QUI EST INCOMPATIBLE. RECYCLEZ LES PILES USAGÉES SELON LES INSTRUCTIONS.

#### **• CHARGEURS**

Les chargeurs a.c. fonctionnent à une température ambiante de 0 (32) à 40 °C (104 °F).

Les chargeurs de votre téléphone cellulaire sont conformes aux normes de sécurité des matériels de traitement de l'information et des équipements de bureau, et sont destinés uniquement à cet usage. En raison des différentes spécifications électriques applicables, un chargeur acheté dans un pays peut ne pas fonctionner dans un autre. N'utilisez le chargeur que pour l'usage pour lequel il a été conçu.

Caractéristiques de l'alimentation (selon les pays) :

Chargeur de voyage : Entrée : Input: 100-240 V, 50/60 Hz, 150 mA

Sortie : 5 V, 550 mA

Pile : Lithium 1400/1650 mAh

#### **• ONDES RADIO :**

#### CE TÉLÉPHONE CELLULAIRE SATISFAIT AUX DIRECTIVES GOUVERNEMENTALES CONCERNANT L'EXPOSITION AUX ONDES RADIOÉLECTRIQUES.

Votre téléphone cellulaire est un émetteur et un récepteur radio. Il a été conçu et fabriqué de manière à ne pas dépasser les limites d'exposition à l'énergie de radiofréquence (FR). Ces limites s'inscrivent dans le cadre de directives détaillées et fixent les niveaux d'énergie de radiofréquence autorisés pour l'ensemble de la population. Ces directives se fondent sur des normes élaborées par des organisations scientifiques indépendantes dans le cadre d'évaluations périodiques et approfondies d'études scientifiques. Ces directives comprennent une marge de sécurité importante destinée à assurer la sécurité de toutes les personnes, quel que soit leur âge ou leur état de santé.

La norme d'exposition applicable aux téléphones cellulaires utilise une unité de mesure appelée « débit d'absorption spécifique » ou DAS. La limite de DAS établie par les autorités publiques comme la Commission fédérale des communications (FCC) du gouvernement étasunien ou Industrie Canada est fixée à 1,6 W/kg, la moyenne étant établie sur 1 gramme de tissu organique. Les tests de DAS sont réalisés en utilisant des positions de fonctionnement normales où le téléphone émet à son niveau de puissance homologué le plus élevé, et ce, dans toutes les bandes de fréquence testées.

Même si le DAS est déterminé au niveau de puissance homologuée la plus élevée, le niveau de DAS réel du téléphone cellulaire en fonctionnement peut être bien inférieur à la valeur maximale. Cela s'explique par le fait que le téléphone cellulaire a été conçu pour fonctionner à plusieurs niveaux de puissance de manière à n'utiliser que la puissance nécessaire pour accéder au réseau. D'une manière générale, plus vous êtes proche d'une antenne de station de base sans fil, moins la puissance de sortie du téléphone cellulaire est élevée. Un téléphone cellulaire doit, avant de pouvoir être commercialisé, satisfaire aux règlements et aux normes à l'échelle nationale.

La valeur maximale de DAS enregistrée pour ce modèle de téléphone lors des tests d'utilisation au niveau de l'oreille est de 1.01 W/Kg et de 1.35 W/Kg lorsque l'appareil est porté sur le corps.

Bien que les niveaux de DAS puissent varier selon les téléphones cellulaires et les positions, chaque téléphone respecte les exigences gouvernementales en matière d'exposition aux radiofréquences. Pour une utilisation sur le corps, ce téléphone cellulaire est conforme aux directives de la FCC en matière d'exposition aux radiofréquences, pourvu qu'il soit utilisé avec un accessoire non-métallique et maintenu à une distance minimale de 10 mm du corps. L'utilisation d'autres accessoires ne peut garantir la conformité aux directives de la FCC en matière d'exposition aux radiofréquences.

Pour d'autres renseignements sur le DAS, visitez le site Web du Cellular Telecommunications & Internet Association (CTIA) : http://www.ctia.org/

L'Organisation mondiale de la santé (OMS) considère que les connaissances scientifiques actuelles ne préconisent pas de précautions particulières pour l'utilisation des téléphones cellulaires. Les personnes qui craignent l'exposition aux radiofréquences peuvent décider de la limiter en réduisant la durée des appels ou en utilisant un dispositif « mains libres » pour garder une certaine distance entre le téléphone cellulaire et la tête ou le corps (fiche de renseignements n° 193). Vous trouverez des renseignements supplémentaires sur les champs électromagnétiques et la santé publique sur le site Web suivant : http://www.who.int/peh-emf.

Remarque : Cet appareil a été testé et reconnu conforme aux limites pour appareils numériques de classe B, selon la partie 15 des règlements de la FCC. Ces limites sont destinées à fournir une protection adéquate contre les interférences nuisibles dans une installation résidentielle. Cet appareil produit, utilise et peut émettre de l'énergie radioélectrique et, s'il n'est pas utilisé conformément aux présentes instructions, peut causer des interférences nuisibles aux communications radio. Cependant, rien ne garantit que de telles interférences ne se produiront pas dans une installation donnée. Si cet appareil cause des interférences nuisibles à la réception des signaux de radio ou de télévision, l'utilisateur est invité à corriger le problème en essayant l'une des solutions suivantes :

- Réorientez ou déplacez l'antenne de réception.

- Connectez l'équipement à une prise d'alimentation d'un circuit autre que celui du récepteur.
- Consultez le détaillant ou un technicien expérimenté en radio/télévision pour obtenir de l'aide.

Les changements ou modifications apportés à cet équipement qui n'ont pas été expressément approuvés par la partie responsable de la conformité de l'appareil aux règles en vigueur peuvent priver l'utilisateur du droit d'utiliser l'équipement.

Pour les appareils de réception associés à l'exploitation d'un service de radio sous licence (p. ex., la diffusion FM), ils portent la mention suivante :

Cet appareil satisfait à la section 15 des Règles de la FCC. Son utilisation est soumise à la condition que l'appareil ne doit pas provoquer d'interférences nuisibles.

Les autres dispositifs portent la mention suivante :

Cet appareil satisfait à la section 15 des Règles de la FCC. Son utilisation est soumise aux deux conditions suivantes :

- (1) Cet appareil ne doit pas causer d'interférences nuisibles
- (2) Cet appareil doit accepter les interférences reçues, y compris celles susceptibles de nuire à son fonctionnement

Votre téléphone est équipé d'une antenne intégrée. Veillez à ne pas la toucher, ni à l'endommager afin de bénéficier d'un fonctionnement optimal.

Les appareils cellulaires offrent une large gamme de fonctions. Il existe donc plusieurs façons de placer l'appareil autres que sur l'oreille. Dans de telles circonstances, l'appareil sera conforme aux directives lorsqu'il est utilisé avec un casque d'écoute ou un câble de données USB. Si vous utilisez un autre accessoire, assurez-vous que le produit utilisé ne comporte pas de métal et que le téléphone se trouve à au moins 10 mm du corps.

Veuillez noter que certaines de vos données personnelles peuvent être partagées avec l'appareil principal. Il est de votre responsabilité de protéger vos données personnelles, de ne pas les partager avec des appareils non autorisés ou appartenant à des tierces parties, et connectés au vôtre. Pour les produits dotés de fonctions Wi-Fi, connectez-vous uniquement sur des réseaux Wi-Fi de confiance. De même, si vous utilisez votre appareil en tant que point d'accès, sécurisez le réseau. Ces précautions vous aideront à empêcher tout accès non autorisé sur votre appareil. Votre produit peut stocker des informations personnelles dans divers emplacements, y compris sur une carte SIM, une carte mémoire et la mémoire intégrée. Veillez à supprimer ou effacer toutes les informations personnelles avant de recycler, de retourner ou de donner votre produit. Choisissez vos applications et mises à jour avec soin, et procédez à leur installation uniquement si elles proviennent de sources fiables. Certaines applications peuvent affecter les performances de votre produit et/ ou accéder à des informations privées, y compris aux détails de vos comptes, données d'appels, informations de localisation et ressources réseau.

<sup>-</sup> Éloignez l'appareil du récepteur.

Notez que les données partagées avec TCL Communication Ltd. sont stockées conformément à la législation applicable en matière de protection des données. À ces fins, TCL Communication Ltd. met en œuvre et maintient des mesures techniques et organisationnelles appropriées pour protéger l'ensemble des données personnelles, par exemple contre tout traitement non autorisé ou illégal ainsi que la perte accidentelle ou la destruction ou l'endommagement de ces données personnelles de manière à ce que les mesures prises puissent fournir un niveau de sécurité approprié eu égard :

- (i) aux possibilités techniques disponibles,
- (ii) aux coûts de mise en œuvre de ces mesures,
- (iii) aux risques découlant du traitement des données personnelles, et
- (iv) à la sensibilité des données personnelles traitées.

Vous pouvez accéder, examiner et modifier vos informations personnelles à tout moment en vous connectant à votre compte utilisateur, visitant votre profil utilisateur ou en nous contactant directement. Au cas où vous nous demanderiez de modifier ou supprimer vos données personnelles, nous pourrions exiger des preuves de votre identité avant que nous puissions répondre à votre demande.

#### **Notification IC**

Le présent appareil est conforme aux CNR d'Industrie Canada applicables aux appareils radio exempts de licence. L'exploitation est autorisée aux deux conditions suivantes:

- (1) l'appareil ne doit pas produire de brouillage, et
- (2) l'utilisateur de l'appareil doit accepter tout brouillage radioélectrique subi, même si le brouillage est susceptible d'en

Cet appareil numérique de la classe B est conforme à la norme NMB-003 du Canada. **Déclaration IC d'exposition au rayonnement**

Cet appareil est conforme aux limites d'exposition DAS incontrôlée pour la population générale de la norme CNR-102 d'Industrie Canada et a été testé en conformité avec les méthodes de mesure et procédures spécifiées dans IEEE 1528 et IEC 62209. Cet appareil doit être installé et utilisé avec une distance minimale de 10 mm entre l'émetteur et votre corps. Cet appareil et sa ou ses antennes ne doivent pas être co-localisés ou fonctionner en conjonction avec tout autre antenne ou transmetteur.

#### **• LICENCES**

**Wicks** 

 $\left( \mathbf{R}\right)$ 

Le logo microSD est une marque commerciale.

Le nom, la marque et les logos Bluetooth sont la propriété de Bluetooth SIG, Inc, et l'utilisation de ces nom, marque et logos par TCL Communication Ltd. et filiales est régie par une licence. Les autres marques commerciales et noms commerciaux appartiennent à leurs détenteurs respectifs.

## ALCATEL ONETOUCH 4028S Bluetooth Declaration ID D023681

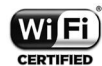

Le logo Wi-Fi constitue une marque de certification de Wi-Fi Alliance.

Google, le logo Google, Android, le logo Android, Google Search™, Google MapsTM, GmailTM, YouTube, Google Play Store, Google Latitude<sup>™</sup> et Hangouts<sup>™</sup> sont des marques commerciales de Google Inc.

Le robot Android est reproduit ou modifié à partir de l'œuvre créée et partagée par Google et utilisé selon les termes décrit dans la licence d'attribution Creative Commons 3.0 (le texte peut être affiché lorsque vous touchez et maintenez le texte **Légal Google** dans **Paramètres\A propos du téléphone\Information légale**) (1).

Vous avez fait l'achat d'un produit qui utilise les programmes open source (http://opensource.org/) mtd, msdosfs, netfilter/iptables et initrd en code objet, ainsi que d'autres sous licence (licence GNU General Public et Apache).

Nous vous fournirons, si vous en faites la demande, la copie intégrale des codes sources correspondants, dans un délai de trois ans suivant la distribution du produit par TCL Communication.

Vous pouvez télécharger les codes sources depuis le site http://sourceforge.net/ projects/alcatel/files/. Le code source est disponible gratuitement sur Internet.

<sup>(1)</sup> Cette fonction est disponible selon les pays.

#### <span id="page-80-0"></span>**Compatibilité avec les appareils auditifs**

Votre téléphone mobile appartient à la catégorie de matériel « Compatible avec les prothèses auditives », définie pour aider les consommateurs à trouver un appareil adapté aux dispositifs dont ils se servent déjà.

Cet équipement est compatible avec les dispositifs de catégorie M3/T3 Norme de référence ANSI C63.19-2011

Pour plus de détails, consultez le site Web http://www.alcatelonetouch.com

Code d'identification FCC ID: 2ACCJH027

#### IC ID:9238A-0044

Ce téléphone a été mis à l'essai et évalué pour permettre l'utilisation de certaines de ses fonctionnalités sans fil avec des appareils auditifs. Cependant, de nouvelles technologies sans fil utilisées dans ce téléphone pourraient ne pas avoir été mises à l'essai avec les appareils auditifs. Il est important d'essayer de façon approfondie différentes fonctionnalités ce téléphone, et ce, dans différents endroits, avec votre appareil auditif ou implant cochléaire, afin de déterminer s'il y a des interférences. Consultez votre fournisseur de services ou le fabricant de ce téléphone pour obtenir de l'information sur la compatibilité des appareils auditifs. Si vous avez des questions sur les politiques de retour ou d'échange, veuillez consulter votre fournisseur de services ou le détaillant de qui vous avez acheté le téléphone.

## **Renseignements d'ordre**

## général.

- **Site Web:** www.alcatelonetouch.com www.alcatelonetouch.ca
- **Facebook:** http://www.facebook.com/alcatelonetouchusa/ www.facebook.com/alcatelonetouchcanada
- **Twitter:** http://www.twitter.com/alcatel1touch
- **Ligne directe** : Aux États-Unis, composez le 855-368-0829 pour obtenir de l'assistance technique. Au Canada, S'il vous plaît appelez 855 844 6058 pour le support technique.
- **Marquage électronique:** appuyez sur Paramètres\Lois et sécurité ou sur \*#07# pour obtenir des informations complémentaires sur le marquage (1).

Notre site Internet contient une section regroupant les questions les plus fréquemment posées (FAQ). Vous pouvez aussi nous soumettre vos questions par courriel.

La version électronique du présent manuel d'utilisation est offerte en anglais et dans d'autres langues à l'adresse www.alcatelonetouch.com.

Votre téléphone est un émetteur/récepteur opérant en GSM dans les quatre bandes (850/900/1800/1900 MHz) ou en UMTS dans les quatre bandes (850/1700/1900/ 2100 MHz).

### **Protection contre le vol (2)**

Votre téléphone mobile s'identifie à l'aide d'un numéro de série (IMEI) inscrit sur l'étiquette de l'emballage et dans la mémoire de l'appareil. Nous vous recommandons de l'afficher dès la première utilisation de votre téléphone, en tapant \*#06#, afin d'en prendre note. Conservez cette information en lieu sûr. Elle pourra vous être demandée par la police ou par votre fournisseur de services en cas de vol.

#### **Avis de non-responsabilité**

Selon la version du système d'exploitation de votre téléphone et les services offerts par votre fournisseur de services, il se peut que votre appareil ne fonctionne pas exactement comme l'indique le présent manuel d'utilisation.

TCL Communication Ltd. ne pourra être tenue responsable en droit des éventuelles différences observées ou de leurs conséquences possibles, qui ne pourront être imputées qu'au fournisseur de services et à lui seul.

- (1) Dépend du pays.
- (2) Vérifiez la disponibilité de ce service auprès de votre fournisseur de services.

<span id="page-81-0"></span>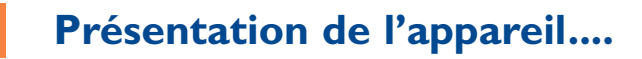

## **1.1 Touches et connecteurs**

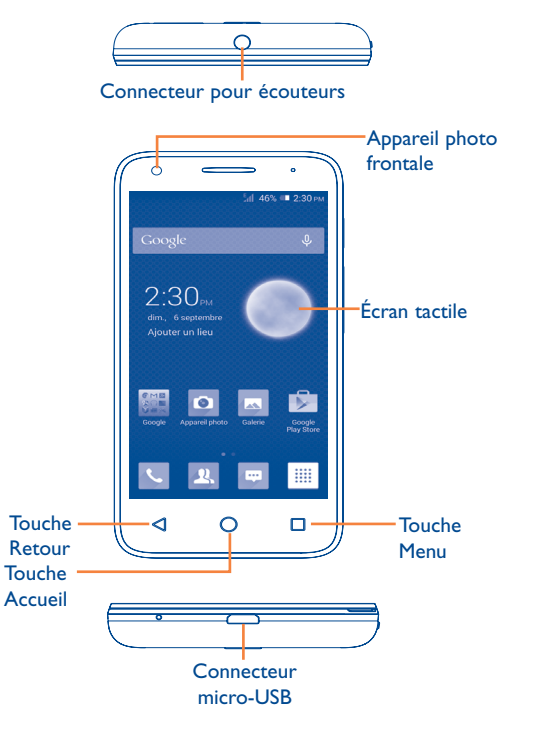

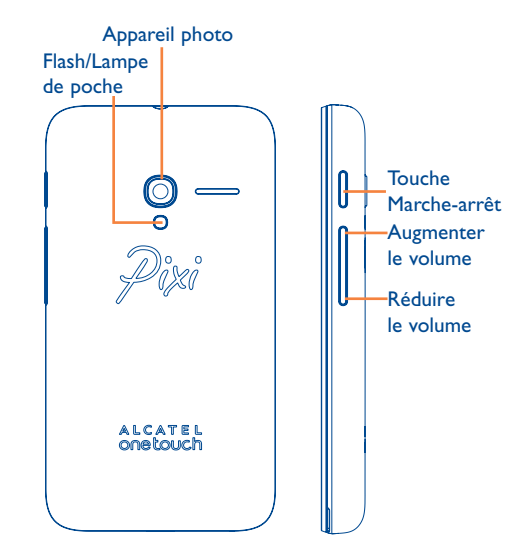

## **Touche Menu**

- • **Menu des options**. Appuyez sur cette option pour accéder à **Gestion de l'écran d'accueil, Ajouter des widgets, Gérer les applications, Fond d'écran**et **Paramètres**.
- • **Applications récentes**. Appuyez longuement pour afficher une liste de vignettes des applications récemment utilisées. Pour ouvrir une application, appuyez sur la vignette correspondante. Faites-la glisser vers le haut ou le bas pour la retirer de la liste.

## **Touche Accueil**

• Appuyez sur cette touche pour revenir à l'écran d'accueil à partir de l'application ou de l'écran en cours d'utilisation.

#### <span id="page-82-0"></span>**Touche Retour**

• Appuyez sur cette touche pour revenir à l'écran précédent ou pour fermer une boîte de dialogue, le menu des options, le panneau des notifications, etc.

### **Touche Marche-arrêt**

- • Appui bref : Verrouillage ou allumage de l'écran.
- • Appui prolongé : Allumer l'appareil ou afficher un menu contextuel permettant de sélectionner parmi **Éteindre/ Redémarrer/Mode Avion** ou les icônes du **mode de sonnerie**.
- • Appuyez sur cette touche pour désactiver la sonnerie lors d'un appel entrant.
- • Maintenez la touche enfoncée pendant plus de 10 secondes pour redémarrer l'appareil en cas d'arrêt inattendu.
- • Appuyez longuement sur les touches **Marche-arrêt** et **Réduire le volume** pour obtenir une capture d'écran.
- • Appuyez longuement sur les touches **Marche-arrêt** et **Augmenter le volume** pendant que l'appareil est éteint pour rétablir les réglages d'usine.

### **Touches de volume**

- • Pour régler le volume des écouteurs ou du casque d'écoute pendant un appel.
- • Pour régler le volume en mode Musique, Vidéo ou Diffusion en continu.
- • Pour régler le volume de la sonnerie en mode d'utilisation standard.
- • Pour désactiver la sonnerie d'un appel entrant.
- • Pour prendre une photo en mode de prise de vues.

## **1.2 Premiers pas**

## **1.2.1 Configurer**

**Retrait ou installation du couvercle arrière**

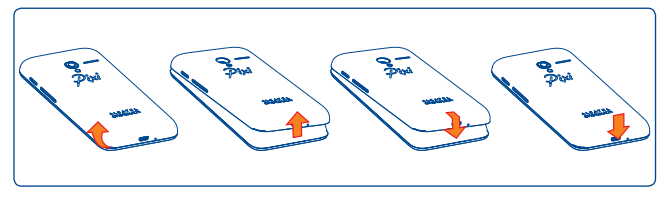

## **Insertion ou retrait de la carte SIM**

Pour pouvoir effectuer des appels, vous devez avoir inséré une carte SIM. Avant d'insérer ou de retirer la carte SIM, éteignez votre téléphone.

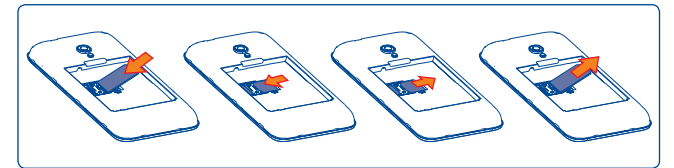

Tenez la carte SIM en plaçant la puce électronique vers le bas, puis faites-la glisser dans son logement. Assurez-vous qu'elle est insérée correctement. Pour retirer la carte, appuyez dessus, puis sortez-la en la faisant glisser.

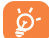

Votre téléphone accepte seulement les cartes SIM mini. N'essayez pas d'insérer d'autres types de cartes SIM (micro ou nano, par exemple), ce qui pourrait endommager l'appareil.

#### **Installation ou retrait de la batterie**

Avant de retirer la batterie, éteignez votre téléphone.

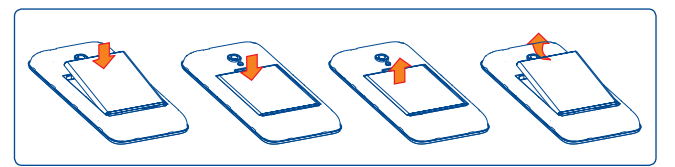

- • Insérez la batterie pour qu'elle s'enclenche dans son logement, puis refermez le couvercle.
- • Détachez le couvercle, puis retirez la batterie.

#### **Installation ou retrait de la carte microSD**

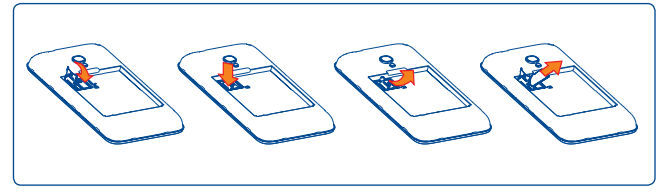

Pour installer, ouvrez le verrou de la carte microSD, puis insérez la carte externe microSD dans la fente avec la surface de contact dorée tournée vers le bas. Pour retirer la carte externe microSD, ouvrez le verrou de la carte microSD, puis sortez la carte de la fente.

## **Recharge de la batterie**

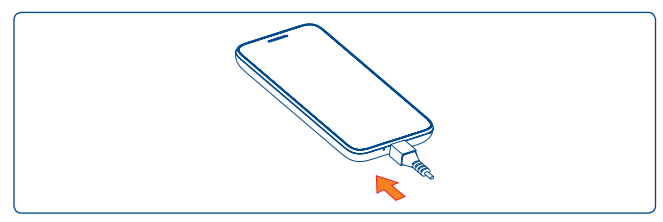

Raccordez le chargeur de batterie à votre téléphone, puis branchez le chargeur dans la prise de courant.

Si la batterie est très peu chargée, aucune indication ne pourra s'afficher tant que le niveau de charge ne sera pas suffisant. Afin de réduire la consommation d'électricité et le gaspillage d'énergie, quand la batterie est entièrement chargée, débranchez le chargeur, désactivez les fonctions Wi-Fi, GPS et Bluetooth ainsi que les applications exécutées en arrière-plan si vous ne les utilisez pas, réduisez la durée de rétroéclairage, etc.

## **1.2.2 Mise en marche de l'appareil**

Appuyez sur la touche **Marche-Arrêt** jusqu'à ce que l'écran s'allume. Si nécessaire, déverrouillez l'appareil de la manière voulue (par coulissement, NIP, mot de passe, schéma, reconnaissance faciale ou vocale), puis confirmez. L'écran d'accueil apparaît.

Si vous ne connaissez pas ou avez oublié votre NIP, communiquez avec votre opérateur. Ne laissez pas votre NIP en évidence près de votre appareil. Conservez cette information en lieu sûr.

### <span id="page-84-0"></span>**Configuration initiale du téléphone**

La première fois que vous mettez l'appareil sous tension, procédez aux réglages suivants :

- • Appuyez sur **Commencer** puis choisissez la langue.
- • L'appareil vérifie automatiquement la disponibilité du service de radiotransmission. La mise en route complète exige quelques minutes.
- • Sélectionnez le clavier de saisie puis appuyez sur **Suivant**.
- • Sélectionnez une carte SIM ou choisissez **Toujours demander** pour les appels vocaux, la messagerie, etc.
- • Réglez la date et le fuseau horaire (vous pouvez aussi choisir l'option **Fuseau horaire automatique**), puis appuyez sur **Suivant**.
- **• Configurer votre compte Google** : Appuyez sur **Configurer**. Si vous possédez un compte Google, appuyez sur **Se connecter** puis tapez votre nom d'utilisateur et votre mot de passe. Si vous avez oublié votre mot de passe, signalez-le à l'adresse http://www.google.com/ pour le récupérer. Appuyez sur **Suivant** pour continuer.
- • Appuyez sur **Suivant**. L'appareil signale que la configuration est achevée. Appuyez sur **Terminer**.

Si vous mettez votre téléphone sous tension alors qu'il ne contient pas de carte SIM, vous pourrez tout de même accéder à un réseau Wi-Fi pour vous connecter à votre compte Google et utiliser certaines fonctions (voir section **6.1.2**).

## **1.2.3 Mise hors tension**

Maintenez le bouton **Marche-Arrêt** enfoncé jusqu'à ce que les options du téléphone s'affichent, puis sélectionnez **Éteindre**.

## **1.3 Écran d'accueil**

Pour pouvoir y accéder rapidement, vous pouvez placer dans l'écran d'accueil tous les éléments (applications, raccourcis, widgets ou dossiers) que vous utilisez le plus souvent. Appuyez sur la touche Accueil pour passer à l'écran d'accueil.

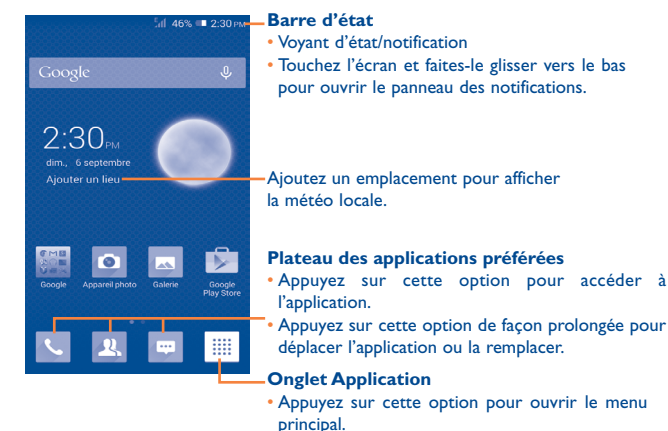

L'écran d'accueil s'affiche dans un format élargi offrant plus d'espace pour ajouter des applications, des raccourcis, etc. Faites-le défiler vers la droite et la gauche pour une vue complète de l'écran d'accueil. La série de petits carrés qui s'affichent dans le bas de l'écran indiquent quel écran est affiché actuellement.

## **1.3.1 Utilisation de l'écran tactile**

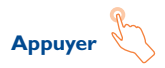

Pour accéder à une application, appuyez dessus avec le doigt.

## **Appuyer de manière prolongée**

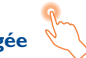

Appuyez longuement sur l'écran d'accueil pour afficher les options disponibles pour paramétrer les écrans d'accueil.

## **Faire glisser**

Maintenez le doigt sur l'élément de votre choix pour le glisser ailleurs.

## **Faire défiler/balayer**

Faites glisser le doigt sur l'écran pour faire défiler verticalement les applications, les images, les pages Web, etc.

## **Feuilleter**

Similaire à faire défiler, mais en plus rapide.

## **Pincer-écarter**

Placez deux doigts sur la surface de l'écran, puis écartez-les ou rapprochezles pour redimensionner un élément à l'écran.

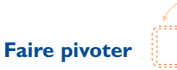

Pour optimiser l'affichage, faites pivoter l'appareil afin d'alterner entre mode Portrait et mode Paysage.

## **1.3.2 Barre d'état**

La barre d'état permet de visualiser l'état du téléphone (à droite) et l'information relative aux notifications (à gauche).

## **Icônes d'état**

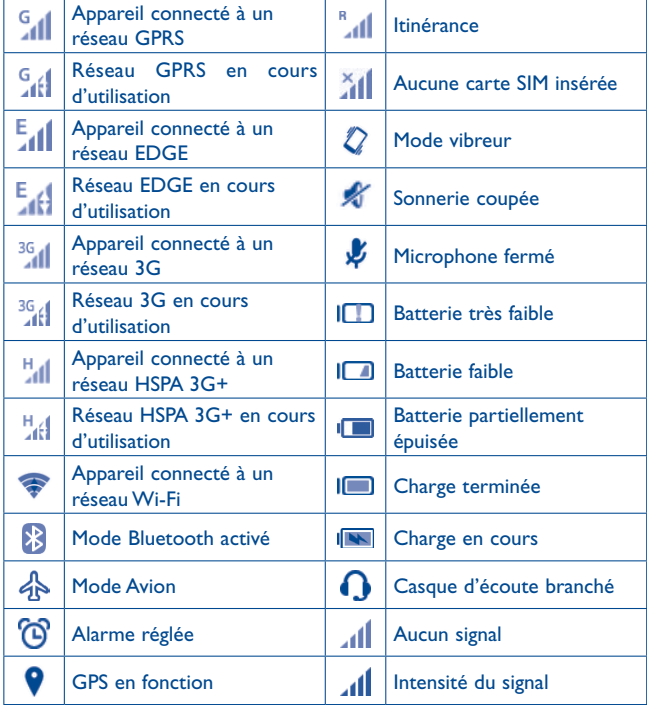

## **Icônes de notification**

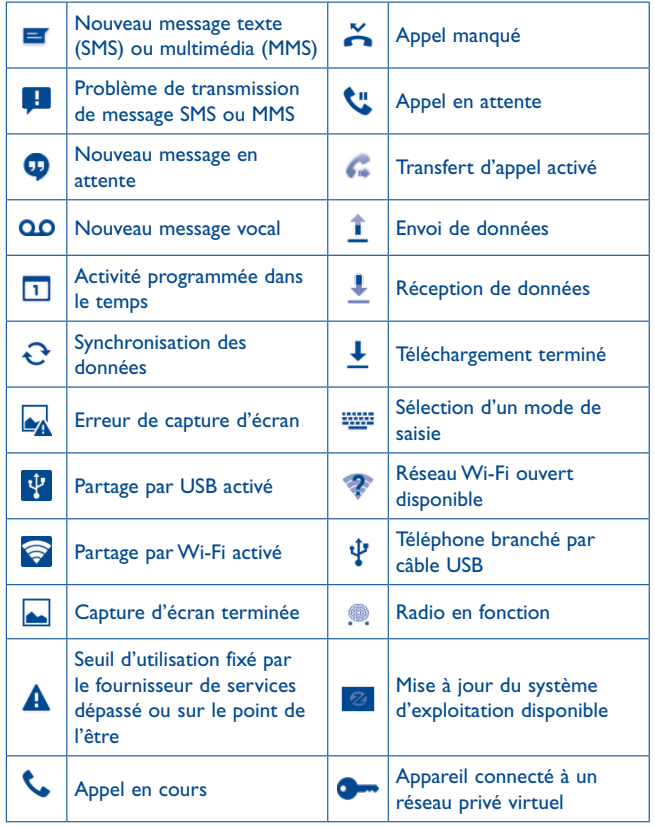

## **Panneau des notifications**

Touchez la barre d'état et faites-la glisser vers le bas pour ouvrir le Panneau des notifications. Pour le refermer, faites-le glisser vers le haut. Le panneau permet d'ouvrir des éléments ou des rappels signalés par les icônes de notification, ou de consulter de l'information relative au réseau sans fil.

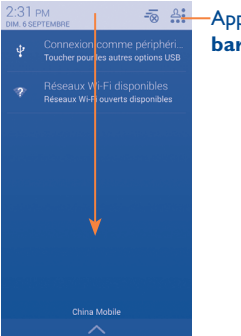

 $\sqrt{a}$   $\frac{a_1}{b_1}$  Appuyez sur cette option pour ouvrir la **barre des Réglages rapides**.

## **Panneau des Réglages rapides**

Faites glisser la barre d'état vers le bas pour afficher le panneau des Réglages rapides dans lequel vous pourrez activer ou désactiver différentes fonctions ou appuyer sur les icônes pour changer de mode.

Pour supprimer une notification, faites-la glisser sur le côté.

Appuyez sur l'icône  $\frac{1}{\sqrt{2}}$  pour effacer toutes les notifications d'événements (les autres notifications en cours restent présentes à l'écran).

Appuyez sur  $\frac{a}{2}$ , puis sur l'icône Paramètres pour  $\circledcirc$  accéder aux **Paramètres**.

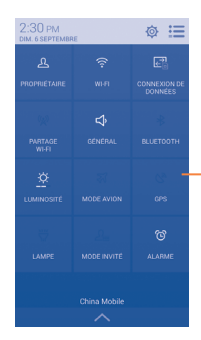

#### Barre des Réglages rapides

• Appuyez sur les icônes pour activer/ désactiver des fonctions ou passer à un autre mode.

## **1.3.3 Barre de recherche**

Le téléphone offre une fonction de recherche permettant de retrouver de l'information au sein des applications, ailleurs dans l'appareil ou sur Internet.

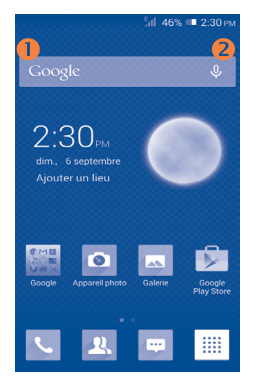

### **Recherche de texte**

- À l'écran d'accueil, appuyez sur la barre de recherche.
- • Tapez les caractères ou les mots à rechercher.
- Touchez l'icône Q du clavier pour lancer la recherche sur Internet.

## **Recherche vocale**

- Touchez l'icône  $\bigcup$  de la barre de recherche. Une boîte de dialogue apparaît.
- • Prononcez le mot ou l'expression à rechercher. Les résultats de recherche s'affichent sous la forme d'une liste dont vous pouvez sélectionner telle ou telle entrée.

## **1.3.4 Verrouillage et déverrouillage de l'écran**

Vous pouvez désactiver l'écran de différentes façons (coulissement, séquence graphique, NIP, mot de passe, etc.) pour protéger votre appareil et votre vie privée.

**Enregistrement d'un schéma de déverrouillage** (voir aussi la section « Définir le verrouillage de l'écran »)

- Faites glisser le Panneau des notifications vers le bas, puis appuyez sur  $\frac{\Delta^2}{\Delta^2}$ , et sur l'icône des paramètres **(o)** pour accéder à l'écran **Paramètres**, puis appuyez sur **Paramètres de verrouillage\Sélectionner un verrouillage d'écran\Schéma**.
- • Dessinez votre schéma personnel.

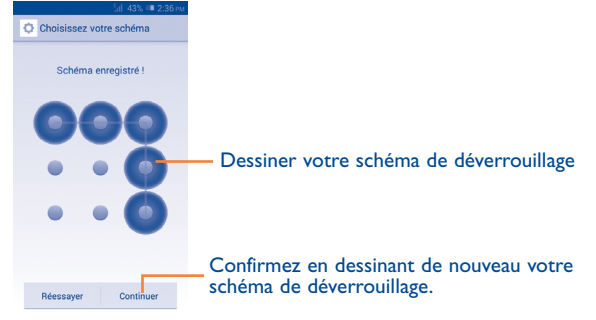

## **Enregistrement d'un code PIN ou d'un mot de passe de déverrouillage**

- • Appuyez sur **Paramètres**\**Sécurité**\**Paramètres de verrouillage\ Sélectionner un verrouillage d'écran\NIP** ou **mot de passe.**
- Entrez votre NIP ou votre mot de passe.

#### **Comment verrouiller l'écran**

Appuyez une seule fois sur la touche **Marche-Arrêt**.

#### **Déverrouillage de l'écran du téléphone**

Appuyez une fois sur la touche **Marche-Arrêt** pour allumer l'écran, puis dessinez votre schéma de déverrouillage ou entrez votre NIP ou votre mot de passe, etc.

Si vous avez choisi le mode de verrouillage **Glissement**, faites glisser l'écran de verrouillage vers la droite pour déverrouiller l'écran.

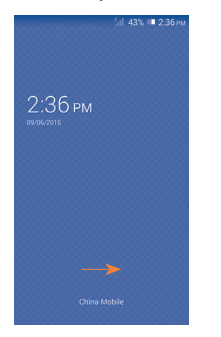

## **1.3.5 Personnalisation de l'écran d'accueil**

## **Ajout d'applications**

Appuyez sur l'onglet Application ::::;; appuyez ensuite longuement sur une application pour activer le mode Déplacer, puis faites glisser l'élément vers l'écran d'accueil de votre choix.

## **Repositionnement**

Appuyez longuement sur l'application à repositionner pour activer le mode Déplacer, faites glisser l'application vers l'emplacement souhaité, puis relâchez-la. Vous pouvez déplacer des applications à la fois dans l'écran d'accueil et dans la zone des favoris. Maintenez l'icône sur le bord gauche ou droit de l'écran pour faire glisser l'application dans un autre écran d'accueil.

#### **Supprimer**

Appuyez longuement sur l'élément afin d'activer le mode Déplacer, puis faites glisser l'élément sur l'icône **Supprimer**. Quand l'icône devient rouge, relâchez.

### **Création de dossiers**

Pour un meilleur agencement des éléments (raccourcis ou applications) dans l'écran d'accueil ou la zone des favoris, vous pouvez les empiler dans un même dossier. Pour renommer un dossier, ouvrez-le et appuyez sur sa barre de titre avant d'entrer le nouveau nom.

#### **Personnalisation du fond d'écran**

Appuyez sur puis sélectionnez **Fond d'écran**. Un menu contextuel intitulé **Choisir le fond d'écran de** s'affiche et vous présente une série d'options. Sélectionnez une option, faites glisser vers la gauche et la droite pour trouver l'image voulue, puis appuyez sur **Configuration du fond d'écran** pour confirmer votre choix. Vous pouvez aussi suivre les étapes suivantes : **Paramètres > Afficher > Fond d'écran**.

## **1.3.6 Onglet Application**

Pour afficher la liste des applications, appuyez sur l'icône :::: dans l'écran d'accueil.

Pour revenir à l'écran d'accueil, appuyez sur la touche **Accueil**.

### **Affichage des applications récemment utilisées**

 $29$  30 Pour afficher la liste des dernières applications utilisées, appuyez longuement sur  $\Box$ . Sélectionnez une vignette dans la fenêtre pour ouvrir l'application correspondante. Pour supprimer une vignette, faites-la glisser vers le haut ou le bas.

<span id="page-89-0"></span>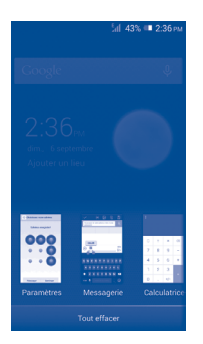

## **1.3.7 Réglage du volume**

## **À l'aide de la touche Volume**

Appuyez sur la touche **Volume** dans un sens ou dans l'autre. Pour activer le mode vibreur, diminuez le volume jusqu'à ce que l'appareil vibre. Appuyez une dernière fois sur la touche **Volume** pour rendre l'appareil totalement silencieux.

### **À l'aide du menu Paramètres**

Faites glisser le Panneau des notifications vers le bas, appuyez sur A: puis sur l'icône des paramètres **o** pour accéder aux **Paramètres**. Dans la liste des paramètres, appuyez sur **Son**. Vous pouvez régler le volume des appels, des notifications, des fichiers multimédias, etc. comme vous le voulez.

## **1.4 Applications et widgets**

La liste d'Applications contient toutes les applications intégrées et nouvellement installées.

Pour afficher la liste, appuyez sur l'icône ::::: de l'écran d'accueil. Pour revenir à l'écran d'accueil, appuyez sur la touche **Accueil** ou **Retour**.

Appuyez longuement sur une zone vide de l'écran d'accueil pour passer au mode d'interface des widgets.

# **2 Saisie de texte.......................**

## **2.1 À l'aide du clavier intégré**

## **Paramètres du clavier intégré**

Appuyez sur l'onglet Application à partir de l'écran d'accueil, sélectionnez Paramètres\Langue et clavier, avant d'appuyer sur l'icône Paramètres à la droite de Clavier Android, Swype et reconnaissance vocale Google. Une série de paramètres s'affiche parmi laquelle vous pourrez faire vos choix.

### **Changement de l'orientation du clavier**

Pour changer l'orientation du clavier, faites pivoter le téléphone sur le côté ou remettez-le dans sa position normale. Vous pouvez aussi régler cette fonction en cochant la case dans **Paramètres\Afficher\Rotation auto de l'écran**.

## **2.1.1 Clavier Android**

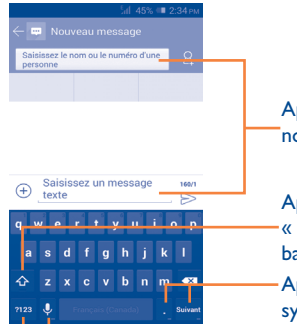

Appuyez pour saisir du texte ou des nombres.

Appuyez pour basculer entre les modes « abc/Abc »; appuyez longuement pour basculer entre les modes « abc/ABC ».

Appuyez sur cette option pour saisir des symboles ou des émoticônes.

Appuyez longuement pour afficher les options de saisie; lorsque la connexion Wi-Fi ou la connexion de données est activée, appuyez pour activer la saisie vocale.

31 32 numérique et celui des symboles. Appuyez sur cette option pour basculer entre le clavier

## <span id="page-90-0"></span>**2.1.2 Clavier Swype**

numérique et celui des symboles.

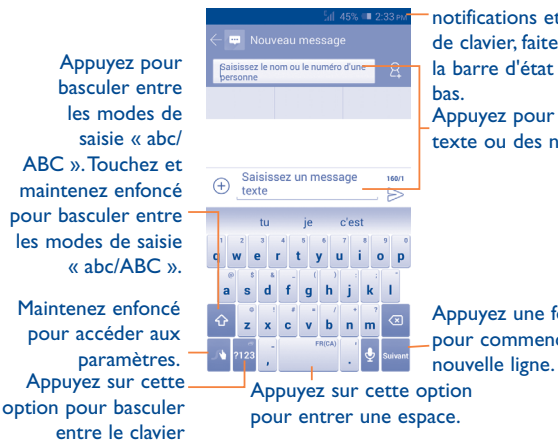

Pour ouvrir le volet des notifications et changer de clavier, faites glisser la barre d'état vers le

Appuyez pour saisir du texte ou des nombres.

Appuyez une fois pour commencer une

### **Passer d'un clavier à un autre à partir de l'écran de messagerie**

À l'écran de messagerie, faites glisser la barre d'état vers le bas pour ouvrir le panneau des notifications.

Dans le panneau des notifications, appuyez sur **Sélectionner le mode de saisie** pour passer du clavier Swype au clavier Android ou à la reconnaissance vocale Google.

## **2.2 Modification du texte**

Vous pouvez modifier le texte que vous avez saisi.

- Appuyez longuement ou appuyez deux fois sur le texte à modifier.
- • Faites glisser les tabulateurs pour modifier la partie en surbrillance.
- Les options suivantes apparaissent : **Tout sélectionner** ... Couper<sub>s</sub>, **Copier <b>et Coller** ...
- $\bullet$  Appuyez sur l'icône  $\checkmark$  pour confirmer votre choix.

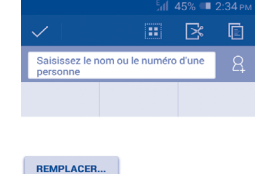

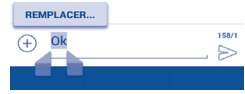

#### **Vous pouvez également insérer du texte supplémentaire.**

- • Touchez l'endroit où vous voulez commencer à insérer le texte, ou appuyez longuement sur une espace. Le curseur se mettra à clignoter et les tabulateurs apparaîtront. Faites glisser le tabulateur pour déplacer le curseur.
- • Si vous avez sélectionné du texte, appuyez sur le tabulateur pour afficher l'icône **COLLER**, qui vous permettra d'insérer ce que vous aurez préalablement copié.

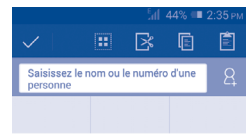

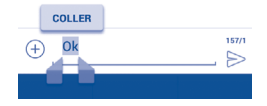

## <span id="page-91-0"></span>**3 Appel téléphonique, Journal**  d'appels et Contacts.

## **3.1 Fonction Téléphone.....................................**

## **3.1.1 Comment faire des appels**

Vous pouvez effectuer très simplement un appel à l'aide de l'option **Téléphone.** Dans l'écran d'accueil, appuyez sur l'onglet Application, puis sélectionnez **Téléphone**.

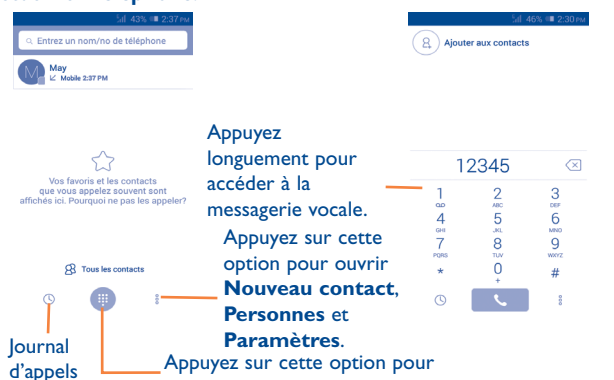

composer un nouveau numéro.

Composez le numéro au clavier, ou bien sélectionnez un correspondant dans **Tous les contacts** ou dans **Appels** en faisant glisser ou en touchant les onglets, puis appuyez sur *L* pour lancer l'appel

Pour enregistrer un numéro composé dans vos **Contacts**, appuyez sur et sélectionnez **Ajouter aux contacts**.

En cas d'erreur, vous pouvez supprimer les chiffres erronés en appuyant sur  $(\overline{x})$ .

Pour mettre fin à un appel, appuyez sur

## **Appels internationaux**

Pour faire un appel international, appuyez longuement sur **Les** pour entrer le caractère « + », puis entrez l'indicatif international du pays suivi du numéro de téléphone complet. Cela fait, appuyez sur  $\frac{6}{4}$ .

## **Appels d'urgence**

Si votre téléphone est raccordé à un réseau, composez le numéro d'urgence, puis appuyez sur **C.** Ce type d'appel est possible même en l'absence de carte SIM, et sans que vous ayez à entrer votre NIP.

ි.

 Lorsque deux cartes ont été installées dans l'appareil et que vous effectuez un appel, une boîte de dialogue s'affichera pour vous demander de choisir la carte SIM préférée.

## **3.1.2 Comment accepter ou rejeter un appel entrant**

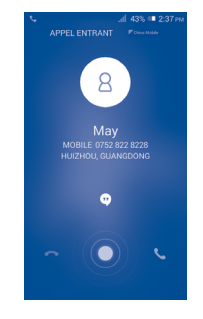

Quand vous recevez un appel, appuyez sur

- • Faites glisser l'icône vers la droite pour répondre.
- • Faites glisser l'icône vers la gauche pour refuser l'appel.
- • Pour répondre par un message enregistré, faites glisser l'icône vers le haut.

Pour mettre en sourdine la sonnerie déclenchée par un appel entrant, appuyez sur la touche **d'augmentation ou de réduction du volume**.

Pour mettre en sourdine la sonnerie déclenchée par les appels entrants, appuyez sur la touche **Volume** ou placez l'appareil l'écran vers le bas, à condition d'avoir choisi préalablement le **mode voulu**. Pour activer celuici, appuyez sur **Paramètres\Gestes tactiles\Retourner : couper le son**.

## **3.1.3 Consultation de la messagerie vocale**

Pour éviter à leurs clients de manquer des appels, les télécommunicateurs mettent normalement à leur disposition un service de messagerie vocale. Vous pouvez consulter votre messagerie en tout temps.

Pour cela, appuyez longuement sur l'icône de l'onglet **Téléphone**.

Pour enregistrer votre numéro de messagerie vocale, appuyez sur , puis choisissez **Paramètres\Paramètres d'appel\Appel vocal\ Messagerie vocale.**

Quand quelqu'un vous laisse un message vocal, l'icône 00 apparaît dans la barre d'état. Pour en prendre connaissance, ouvrez le Panneau des notifications et appuyez sur **Nouveaux messages vocaux**.

## **3.1.4 Fonctions utilisables en cours d'appel**

En cours de communication, vous pouvez régler l'intensité sonore en appuyant sur la touche **Volume** dans un sens ou dans l'autre.

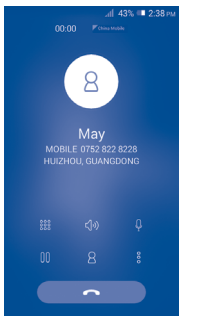

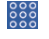

#### Pour afficher le clavier numérique.

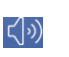

Pour brancher le haut-parleur (appuyez de nouveau sur l'icône pour débrancher le haut-parleur)

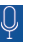

Pour mettre l'appel en sourdine (appuyez de nouveau sur l'icône pour rétablir le volume normal)

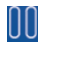

Pour mettre l'appel en attente (appuyez de nouveau sur l'icône pour reprendre la communication)

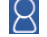

Appuyez sur pour ajouter un appel.

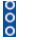

Pour lancer l'enregistrement

Pour éviter que vous n'activiez malencontreusement telle ou telle `ద fonction en cours de communication, l'écran se verrouille automatiquement quand vous approchez l'appareil de votre oreille, et se déverrouille quand vous l'en éloignez.

## **3.1.5 Appels multiples simultanés**

Votre appareil vous permet de traiter plusieurs appels à la fois.

## **Basculement entre appels**

Si vous acceptez deux appels simultanément, appuyez sur l'icône a Vous pourrez désormais alterner entre les deux lignes. L'appel en cours est mis en attente pendant que vous entrez en communication avec l'autre appelant.

## **Conférences téléphoniques (1)**

Comment organiser une conférence téléphonique

- • Commencez par appeler le premier correspondant.
- (1) Ce service n'est pas offert par tous les télécommunicateurs.
- Appuyez sur l'icône Q puis choisissez **Ajouter un appel.**
- • Entrez le numéro d'un deuxième participant à la conférence, puis appuyez sur **Appeler**. Vous pouvez aussi choisir les participants dans votre **liste de contacts** ou dans l'**historique des appels**.
- Appuyez sur l'icône  $\bigcap$  pour entamer la conférence.
- Pendant la conférence, vous pouvez appuyer sur pour retirer un participant ou pour converser en privé avec l'un des participants. Dans le premier cas, appuyez sur **Fin**. Dans le second cas (conversation privée), appuyez sur  $\langle \cdot \rangle$ ; les autres participants seront mis en attente.
- • Appuyez sur pour mettre fin à la conférence et rompre la

communication avec tous vos correspondants.

## **3.1.6 Paramètres d'appel**

Appuyez sur  $\Box$ , puis choisissez **Paramètres** dans l'écran de numérotation. Voici les options offertes :

#### **Appel vocal**

**• Messagerie vocale**

Service **Cette option commande l'ouverture d'une boîte** de dialogue permettant de choisir le service de messagerie vocale de votre télécommunicateur ou un autre service.

Paramètres de la Si vous utilisez le service de messagerie vocale **messagerie vocale** de votre télécommunicateur, cette option commande l'ouverture d'une boîte de dialogue où vous entrerez le numéro de téléphone à composer pour accéder à votre messagerie. Pour ménager une pause dans la séquence de numérotation (afin, par exemple, d'entrer un mot de passe une fois le numéro composé), tapez une virgule.

## **• Transfert d'appel**

Appuyez sur cette option pour fixer la manière dont les appels entrants sont acheminés quand vous ne pouvez y répondre.

#### **• Interdiction d'appel**

Vous pouvez activer ou désactiver le blocage des appels entrants ou sortants. Voici les options offertes :

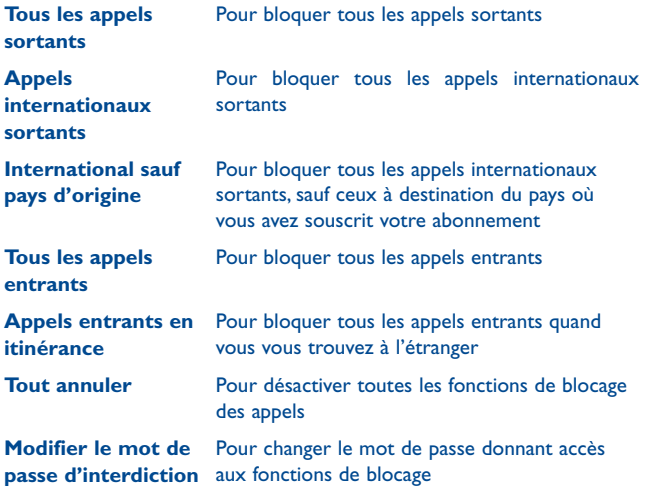

#### <span id="page-94-0"></span>**• Autres paramètres**

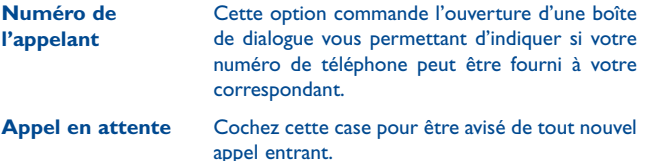

**État d'appel en attente** Permet de vérifier l'état des appels en attente sur votre téléphone.

### **Autres réglages**

#### **• Numéros autorisés**

Service SIM qui permet de restreindre les numéros de téléphone qui peuvent être composés. Ces numéros sont ajoutés à la Liste numéros autorisés. Cette fonction est généralement utilisée par les parents qui veulent restreindre la liste des numéros de téléphone que leurs enfants peuvent composer.

Pour des raisons de sécurité, l'activation de cette fonction exige la saisie du PIN2 de la carte SIM, généralement fournie par le fournisseur de services ou par le fabricant de la carte SIM.

### **• Minuterie de rappel**

Cochez cette case pour recevoir un rappel à la 50e seconde de chaque minute pendant un appel.

### **• Réponses rapides**

Appuyez pour modifier les réponses rapides qui seront utilisées lorsque vous refusez un appel avec des messages.

#### **• Assistance aux appels internationaux**

Cochez cette case pour activer l'assistance.

## **3.2 Consulter l'historique des appels**

Vous pouvez accéder à l'historique des appels en appuyant sur  $\circledR$  dans l'écran de composition du numéro et consulter les appels par catégories : appels entrants, appels sortants et appels manqués.

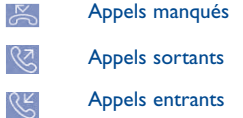

Pour passer d'une catégorie à l'autre, appuyez sur les icônes situées dans la partie supérieure du journal.

Appuyez sur un contact ou un numéro pour afficher les coordonnées correspondantes ou effectuer d'autres opérations.

Vous pouvez voir des renseignements détaillés sur un appel, faire un nouvel appel, envoyer des messages à un contact/numéro ou ajouter des numéros à l'application **Personnes** (seulement pour les numéros de téléphone non enregistrés), etc.

Appuyez sur la photo <sup>8</sup> pour ouvrir le panneau Contact rapide.

Pour effacer l'historique des appels au complet, appuyez sur  $\Box$ , puis sur **Suppr**.

## **3.3 Paramètres de numérotation rapide**

Pour accéder à cet écran de paramètres, appuyez sur  $\frac{6}{8}$  puis sur **Numérotation rapide** dans l'écran de composition du numéro, puis sélectionnez les contacts qui seront enregistrés sur les touches 2 à 9 de l'écran pour la numérotation rapide. Appuyez sur  $\ominus$  pour retirer des contacts de la numérotation rapide.

## <span id="page-95-0"></span>**3.4 Personnes......................................................**

L'application **Personnes** permet de communiquer en un tournemain avec vos correspondants.

Vous pouvez afficher et créer des contacts sur votre téléphone et synchroniser ces derniers avec vos contacts Gmail ou avec d'autres applications sur Internet ou votre téléphone.

## **3.4.1 Consultation de vos contacts**

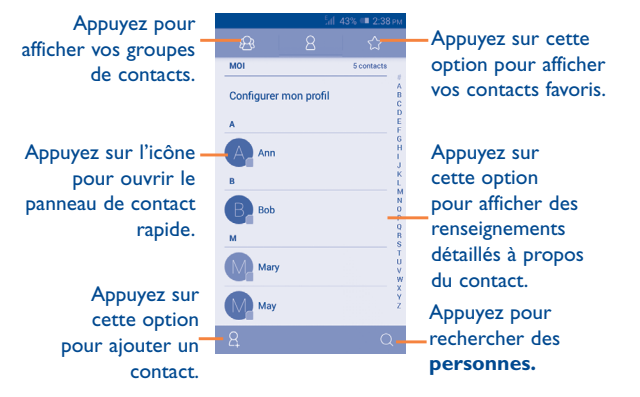

Appuyez sur  $\Box$  pour afficher le menu des options de la liste des contacts.

Les actions suivantes sont activées :

- • **Supprimer le contact** Sélectionnez et supprimez les contacts indésirables.
- • **Contacts à afficher** Choisissez les contacts à afficher.
- • **Importer/Exporter** Vous pouvez importer ou exporter des contacts depuis ou vers le téléphone, la carte SIM, la carte microSD et la mémoire interne.
- **Comptes** Pour gérer les paramètres de synchronisation applicables à différents comptes.
- **Paramètres** Pour choisir le mode d'affichage des contacts.
- • **Partager les contacts visibles** Partagez des contacts avec d'autres personnes en leur envoyant les fichiers vCard correspondants par Bluetooth, courriel, message texte, etc.

## **3.4.2 Gestion des groupes de contacts**

Un groupe de contacts vous aide à mieux organiser vos contacts. Vous pouvez ajouter, supprimer et afficher des groupes dans l'écran **Groupe de contacts**.

Appuyez sur l'icône  $\mathbb{R}$  pour voir les groupes locaux. Pour créer un nouveau groupe, appuyez sur l'icône & entrez le nouveau nom, puis appuyez sur **OK** pour confirmer. Si vous avez ajouté des comptes à votre téléphone, appuyez sur l'icône  $\mathbb{R}$  pour voir les groupes dans les comptes.

## **3.4.3 Ajout d'un contact**

Appuyez sur l'icône  $\beta$  dans la liste de contacts pour créer un nouveau contact.

Vous devrez entrer le nom du contact et d'autres éléments d'information. En faisant défiler l'écran verticalement, vous pouvez vous déplacer facilement d'un champ à l'autre.

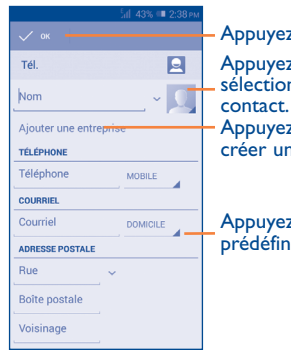

Appuyez sur cette option pour sélectionner une image qui représente le Appuyez sur cette option pour enregistrer. Appuyez sur cette option pour

créer un libellé.

Appuyez pour afficher les autres libellés prédéfinis dans cette catégorie.

Si vous voulez ajouter d'autres éléments d'information, appuyez sur **Ajouter un champ** pour créer une nouvelle catégorie.

Lorsque vous avez terminé, appuyez sur **OK** pour enregistrer.

Pour quitter sans enregistrer, vous pouvez appuyer sur  $\Box$ , puis sur **Supprimer** ou sur la touche Retour pour annuler.

## **Ajout aux favoris ou retrait des favoris**

Pour ajouter un contact à vos favoris, appuyez dessus pour en afficher le détail, puis appuyez sur  $\left\{\left\{\right\}$  (l'étoile deviendra dorée).

Pour retirer un contact de vos favoris, appuyez sur l'étoile dorée  $\left\{\left\{\right\}\right\}$  à l'écran des coordonnées du contact

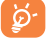

Vous ne pouvez ajouter que des contacts téléphoniques aux favoris.

## **3.4.4 Modification d'un contact**

Pour modifier les détails d'un contact, appuyez sur  $\Box$  dans l'écran des détails du contact, puis appuyez sur **Modifier.** Lorsque vous avez terminé, appuyez sur **OK**.

## **Modifier le numéro de téléphone par défaut d'un contact**

Le numéro de téléphone par défaut (celui ayant priorité lorsque vous faites un appel ou envoyez un message) apparaîtra toujours sous le nom du contact.

Pour modifier le numéro de téléphone par défaut, appuyez longuement sur le numéro que vous voulez définir comme numéro par défaut dans l'écran des coordonnées du contact, puis sélectionnez **Définir par défaut**. La lettre A  $\sqrt{\ }$  apparaît après le numéro.

Ce choix est uniquement disponible lorsque le contact comporte plus d'un numéro.

## **Suppression d'un contact**

Pour supprimer un contact, appuyez sur  $\Box$ , puis sur **Suppr.** dans l'écran des coordonnées du contact.

Dans la liste des contacts, appuyez sur  $\Box$ , puis sur **Supprimer le contact**, sélectionnez le ou les contacts que vous voulez supprimer et appuyez sur **OK** pour confirmer. Appuyez sur **Sélectionner tout**, puis sur **OK** pour supprimer tous les contacts. Appuyez ensuite sur **ANNULER** pour fermer la fenêtre.

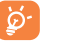

Le contact supprimé sera également effacé des autres applications sur Internet ou dans votre appareil la prochaine fois que vous synchroniserez ce dernier.

## **3.4.5 Entrée en communication avec vos contacts**

À partir de la liste des contacts, vous pouvez communiquer avec tel ou tel de vos correspondants en l'appelant ou en lui envoyant un message.

Pour effectuer un appel, appuyez sur le contact voulu afin d'ouvrir l'écran d'affichage des détails, puis appuyez sur le numéro de téléphone de votre correspondant.

Pour envoyer un message, appuyez sur le contact voulu afin d'ouvrir l'écran des coordonnées du contact, puis appuyez sur l'icône  $\odot$  située à droite du numéro de téléphone.

#### **Utilisation de Contact rapide pour Android**

Appuyez sur l'image d'un contact pour ouvrir Contact rapide pour Android, puis appuyez sur le numéro ou sur l'icône ou du mode de connexion voulu.

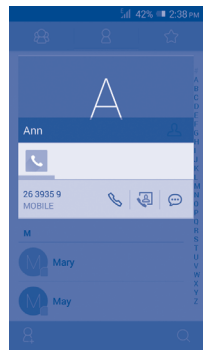

Les icônes disponibles dans le panneau Contact rapide dépendent des éléments d'information dont vous disposez sur le contact, ainsi que des applications et des comptes présents dans votre téléphone.

## **3.4.6 Importation, exportation et partage de contacts**

Ce téléphone vous permet d'importer des contacts depuis une carte SIM/ microSD et d'exporter des contacts vers une carte microSD qui peut alors servir à sauvegarder vos données.

Dans l'écran Contacts, appuyez sur  $\Box$  pour ouvrir le menu des options, puis sur **Importer/Exporter**; choisissez ensuite d'importer ou d'exporter des contacts depuis ou vers la carte SIM, le téléphone, la carte SD, l'espace de stockage du téléphone, les comptes, etc.

Pour importer ou exporter un seul contact depuis ou vers une carte SIM, choisissez un compte et la ou les cartes SIM ciblées, sélectionnez ensuite le contact à importer ou à exporter, puis appuyez sur pour confirmer.

Pour importer ou exporter tous les contacts depuis ou vers une carte SIM, choisissez un compte et la ou les cartes SIM ciblées, puis appuyez sur **Tout**  sélectionner et sur *pour confirmer.* 

Vous pouvez partager un ou plusieurs contacts avec d'autres personnes en leur envoyant le fichier vCard du contact par Bluetooth, Gmail, etc.

Appuyez sur le contact que vous voulez partager, puis sur  $\Box$  et sur **Partager** dans l'écran des détails du contact, puis sélectionnez l'application voulue.

## **3.4.7 Affichage des contacts**

Pour chaque compte, vous pouvez indiquer quel groupe de contacts vous voulez afficher dans la liste Personnes. Appuyez sur  $\Box$ , puis sur **Contacts à afficher** dans la liste des contacts. Vous pouvez ensuite choisir les contacts à afficher.

Appuyez sur la touche <sub>,</sub> puis choisissez **Paramètres**. Vous pourrez alors classer les contacts par prénom ou par nom de famille, et demander que s'affichent d'abord le prénom, puis le nom, ou bien l'inverse.

## **3.4.8 Fusion et dissociation de contacts (1)**

Pour éviter les dédoublements, vous pouvez ajouter de nouvelles coordonnées à un contact existant en une seule action.

Appuyez sur le contact auquel vous voulez ajouter de l'information, puis sur  $\Box$  et sélectionnez **Modifier**. Appuyez de nouveau ensuite sur  $\Box$ , puis sur **Joindre**.

Vous devrez ensuite sélectionner le contact que vous voulez fusionner au premier. Les coordonnées du deuxième contact sont ajoutées au premier et le deuxième contact disparaît de la liste des contacts.

Pour séparer l'information sur le contact, appuyez sur le contact dont vous voulez séparer l'information, puis sur  $\Box$ . Appuyez ensuite sur **Modifier**, puis de nouveau sur **□** et sur **Séparer**, puis sur **OK** pour confirmer..

<sup>(1)</sup> Ne s'applique qu'aux contacts téléphoniques.

## <span id="page-98-0"></span>**3.4.9 Synchronisation de contacts dans plusieurs comptes**

Vous pouvez synchroniser des contacts, des données ou d'autres éléments d'information dans plusieurs comptes, selon les applications installées sur votre téléphone.

Pour définir un nouveau compte, faites glisser le Panneau des notifications vers le bas puis appuyez sur l'icône **O** pour ouvrir l'écran **Paramètres**. Choisissez **Ajouter un compte**.

Vous devez sélectionner le type de compte que vous voulez ajouter, comme Google, Entreprise, etc.

Comme lorsque vous configurez d'autres comptes, vous devez entrer des renseignements détaillés, comme le nom d'utilisateur, le mot de passe, etc.

Vous pouvez supprimer un compte et toutes les données connexes de votre téléphone. Ouvrez l'écran **Paramètres**, appuyez sur le compte que vous voulez supprimer, puis sur  $\Box$ . Sélectionnez **Supprimer le compte**, puis confirmez.

#### **Synchronisation automatique ou manuelle**

Appuyez sur le compte visé pour en afficher le détail, puis cochez ou désélectionnez les cases voulues pour activer ou désactiver la synchronisation automatique des données du compte. Lorsqu'il est activé, toutes les modifications apportées au téléphone ou en ligne seront automatiquement synchronisées les unes avec les autres.

#### **Synchronisation manuelle**

Vous pouvez aussi synchroniser manuellement un compte dans l'écran **Comptes**. Appuyez sur un compte dans la liste, puis sur  $\Box$  et sélectionnez **Synchroniser maintenant**.

## **Messagerie, courriel...**

#### $\cdots$ **4.1 Messagerie...................................................**

Ce téléphone mobile vous permet de créer, modifier et recevoir des messages texte et multimédias.

Pour ce faire, appuyez d'abord sur l'icône de l'écran d'accueil.

Tous les messages que vous recevez ou envoyez peuvent être ৯. enregistrés dans la mémoire du téléphone ou sur la carte SIM. Pour consulter les messages texte stockés dans la carte SIM, appuyez sur dans l'écran Messagerie, puis choisissez **Paramètres\Messages texte (SMS)\Gestion messages carte SIM**.

## **4.1.1 Rédaction d'un message**

Dans l'écran Liste des messages, appuyez sur l'icône de nouveau message

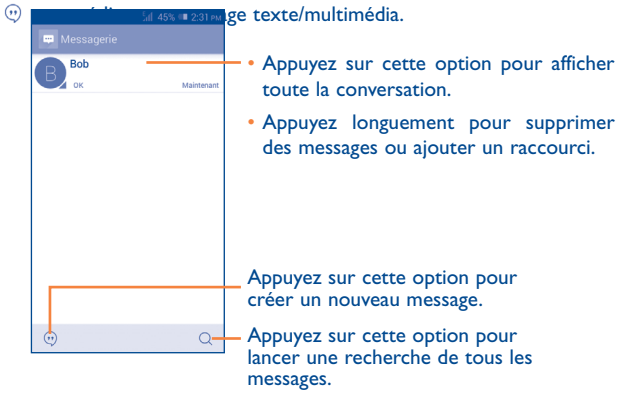

Si le contact a été enregistré, appuyez sur la photo pour ouvrir le panneau **Contact rapide** et entrer en communication avec l'intéressé. Dans le cas d'un contact encore non enregistré, le fait d'appuyer sur la photo entraînera l'ajout du numéro à votre **liste de contacts.**

## **Envoi d'un message texte**

Entrez le numéro de téléphone mobile du destinataire dans la barre **Saisissez le nom ou le numéro d'une personne** ou appuyez sur pour ajouter des destinataires. Appuyez ensuite sur la barre **Saisissez un message texte** pour taper le texte du message. Lorsque vous avez terminé, appuyez sur l'icône  $\triangleright$  pour envoyer le message.

ි.

ଚ

Un message texte de plus de 160 caractères sera facturé comme plusieurs messages texte. Certaines lettres (accentuées) augmentent la taille du message texte, qui pourrait alors être envoyé en plusieurs parties au destinataire.

### **Envoi d'un message multimédia**

La messagerie multimédia vous permet d'envoyer des clips vidéo, des images, des photos, des contacts, des animations dans les calendriers, des diapositives et des sons à d'autres téléphones mobiles et adresses courriel compatibles.

Un message texte sera automatiquement converti en message multimédia lorsque vous y joignez des fichiers multimédias (image, vidéo, audio, diapositives, etc.) ou y ajoutez un objet ou des adresses courriel.

Pour envoyer un message multimédia, entrez le numéro de téléphone du destinataire dans **Saisissez le nom ou le numéro d'une personne**, puis appuyez sur la barre **Saisissez un message texte** pour taper le texte du message. Appuyez sur  $\Box$  pour ouvrir le menu Option, puis sur **Ajouter un objet** pour insérer un objet. Appuyez ensuite sur (+) pour joindre une image, un clip vidéo, un fichier audio, etc.

Lorsque vous avez terminé, appuyez sur  $\triangleright$  pour envoyer le message multimédia.

## **Options des pièces jointes**

- • **Prendre une photo** Accédez à l'appareil photo pour prendre une photo à joindre.
- • **Faire une vidéo** Accédez à la caméra pour enregistrer un clip vidéo à joindre.
- • **Enregistrer message**  Pour ouvrir l'enregistreur et produire le fichier audio à joindre au message.
- • **Contact** Pour lancer l'application **Personnes** et choisir le ou les contacts à joindre au message.
- • **Images** Accédez à Galerie ou à Téléchargements, à Photos, à Mes fichiers, à Dropbox et à WPS Office pour sélectionner une photo comme pièce jointe.
- • **Vidéos** Accédez à Galerie ou à Téléchargements, à Photos, à Mes fichiers, à Dropbox et à WPS Office pour sélectionner une vidéo comme pièce jointe.
- • **Audio** Accédez à une sélection de fichiers audio à ioindre.
- • **Calendrier** Accédez à l'application **Calendrier** pour choisir un événement à joindre.

• **Diaporama** Entrez dans l'écran Modifier le diaporama, appuyez sur **Ajouter une diapositive** pour créer une nouvelle diapositive. Appuyez ensuite sur une diapositive existante pour la modifier (regardez l'image suivante). Appuyez sur pour obtenir d'autres actions, comme définir la durée d'affichage de la diapositive, ajouter de la musique, etc.

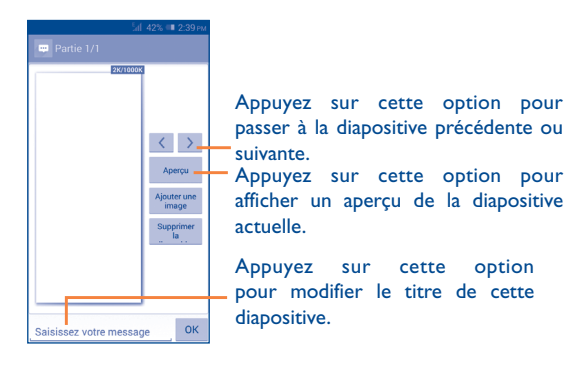

## **4.1.2 Gestion des messages**

À la réception d'un message, l'icône  $\Box$  apparaît dans la barre d'état pour vous alerter. Faites glisser la barre d'état vers le bas pour ouvrir le Panneau des notifications, puis appuyez sur le nouveau message pour en prendre connaissance. Vous pouvez également lancer l'application Messagerie et appuyer sur le message pour l'ouvrir.

Les messages sont affichés dans l'ordre des conversations.

Pour répondre à un message, appuyez dessus pour ouvrir l'écran de rédaction, puis saisissez le texte et appuyez sur  $\triangleright$ .

Appuyez longuement sur un message dans l'écran Détails du message; les options suivantes s'affichent :

- Copier **Cette option est uniquement offerte pour les** messages texte (SMS). Appuyez dessus pour copier le contenu du message et le coller ensuite dans la barre **Saisissez votre message** du nouveau message que vous allez rédiger.
- • **Transférer** Appuyez sur cette option pour transférer le message à un autre destinataire.
- • **Supprimer le message** Permet de supprimer le message courant.
- • **Verrouiller le message**
- • **Afficher les détails du message**
- • **Sélectionner le texte**
- • **Enregistrer le message sur la carte SIM**

Appuyez sur cette option pour verrouiller le message pour qu'il puisse ou non être supprimé si le nombre maximum de messages stockés est atteint.

- Appuyez sur cette option pour afficher les détails du message.
- Appuyez sur cette option pour sélectionner le texte à copier, couper, ajouter au dictionnaire, etc. Cette option s'affiche si le message est de type
- texte. Appuyez sur cette option pour enregistrer le message sur la carte SIM.

## **4.1.3 Réglage des paramètres des messages**

Concernant les messages, différents réglages sont possibles. De l'écran de l'application Messagerie, appuyez sur  $\Box$  et sélectionnez **Paramètres**.

## **Message texte (SMS)**

- • **Accusés de réception** Cochez cette case pour demander un accusé de réception pour chaque message texte envoyé.
- • **Gestion messages carte SIM** Appuyez sur cette option pour voir ou gérer les messages enregistrés sur votre carte SIM.
- • **Modifier le texte rapide** Pour ajouter ou modifier des modèles de message.
- • **Période de validité** Appuyez sur cette option pour sélectionner la période de validité des SMS.
- • **Emplacement de stockage des SMS** Sélectionnez le téléphone ou la carte SIM, suivant l'emplacement où les messages doivent être conservés.
- • **Gestion de l'alphabet** Appuyez pour gérer l'alphabet.
- **Signature du SMS** Appuyez sur cette option pour activer ou désactiver la signature du SMS.
- **Modif signature de** Appuyez sur cette option pour modifier la **SMS** signature de SMS.

#### **Message multimédia (MMS)**

- • **Messagerie de groupe** Pour envoyer un message unique à plusieurs destinataires.
- • **Accusés de réception** Choisissez cette option si vous voulez un accusé de réception pour chaque message texte envoyé.
- • **Confirmations de lecture** Pour demander à être informé si chaque destinataire a lu le message multimédia que vous avez envoyé.
- • **Env. rapport de lecture** Sélectionnez cette option pour demander un rapport indiquant si le message multimédia a été envoyé.
- • **Récupération auto** Sélectionnez cette option pour télécharger automatiquement les MMS en entier (y compris le corps du message et les pièces jointes) sur votre téléphone. Par défaut, seul l'en-tête est téléchargé.
- • **Récupération automatique de l'itinérance** Sélectionnez cette option pour télécharger automatiquement les MMS en entier (y compris le corps du message et les pièces jointes) lorsque vous êtes en mode itinérance. Par défaut, seul l'en-tête du message est téléchargé, ce qui évite les frais supplémentaires.
- • **Mode de création** Appuyez sur cette option pour choisir la manière de créer vos messages multimédias.
- • **Taille maximale du message** Sélectionnez cette option pour modifier la taille maximale des messages; cette limite ne doit toutefois pas dépasser 300 Ko.
- • **Priorité** Réglez la priorité des MMS à **Élevée, Normale** ou **Faible**.
- **Notifications**
- • **Notifications** Pour indiquer la réception de nouveaux messages dans la barre d'état.
- • **Muet** Pour rendre les notifications silencieuses ou fixer l'intervalle de temps entre deux tonalités de rappel.

• **Sonnerie** Pour choisir la sonnerie à utiliser comme nouvelle tonalité de notification.

### **Général**

- **Fonds d'écran de** Appuyez sur cette option pour sélectionner le **clavardage** fond d'écran des messages.
- **· Taille de police des** Appuyez sur cette option pour sélectionner la **messages** taille de police des messages.
- • **Afficher l'adresse courriel** Pour inclure l'adresse courriel dans le résultat des recherches de contacts.
- • **Anciens messages** Pour supprimer les messages les plus anciens quand la mémoire est pleine.
- • **Limite pour les messages texte** Pour définir le nombre de messages texte pouvant être sauvegardés pour chaque conversation.
- • **Limite pour les MMS** Pour définir le nombre de messages texte pouvant être sauvegardés pour chaque conversation.
- **Activer la sonnerie** Pour mettre en fonction la sonnerie associée **CB** aux messages transmis par diffusion cellulaire.
- **Sélec. la sonnerie** Pour choisir la sonnerie associée aux messages **CB** transmis par diffusion cellulaire.
- • **Diffusion cellulaire** Appuyez sur cette option pour choisir une carte SIM et configurer la communication cellulaire.
- • **Activer WAP Push** Cochez cette case pour activer la réception des alertes WAP.
- **Envoi automatique** Cochez cette case pour envoyer **CS** automatiquement le message de chargement de service (CS) une fois reçu.
	-

## <span id="page-102-0"></span>**4.2 Gmail/Courriel**

La première fois que vous configurez votre téléphone, vous pouvez soit utiliser un compte Gmail existant, soit créer un nouveau compte de courriel.

**4.2.1 Gmail ...................................................................**

Gmail est le service de courriel Internet de Google. Sa programmation s'effectue lors de la configuration initiale de votre téléphone. Sur votre téléphone, Gmail peut se synchroniser automatiquement avec votre compte Gmail présent sur Internet. Contrairement aux autres types de comptes de courriel, la boîte de réception de Gmail classe chaque message et les réponses correspondantes dans une seule conversation. Les différentes conversations sont représentées sous forme d'étiquettes au lieu de dossiers.

## **Accès à Gmail**

Dans l'écran d'accueil, appuyez sur l'onglet Application pour ouvrir la liste d'applications, puis appuyez sur **Gmail**.

Gmail affiche les messages et les conversations d'un seul compte Gmail à la fois. Si vous avez plusieurs comptes, vous pouvez en ajouter un en appuyant sur  $\Box$  et en sélectionnant **Paramètres** dans l'écran Boîte de réception, puis en appuyant sur **AJOUTER UN COMPTE**. Lorsque vous avez terminé, vous pouvez passer à un autre compte en appuyant sur son nom dans l'écran Boîte de réception, puis en le sélectionnant.

#### **Pour créer et envoyer des courriels**

- Appuyez sur l'icône de l'écran Boîte de réception.
- • Entrez l'adresse courriel du ou des destinataires dans le champ **À** et, si nécessaire, appuyez sur v et sélectionnez **Ajouter Cc/Cci** pour envoyer une copie ou une copie invisible du message.
- • Saisissez l'objet et le contenu du message.
- Appuyez sur **e** et sélectionnez **Joindre un fichier** pour ajouter une pièce jointe.
- Enfin, appuyez sur l'icône pour envoyer.
- • Si vous ne souhaitez pas envoyer votre message immédiatement, vous pouvez appuyer sur  $\Box$ , puis sur **Enregistrer brouillon** ou appuyez sur la touche **Retour** pour en enregistrer une copie. Pour voir le brouillon, appuyez sur le nom de votre compte afin d'afficher toutes les étiquettes, puis sélectionnez **Brouillons**.

Si vous ne voulez pas envoyer ou enregistrer le message, vous pouvez appuyer sur  $\Box$ , puis sur **Abandonner**.

Pour ajouter une signature aux courriels, appuyez sur  $\Box$  et sélectionnez Paramètres dans l'écran Boîte de réception. Choisissez ensuite un compte, puis appuyez sur **Signature**.

#### **Réception et lecture des courriels**

À l'arrivée d'un nouveau courriel, vous serez avisé par une sonnerie ou une vibration; une icône  $\vee$  apparaîtra également dans la barre d'état.

Appuyez sur la barre d'état et faites-la glisser vers le bas pour ouvrir le panneau des notifications, puis appuyez sur le nouveau courriel pour l'ouvrir. Vous pouvez également ouvrir la boîte de réception Gmail et appuyer sur le nouveau courriel pour le lire.

Vous pouvez rechercher des courriels suivant différentes clés : expéditeur, destinataire, objet, etc.

• Appuyez sur l'icône Recherche dans l'écran Boîte de réception.

• Dans le champ de recherche, entrez le mot-clé à chercher, puis appuyez sur la touche Q du clavier intégré.

## **Comment répondre à un courriel ou le transférer**

- **Répondre** Le courriel étant à l'écran, appuyez sur l'icône pour répondre à son expéditeur.
- **Répondre à tous** Appuyez sur  $\frac{8}{5}$  puis sélectionnez **Répondre à tous** pour envoyer des messages à toutes les personnes auxquelles s'adressait l'expéditeur.
- **Transférer** Appuyez sur  $\frac{8}{5}$  et sélectionnez Transférer pour réacheminer le courriel que vous avez reçu à d'autres personnes.

## **Gestion des courriels Gmail au moyen d'étiquettes**

Pour gérer plus facilement vos conversations et messages, vous pouvez les organiser au moyen d'une étiquette.

Pour étiqueter la conversation dont vous êtes en train de consulter le contenu, appuyez sur l'icône , puis choisissez l'étiquette voulue.

Pour afficher les conversations sous forme d'étiquettes lorsque vous consultez votre boîte de réception ou une autre liste de conversations, appuyez sur l'icône , puis sur une étiquette pour voir quelles conversations lui sont associées.

Pour gérer ces éléments d'identification, appuyez sur l'icône **GÉRER ÉTIQUETTES** dans les paramètres du compte.

**Cochez la case correspondant au courriel à traiter en différé. Voici les options offertes :**

• Pour archiver le courriel. Si vous voulez afficher les messages archivés, appuyez sur l'icône **de l'écran** Boîte de réception. Appuyez ensuite sur **Tous les courriels**.

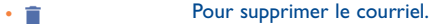

• **2/ Pour marquer un courriel comme lu ou non lu.** 

• Pour attribuer une étoile à la conversation (activer le suivi) ou supprimer l'étoile (désactiver le suivi).

- • **Marquer comme important**
- 
- Pour classer le courriel dans la liste des messages importants ou l'en retirer.
- • **Muet** Pour mettre en sourdine toute la conversation. Lorsque l'appareil est mis en sourdine, les nouveaux courriels associés à cette conversation n'apparaîtront pas dans la **Boîte de réception**, mais seront archivés.
- • **Marquer comme indésirable** Pour classer le courriel ou la conversation parmi les polluriels.
- • **Marquer comme hameçonnage** Pour classer le courriel ou la conversation comme une tentative d'hameçonnage.

#### **Paramètres de Gmail**

Pour gérer les paramètres de Gmail, appuyez sur  $\Box$  et sélectionnez **Paramètres** dans la liste des étiquettes.

### **Paramètres généraux**

• **Faire glisser les éléments pour les archiver**

Cochez cette case pour archiver en glissant vers la gauche ou vers la droite.

- • **Confirmer avant de supprimer**
- • **Confirmer avant d'archiver**
- • **Confirmer avant d'envoyer**
- 
- • **Ajustement automatique des messages**
- 

- Cochez cette case pour demander une confirmation avant la suppression des courriels.
- Cochez cette case pour demander une confirmation avant l'archivage des courriels.
	- Cochez cette case pour demander une confirmation avant l'envoi des courriels.
- • **Répondre à tous** Pour choisir ce mode de réponse par défaut.

Pour demander l'adaptation de la zone d'affichage des courriels aux limites de l'écran.

• **Avance automatique** Pour sélectionner l'écran qui s'affiche une fois que vous avez supprimé ou archivé une conversation.

• **Image de l'expéditeur** Cochez cette case pour afficher la photo de l'expéditeur à côté de son nom dans la liste des conversations.

Une fois que vous appuyez sur un compte, les paramètres suivants apparaissent :

- • **Type de boîte de réception** Pour définir cette boîte de réception comme boîte par défaut ou comme boîte prioritaire.
- • **Notifications** Pour que le système signale la réception d'un
- • **Boîte de réception – Son et vibration**

**à synchroniser**

**Gmail**

• **Gérer les étiquettes**

- nouveau courriel. Pour fixer simultanément les paramètres Son,
- Vibration et Notification.
- • **Signature** Pour ajouter une signature à la fin de chaque courriel que vous envoyez.
- • **Synchronisation**  Appuyez sur cette option pour activer ou désactiver la synchronisation de Gmail.
- • **Nombre de jours**  Appuyez sur cette option pour définir la période de synchronisation des courriels.
	- Appuyez sur cette option pour ouvrir l'écran des étiquettes, dans lequel vous pouvez gérer la synchronisation et les notifications.
- • **Télécharger les pièces jointes**

Cochez cette case pour télécharger automatiquement les pièces jointes des messages récents par un réseau Wi-Fi.

## <span id="page-105-0"></span>**4.2.2 Courriel ...............................................................**

En plus de votre compte Gmail, vous pouvez également configurer des comptes de messagerie externes POP3, IMAP4 ou Exchange sur votre téléphone.

Pour accéder à cette fonction, appuyez sur l'onglet Application dans l'écran d'accueil, puis sélectionnez **Courriel**.

Lorsque vous ouvrez l'application pour la première fois, un assistant de configuration vous aide à ajouter un compte de courriel.

- Indiquez l'adresse courriel et le mot de passe du compte que vous souhaitez configurer.
- • Appuyez sur **Suivant**. Si le compte indiqué n'est pas proposé par votre fournisseur dans le téléphone, vous devrez aller dans l'écran des paramètres pour le configurer manuellement. Vous pouvez aussi appuyer sur **Configuration** pour modifier directement les paramètres du courrier entrant et du courrier sortant pour le compte en question.
- • Indiquez le nom du compte et celui que vous souhaitez faire apparaître dans les courriels que vous envoyez.
- Pour ajouter un autre compte de courriel, appuyez sur  $\Box$  et sur **Paramètres**, puis appuyez sur **AJOUTER UN COMPTE** à droite du titre pour créer le compte.

#### **Pour créer et envoyer des courriels**

- Appuyez sur l'icône  $\triangle$  de l'écran Boîte de réception.
- • Entrez l'adresse courriel du ou des destinataires dans le champ **À**.
- Si nécessaire, appuyez sur  $\Box$ , puis sur **Ajouter Cc/Cci** pour ajouter des destinataires à qui envoyer une copie ou une copie invisible du message.
- • Saisissez l'objet et le contenu du message.
- Appuyez sur  $\Box$ , puis sur **Joindre un fichier** pour ajouter une pièce jointe.
- Enfin, appuyez sur  $\triangleright$  pour envoyer le message.

• Si vous ne souhaitez pas envoyer votre message immédiatement, appuyez sur et sur **Enregistrer brouillon** ou appuyez sur la touche **Retour** pour enregistrer un brouillon.

## **4.3 Hangouts.....................................................**

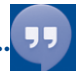

Le service de messagerie instantanée de Google, Google Hangouts, vous permet de communiquer avec vos amis chaque fois qu'ils se connectent à ce service.

Pour accéder à cette fonction et ouvrir une session, appuyez sur l'onglet Application dans l'écran d'accueil, puis sélectionnez **Hangouts**. Tous les amis que vous ajoutez au moyen de la fonction Hangouts à partir du Web ou de votre téléphone apparaîtront dans votre liste d'amis.

## **4.3.1 Clavarder avec vos amis**

Pour lancer une session de clavardage, appuyez sur le nom d'un ami dans votre liste d'amis, puis tapez votre message et appuyez sur  $\triangleright$ .

Vous pouvez inviter d'autres amis à se joindre à un clavardage en groupe en appuyant sur  $\Box$  et en sélectionnant **Ajouter des personnes** dans le nouvel écran de clavardage en groupe, puis en sélectionnant l'ami à ajouter.

## **4.3.2 Ajouter un nouvel ami**

Dans la liste d'amis, appuyez sur l'icône pour ajouter un nouvel ami.

Saisissez le nom, le courriel, le numéro de téléphone ou le cercle de l'ami à ajouter; si cet ami n'est pas encore inscrit à Hangouts, le système vous demandera de lui envoyer une invitation par message texte ou par Gmail. Une notification de cette invitation s'affichera dans les messages ou la boîte de réception Gmail de votre ami.

Si vos amis vous invitent à un clavardage vidéo ou s'il s'agit de la première fois qu'ils vous envoient un message, vous pourrez sélectionner **Refuser** ou **Répondre** comme réponse.

## **4.3.3 Démarrer et mettre fin à une session de clavardage**

Appuyez sur le nom d'un ami dans votre liste afin de pouvoir lui envoyer des messages ou de faire un appel vidéo;

Une fois que vous vous serez joint à Google+, vous pourrez envoyer des images à toute personne se trouvant dans Google Hangouts.

Lorsque vous souhaitez mettre fin à une session de clavardage, appuyez sur la touche Retour dans l'écran de clavardage.

Pour vous déconnecter, appuyez sur la touche **Menu** et sur **Paramètres\ Choisir un compte\Se déconnecter**.

## **4.3.4 Gérer vos amis**

En plus d'ajouter de nouveaux amis à votre liste d'amis, vous pouvez effectuer les opérations suivantes :

- **Pour afficher tous** Par défaut, tous vos amis sont affichés dans la **vos amis** liste des amis. Appuyez sur le nom d'un ami pour lancer une conversation directement. Appuyez longuement sur le nom d'un ami pour activer l'archivage et la suppression.
- • **Nouveau groupe** Ajouter la personne à un nouveau groupe Hangout.

## **4.3.5 Paramètres**

Vous pouvez accéder à une série de paramètres en appuyant sur la touche **Menu**, en sélectionnant **Paramètres\Choisir un compte** dans l'écran de la liste d'amis, puis en choisissant un compte.

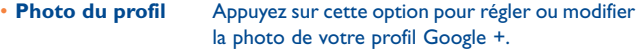

- **Invitations** Appuyez sur cette option pour voir les invitations.
- • **Partager votre état** Appuyez sur cette option pour partager votre état avec vos amis.
- • **Appels vidéo** Appuyez sur cette option pour effectuer des appels vidéo.
- • **Contacts masqués** Appuyez sur cette option pour masquer les contacts que vous ne voulez pas voir.
- • **Améliorer Hangout**
- • **Messages Hangouts**
- • **Personnaliser les invitations**

Appuyez sur cette option pour améliorer votre Hangout. Cochez cette case pour activer les notifications

- à l'arrivée de demandes Hangouts.
- Appuyez pour activer cette fonction afin que les personnes dans vos cercles puissent communiquer avec vous avec Hangouts ou vous envoyer une demande de conversation dans Hangouts.
- **Profil Google+** Appuyez sur cette touche pour vous inscrire à Google+.
- • **Confirmation du numéro de téléphone**
- Appuyez sur cette option pour confirmer votre numéro de téléphone, afin d'aider les gens à vous trouver et à voir votre nom de compte Google sur Hangouts.
- Se déconnecter Appuyez sur cette option pour retirer vos comptes.

# <span id="page-107-0"></span>**Calendrier et horloge.**

## **5.1 Calendrier....................................................**

 $\overline{3}$ 

Utilisez le calendrier pour prendre en note les réunions importantes, vos rendez-vous, etc.

## **5.1.1 Affichage multimode**

Vous pouvez afficher le calendrier en mode quotidien, hebdomadaire, mensuel ou agenda.

Appuyez sur le mois au haut de l'écran et un menu déroulant s'affichera pour changer l'affichage du calendrier. Appuyez sur **Aujourd'hui** pour revenir à l'affichage du jour même.

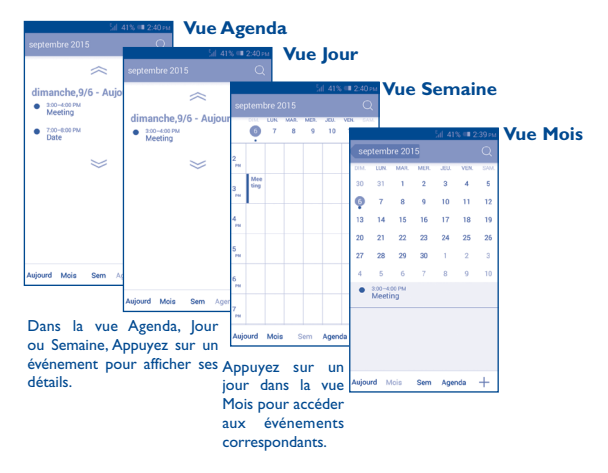

## **5.1.2 Créer de nouveaux événements**

Vous pouvez ajouter de nouveaux événements depuis n'importe quel affichage du calendrier.

- Appuyez sur l'icône **pour accéder à l'écran de création d'un nouvel** événement.
- • Entrez tous les renseignements nécessaires pour ce nouvel événement. S'il s'agit d'un événement d'une journée, vous pouvez sélectionner **Journée entière**.
- • Invitez des participants à l'événement. Saisissez les adresses de courriel des invités en les séparant par des virgules. Les invités recevront par courriel une invitation envoyée par le calendrier.
- • Lorsque vous avez terminé, appuyez sur **OK** dans la partie supérieure de l'écran.

Pour créer rapidement un événement dans l'affichage quotidien ou hebdomadaire, appuyez de manière prolongée sur un emplacement vide ou sur un événement pour ouvrir le menu Option, puis appuyez sur **Nouvel événement** pour entrer les détails de l'événement.

## **5.1.3 Supprimer ou modifier un événement**

Pour partager, supprimer ou modifier un événement, appuyez sur l'événement voulu pour accéder à l'écran des détails. Appuyez ensuite sur l'icône pour partager l'événement avec d'autres personnes par Bluetooth, courriel, messagerie, etc. Appuyez sur l'icône pour modifier l'événement et sur l'icône pour le supprimer.

## **5.1.4 Rappel d'événement**

Si un rappel a été ajouté à un événement, l'icône d'événement à venir apparaîtra dans la barre d'état pour indiquer le rappel.

Faites glisser la barre d'état vers le bas pour ouvrir le panneau des notifications, puis appuyez sur le nom de l'événement pour afficher la liste de notifications du calendrier.
Appuyez sur **Répéter** pour désactiver tous les rappels d'événement pendant cinq minutes.

Appuyez sur la touche **Retour** pour conserver les rappels en suspens dans la barre d'état et le panneau des notifications.

Quelques options importantes activées en appuyant sur  $\Box$  dans l'écran principal du Calendrier :

- • **Rechercher** Pour chercher dans le calendrier.
- • **Actualiser** Pour actualiser le calendrier.
- • **Calendrier à afficher** Pour afficher ou masquer les calendriers synchronisés.
- • **Effacer des événements** Pour effacer les événements sélectionnés.
- • **Aller à** Pour aller à une date précise.
- • **Paramètres** Pour définir une série de paramètres du calendrier.
- **5.2 Heure ...........................................................**

Votre téléphone mobile comporte une horloge intégrée.

Pour accéder à cette fonction, appuyez sur l'onglet Application dans l'écran d'accueil, puis sur **Heure**.

La fonctionnalité **Heure** comprend quatre applications – **Horloge**, **Alarme**, **Chronomètre** et **Minuterie**.

Appuyez sur **pour ajouter ou régler une alarme.** 

#### **5.2.1 Régler une alarme**

Dans l'écran **Heure**, appuyez sur **pour accéder à l'écran Alarme**, puis sur **--** pour ajouter une nouvelle alarme. Les options suivantes pour ajouter une nouvelle alarme. Les options suivantes apparaissent :

- **Heure** Appuyez sur les nombres pour régler l'heure de l'alarme.
- • **Libellé** Appuyez sur cette option pour nommer l'alarme.
- Répéter **Appuyez sur cette option pour sélectionner** les jours où l'alarme est activée.
- • **Vibreur** Sélectionnez cette option pour activer la vibration.
- **Sonnerie Appuyez sur cette option pour sélectionner** une sonnerie pour l'alarme.

Lorsque vous avez terminé, appuyez sur **OK** pour confirmer.

Appuyez sur pour supprimer l'alarme sélectionnée.

## **5.2.2 Ajuster les paramètres d'alarme**

Appuyez sur  $\odot$  dans l'écran Alarmes. Les options suivantes seront disponibles sous Paramètres :

- • **Alarme mode silencieux** Appuyez sur cette option pour faire sonner l'alarme même lorsque l'appareil est en mode discrétion.
- • **Rappel d'alarme** Appuyez sur cette option pour régler la durée du rappel d'alarme.
- • **Action du bouton latéral**
- Appuyez sur cette option pour régler les sons de l'alarme : **Aucun, Rappel, Ignorer.**
- • **Retourner pour activer**
- Appuyez sur cette option pour sélectionner le comportement de l'appareil lorsque celui-ci est tourné : **Rappel** ou **Arrêt.**

# **6 Connexion .............................**

Pour vous connecter à Internet au moyen de ce téléphone, vous pouvez utiliser les réseaux GPRS/EDGE/3G ou Wi-Fi, selon le cas.

## **6.1 Connexion à Internet**

## **6.1.1 GPRS/EDGE/3G**

La première fois que vous allumez votre téléphone avec une carte SIM insérée, celle-ci configure automatiquement un service réseau, à savoir GPRS, EDGE ou 3G. Si vous n'êtes pas connecté au réseau, vous pouvez appuyer sur **dans la barre des Réglages rapides**.

Pour savoir quelle connexion réseau vous utilisez, appuyez sur l'onglet Application dans l'écran d'accueil, puis sur **Paramètres\Plus...\Réseaux mobiles\Noms des points d'accès** ou **Opérateur de réseau.**

#### **Créer un nouveau point d'accès**

Vous pouvez ajouter une nouvelle connexion de réseau GPRS/EDGE/3G à votre téléphone en suivant les étapes ci-dessous :

- Faites glisser le Panneau des notifications et appuyez sur 6 pour accéder aux **paramètres**.
- • Appuyez sur **Plus...\Réseaux mobiles\Noms des points d'accès.**
- Appuyez sur  $\Box$  et sélectionnez **Nouvel APN**.
- • Saisissez les renseignements nécessaires sur le nom de point d'accès.
- Lorsque vous avez terminé, appuyez sur  $\Box$  et sélectionnez **Enregistrer**.

#### **Activer ou désactiver l'itinérance des données**

Lorsque vous êtes en itinérance, vous pouvez choisir de connecter ou de déconnecter un service de données.

- Appuyez sur  $\ddot{\odot}$  dans la barre des Réglages rapides pour accéder aux **Paramètres**.
- • Appuyez sur **Gestion de la carte SIM\Itinérance\Itinérance des données.**
- • Appuyez pour sélectionner les options affichées : **Désactiver, Itinérance domestique seulement** et **Tous les réseaux**.
- • Lorsque l'itinérance des données est désactivée, vous pouvez quand même échanger des données au moyen d'une connexion Wi-Fi (voir la section « **6.1.2 Wi-Fi** »).

#### **6.1.2 Wi-Fi**

Grâce au Wi-Fi, vous pouvez vous connecter à Internet dès que votre téléphone est à portée d'un réseau sans fil. Vous pouvez utiliser la technologie Wi-Fi sur ce téléphone, même sans carte SIM.

#### **Activer le Wi-Fi et se connecter à un réseau sans fil**

- Appuyez sur  $\ddot{\odot}$  dans la barre des Réglages rapides pour accéder aux **Paramètres**.
- Appuyez sur le commutateur  $\circ$  à côté de Wi-Fi pour activer ou désactiver le Wi-Fi.
- • Appuyez sur **Wi-Fi**; des renseignements détaillés sur les réseaux détectés s'affichent dans la section des réseaux Wi-Fi.
- Sélectionnez un réseau Wi-Fi auquel vous connecter. Si le réseau que vous avez sélectionné est protégé, vous devrez entrer un mot de passe ou d'autres identifiants de connexion (communiquez avec l'opérateur du réseau pour plus de détails). Lorsque vous avez terminé, appuyez sur **Se connecter**.

#### **Activer la notification de détection d'un nouveau réseau**

Lorsque le Wi-Fi et la notification de réseau sont activés, l'icône Wi-Fi apparaît dans la barre d'état chaque fois que le téléphone détecte un réseau sans fil disponible à sa portée. Voici la marche à suivre pour activer la fonction de notification lorsque le Wi-Fi est activé :

- Faites glisser le Panneau des notifications et appuyez sur @ pour accéder aux **paramètres**.
- Appuyez sur Wi-Fi. Appuyez ensuite sur  $\Box$  et sélectionnez **Avancés** dans l'écran Wi-Fi.
- • Cochez ou décochez la case **Notification de réseau** pour activer ou désactiver cette fonction.

#### **Ajouter un réseau Wi-Fi**

Lorsque le Wi-Fi est activé, vous pouvez ajouter de nouveaux réseaux Wi-Fi selon vos préférences.

- Faites glisser le Panneau des notifications et appuyez sur @ pour accéder aux **paramètres**.
- Appuyez sur **Wi-Fi**, puis sur
- • Entrez le nom du réseau et tous les renseignements nécessaires sur le réseau.
- • Appuyez sur **Enregistrer**.

Lorsque la connexion est établie, votre téléphone sera automatiquement connecté la prochaine fois que vous serez à portée de ce réseau.

#### **Retirer un réseau Wi-Fi**

Suivez les étapes ci-dessous pour empêcher les connexions automatiques aux réseaux que vous ne souhaitez plus utiliser.

- • Activez le Wi-Fi, si ce n'est pas déjà fait.
- Dans l'écran Wi-Fi, appuyez longuement sur le nom du réseau enregistré.
- • Appuyez sur **Retirer le réseau** dans la boîte de dialogue affichée.

## **6.2 Navigateur .....................................................**

Le navigateur permet de consulter des pages Web et de rechercher de l'information sur Internet.

Pour accéder à cette fonction, appuyez sur l'onglet Applications de l'écran d'accueil, puis sur **Navigateur**.

#### **Accéder à une page Web**

Sur l'écran du navigateur, appuyez sur la zone URL en haut, saisissez l'adresse de la page Web, puis appuyez sur co pour confirmer.

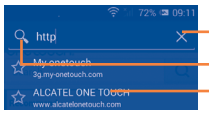

Appuyez pour supprimer tous les contenus. Appuyez pour rechercher cette adresse et y accéder.

Appuyez pour accéder au site Web suggéré.

La zone URL sera masquée après quelques secondes. Pour afficher la zone URL, vous pouvez faire glisser l'écran vers le bas.

#### **Pour définir une page d'accueil**

- Appuyez sur  $\Box$  dans l'écran du Navigateur pour afficher le menu Option. Appuyez ensuite sur **Paramètres\Général\Définir la page d'accueil**.
- • Choisissez une page Web ou un des sites les plus visités comme page d'accueil.
- Si vous choisissez **Autre**, saisissez l'URL du site Web que vous souhaitez définir comme page d'accueil, puis appuyez sur **OK** pour confirmer.

## **6.2.1 Consulter des pages Web**

Après avoir accédé à un site Web, vous pouvez parcourir les pages Web en glissant votre doigt dans n'importe quelle direction pour trouver l'information voulue.

#### **Faire un zoom avant ou arrière dans une page Web**

Pincez vos doigts ou écartez-les sur l'écran pour faire un zoom avant ou arrière dans la page Web.

Pour faire un zoom rapide dans une section d'une page Web, appuyez deux fois sur la section voulue. Pour revenir au niveau d'affichage normal, appuyez deux fois de nouveau sur l'écran.

#### **Rechercher du texte dans une page Web**

- Appuyez sur  $\Box$  dans l'écran de la page Web, puis sur **Rech page**.
- • Saisissez le texte à chercher.
- • Le premier mot contenant les caractères correspondants sera mis en évidence à l'écran, alors que les correspondances suivantes seront encadrées.
- • Appuyez sur la flèche vers le haut ou vers le bas pour accéder à la correspondance précédente ou suivante.
- Lorsque vous avez terminé, vous pouvez appuyer sur  $\vee$  ou sur la touche **Retour** pour fermer la barre de recherche.

#### **Autres opérations possibles avec le texte d'une page Web**

Vous pouvez copier, partager ou rechercher du texte d'une page Web :

- • Appuyez longuement sur le texte voulu pour le mettre en évidence.
- • Déplacez les deux tabulateurs pour sélectionner le texte.
- • Ou encore, appuyez sur TOUT SÉLECTIONNER pour sélectionner le texte de la page Web au complet.
- • Appuyez longuement sur le texte sélectionné. Les options **Copier,**  Partager, Trouver et Recherche Web s'afficheront à l'écran.
- Lorsque vous avez terminé, appuyez sur  $\vee$  ou sur la touche Retour pour désactiver le mode.

## **Ouvrir une nouvelle fenêtre ou basculer d'une fenêtre à une autre**

Il est possible d'ouvrir plusieurs fenêtres en même temps.

- Appuyez sur  $\blacksquare$  pour ouvrir les vignettes de toutes les fenêtres.
- • Faites glisser vers le haut ou le bas pour afficher toutes les fenêtres; appuyez sur une des fenêtres pour l'afficher.
- Appuyez sur  $+$  pour ouvrir une nouvelle fenêtre.
- Pour fermer une fenêtre, appuyez sur  $\times$  dans la fenêtre que vous souhaitez fermer ou faites-la glisser vers le côté.

#### **Autres options :**

- **Actualiser** Pour actualiser la page actuelle.
- • **Arrêter** Pour arrêter l'ouverture de la page actuelle.
- • **Page d'accueil** Pour revenir à la page d'accueil que vous avez définie.
- • **Ajouter un signet** Pour ajouter la page Web actuelle à vos signets.
- **Fermer** Pour fermer tous les onglets et quitter.
- • **Sauvegarder en vue de la lecture hors ligne** Pour enregistrer la page Web afin de la lire hors ligne. Vous pouvez la retrouver en appuyant sur et sur **SIGNETS\HISTORIQUE\PAGES ENREGISTRÉES**.
- • **Partager la page** Pour partager la page actuelle avec vos amis au moyen de la messagerie, du courriel, de Bluetooth, etc.
- • **Rechercher sur la page** Pour saisir du texte que vous voulez retrouver dans la page actuelle.
- **Demander un** Pour activer ou désactiver les versions pour **site de bureau** ordinateur des sites Web.
- • **Signets / Historique** Pour afficher les signets, l'historique de navigation et les pages enregistrées.
- • **Paramètres** Appuyez sur cette option pour régler les paramètres généraux.
- Version Pour afficher la version du navigateur.

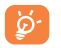

Appuyez sur l'icône à gauche de l'adresse URL pour afficher d'autres renseignements sur la page actuelle.

#### **6.2.2 Gérer les liens, l'historique et les téléchargements**

#### **Utiliser un lien, un numéro de téléphone ou une adresse affichée dans une page Web**

- Lien **Appuyez sur le lien pour ouvrir la page Web.** 
	- Appuyez longuement sur le lien pour accéder à d'autres options, comme ouvrir le lien dans une nouvelle fenêtre, enregistrer le lien, copier l'adresse URL du lien, etc.
- • **Numéro de téléphone** Appuyez sur cette option pour composer le numéro de téléphone.
- Adresse **Appuyez sur cette option pour ouvrir Google Maps** et localiser l'adresse.

#### **Afficher l'historique du navigateur**

- $\bullet$  Appuyez sur  $\Box$  dans l'écran du navigateur.
- • Appuyez sur **Signets/Historique**.
- • Sélectionnez l'onglet **Historique** pour afficher l'historique du navigateur.
- • Sélectionnez **Pages enregistrées** pour voir les pages que vous avez enregistrées.

### **Télécharger une application Web ou afficher des téléchargements**

Avant de télécharger une application Web, vous devez autoriser l'installation d'applications Web sur votre téléphone (appuyez sur  $\Box$  dans l'écran d'accueil, puis sur **Paramètres\Sécurité**. Cochez la case **Sources inconnues** et appuyez sur **OK** pour confirmer).

Pour télécharger un élément, sélectionnez l'élément ou le lien que vous souhaitez télécharger.

Pour annuler un téléchargement, appuyez sur l'élément téléchargé dans le Panneau des notifications, sélectionnez l'élément à annuler et appuyez sur pour confirmer.

Pour afficher les éléments téléchargés, appuyez sur l'application **Téléchargements**.

## **Gérer les signets**

#### **Mettre une page Web en signet**

- Accédez à la page Web que vous souhaitez mettre en signet.
- Appuyez sur  $\Box$  et sélectionnez **Ajouter un signet** ou, dans l'écran **Historique**, appuyez sur l'étoile à côté de l'URL.
- • Saisissez le nom et l'emplacement le cas échéant et appuyez sur **OK** pour confirmer.

## **Ouvrir un signet**

- Appuyez sur  $\Box$  et sélectionnez **Signets/Historique** ou appuyez sur l'icône **de pour accéder à l'écran Signets.**
- • Appuyez sur le signet que vous souhaitez ouvrir.
- • Vous pouvez également appuyer longuement pour afficher l'écran d'options, et appuyez ensuite sur **Ouvrir** ou **Ouvrir une nouvelle fenêtre**.

#### **Modifier un signet**

- Appuyez sur  $\Box$  et sélectionnez **Signets\Historique**, ou appuyez sur l'icône **de pour accéder à l'écran Signets**.
- • Appuyez longuement sur le signet à modifier.
- • Appuyez sur **Modifier le signet** et entrez vos changements.
- • Lorsque vous avez terminé, appuyez sur **OK** pour confirmer.

**Appuyez longuement sur un signet de la liste pour afficher ces options additionnelles :**

- • **Ajouter un raccourci vers la page d'accueil** Pour ajouter un raccourci de signet à l'écran d'accueil.
- **Partager le lien** Pour partager le signet.
- • **Copier l'URL du lien** Pour copier le lien du signet.
- • **Supprimer le signet** Pour supprimer un signet.
- • **Définir comme page d'accueil** Pour définir cette page comme page d'accueil.

## **6.2.3 Paramètres**

Il est possible de régler plusieurs paramètres du navigateur. Pour accéder aux paramètres du navigateur, appuyez sur  $\Box$  dans l'écran du navigateur, puis sur **Paramètres**.

## **Général**

• Page d'accueil Appuyez sur cette option pour définir votre page d'accueil.

## **Confidentialité et sécurité**

- • **Effacer le cache** Appuyez sur cette option pour supprimer le contenu et les bases de données mis localement en mémoire cache.
- • **Effacer l'historique** Appuyez sur cette option pour effacer l'historique du navigateur.
- • **Afficher l'avis de sécurité** Cochez la case pour afficher un avertissement en cas de problème de sécurité d'un site.
- • **Accepter les témoins** Cochez la case pour autoriser les sites à enregistrer et lire les données des témoins.
- • **Effacer tous les témoins**
- • **Données de formulaires**
- • **Eff. données formulaires**
- • **Activer la localisation**
- **Supprimer l'accès aux données de localisation**
- Appuyez sur cette option pour effacer tous les témoins du navigateur.
- Cochez la case pour mettre en mémoire les données saisies dans les formulaires pour les réutiliser.
- Appuyez sur cette option pour supprimer toutes les données de formulaires enregistrées.
	- Cochez la case pour autoriser les sites à demander l'accès à votre position géographique.
- Appuyez sur cette option pour supprimer l'accès à la localisation pour tous les sites Web.

#### **Accessibilité**

- • **Activer le zoom manuellement** Cochez la case pour contrôler le zoom d'un site Web selon vos préférences.
- **· Dimensionnement** Faites glisser pour changer la taille de l'affichage **des textes** du texte.
- • **Zoomer sur double frappe** Faites glisser pour changer le niveau d'agrandissement lorsque vous appuyez deux fois sur la page.
- • **Taille de police minimum** Faites glisser pour changer la taille minimale de la police.

#### **Avancés**

- • **Configuration du moteur de recherche**
- Appuyez sur cette option pour sélectionner un moteur de recherche.
- **Ouvrir en arrière-** Cochez la case pour ouvrir les nouvelles fenêtres **plan** en arrière-plan de celle actuellement affichée.
- **Activer JavaScript** Cochez la case pour activer JavaScript.
- • **Autoriser plusieurs onglets par application** Cochez la case pour permettre à une application d'avoir plusieurs onglets.
- • **Activer les plugiciels** Cochez la case pour activer les plugiciels.
- • **Paramètres du site Web** Appuyez sur cette option pour afficher les paramètres avancés de sites Web individuels.
- • **Vue d'ensemble des pages** Cochez la case pour afficher une vue d'ensemble des pages ouvertes.
- • **Redimensionner** Cochez la case pour ajuster les pages Web à la grandeur de l'écran.
- • **Bloquer les fenêtres contextuelles** Cochez la case pour empêcher l'affichage de fenêtres contextuelles.
- • **Encodage du texte** Appuyez sur cette option pour sélectionner la norme d'encodage des caractères.
- • **Rét. valeurs par défaut** Appuyez sur cette option pour effacer toutes les données du navigateur et rétablir les paramètres par défaut.

#### **Gestion de la bande passante**

- • **Préchargement des résultats de recherche** Appuyez sur cette option pour activer ou désactiver le préchargement des résultats de recherche en arrière-plan dans le navigateur.
- • **Préchargement page Web** Appuyez sur cette option pour activer ou désactiver le préchargement des pages Web liées en arrière-plan dans le navigateur.
- • **Charger les images** Cochez la case pour afficher les images des pages Web.

#### **Labs**

- • **Commandes rapides** Cochez la case pour activer les commandes rapides et masquer les zones d'application et URL.
- • **Plein écran** Cochez la case pour utiliser le mode plein écran et masquer la barre d'état.

## **6.3 Établir une connexion avec des appareils Bluetooth (1)**

Bluetooth est une technologie de communication sans fil à courte distance que vous pouvez utiliser pour échanger des données ou pour vous connecter à d'autres appareils Bluetooth servant à divers usages.

Pour accéder à cette fonction, faites glisser le Panneau des notifications vers le bas et appuyez sur  $\circledcirc$  pour accéder aux **Paramètres**. Appuyez ensuite sur **Bluetooth**. Votre appareil et tous les autres appareils disponibles s'afficheront à l'écran.

#### **Activer Bluetooth**

- Appuyez sur  $\ddot{\text{o}}$  dans la barre des Réglages rapides pour accéder aux **Paramètres**.
- Appuyez sur **o** pour activer/désactiver cette fonction.

Pour que votre téléphone soit plus facile à reconnaître, vous pouvez changer son nom, lequel est visible des autres utilisateurs.

- Appuyez sur  $\circled{a}$  dans la barre des Réglages rapides pour accéder aux **Paramètres**.
- • Appuyez sur **Bluetooth**.
- Appuyez sur  $\Box$  et sélectionnez **Renommer le téléphone**.
- • Saisissez un nom et appuyez sur **Renommer** pour confirmer.

#### **Rendre l'appareil visible**

- Appuyez sur  $\circledcirc$  dans la barre des Réglages rapides pour accéder aux **Paramètres**.
- (1) Il est recommandé d'utiliser les écouteurs Bluetooth ALCATEL ONETOUCH, qui ont fait l'objet d'essais et se sont révélés compatibles avec votre téléphone. Consultez l'adresse www.alcatelonetouch.com pour en savoir plus sur les écouteurs Bluetooth ALCATEL ONETOUCH.
- • Appuyez sur **Bluetooth**.
- • Sélectionnez votre appareil pour le rendre visible ou invisible.
- Appuyez sur  $\Box$  et sélectionnez **Délai de visibilité** pour choisir la période de visibilité.

#### **Associer ou connecter votre téléphone à un appareil Bluetooth**

Pour échanger des données avec un autre appareil, vous devez activer Bluetooth et associer votre téléphone avec l'appareil Bluetooth désiré.

- Appuyez sur  $\bullet$  dans la barre des Réglages rapides pour accéder aux **Paramètres**.
- • Appuyez sur **Bluetooth**.
- • Appuyez sur **RECHERCHER DES APPAREILS**.
- • Dans la liste, sélectionnez l'appareil Bluetooth avec lequel vous voulez établir une connexion.
- • Dans la boîte de dialogue qui s'affiche, appuyez sur **Se connecter** pour confirmer.
- • Si l'association est réussie, votre téléphone sera connecté à l'appareil.

#### **Déconnecter ou dissocier un appareil Bluetooth**

- • Appuyez sur le nom de l'appareil à dissocier.
- • Appuyez sur **Dissocier** pour confirmer.

## **6.4 Établir une connexion à un ordinateur**

À l'aide d'un câble USB, vous pouvez transférer des fichiers multimédias et d'autres types de fichiers entre la carte microSD ou la mémoire interne de votre téléphone et un ordinateur.

Avant d'utiliser le protocole MTP ou PTP, cochez d'abord la case **Débogage USB**.

• Appuyez sur **Paramètres\À propos du téléphone**, puis appuyez à sept reprises sur **Numéro de build**. Ensuite, appuyez sur **Paramètres\ Options pour les développeurs\Débogage USB.**

#### **Pour connecter votre téléphone à un ordinateur ou le déconnecter :**

• Utilisez le câble USB pour brancher le téléphone à un port USB de l'ordinateur. Vous recevez une notification indiquant que le câble USB est branché.

- Si vous utilisez un périphérique de stockage de masse, ouvrez le Panneau des notifications et appuyez sur **Connecté avec un câble USB**, puis sur **Monter** dans la boîte de dialogue qui s'affiche pour confirmer que vous souhaitez transférer des fichiers.
- Si vous utilisez MTP ou PTP, votre téléphone sera automatiquement connecté.

Pour débrancher (le stockage de masse) :

- Démontez la carte microSD à partir de votre ordinateur.
- Ouvrez le panneau des notifications et appuyez sur **Éteindre le périphérique de stockage USB**.

ි-

Pour le système d'exploitation Windows XP ou toute version antérieure, vous devriez d'abord télécharger et installer le Lecteur Windows Media 11 sur votre ordinateur.

#### **Pour trouver les données transférées ou téléchargées dans la mémoire de votre téléphone :**

- • Appuyez sur l'onglet Application dans l'écran d'accueil pour ouvrir la liste des applications.
- • Appuyez sur **Mes fichiers**.

Toutes les données que vous avez téléchargées sont stockées dans **Mes fichiers**, où vous pouvez voir vos fichiers multimédias (vidéos, photos, musique et autres) et les renommer, installer des applications sur votre téléphone, etc.

#### **Formater une carte microSD**

- Appuyez sur  $\circledcirc$  dans la barre des Réglages rapides pour accéder aux **Paramètres**.
- • Appuyez sur **Stockage.**
- • Appuyez sur **Formater carte flash**. Un message contextuel apparaît pour vous avertir que le formatage de la carte microSD effacera tout son contenu. Appuyez ensuite sur .

## **6.5 Partager la connexion de données mobiles de votre téléphone**

Vous pouvez partager la connexion de données mobiles de votre téléphone avec un ordinateur à l'aide d'un câble USB (Partage par USB) ou avec jusqu'à huit appareils en transformant votre téléphone en point d'accès Wi-Fi.

## **Activer la fonction de partage par USB ou le point d'accès Wi-Fi à distance**

- Appuyez sur  $\Diamond$  dans la barre des Réglages rapides pour accéder aux **Paramètres.**
- • Appuyez sur **Plus...\Partage par connexion et point d'accès**.
- • Cochez la case **Partage par USB** ou activez **Partage Wi-Fi** pour activer cette fonction.

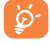

L'utilisation de ces fonctions peut entraîner des coûts supplémentaires qui seront facturés par votre opérateur de réseau. Des frais supplémentaires peuvent également être facturés en itinérance. Vous pouvez suivre l'utilisation des données en appuyant sur **Paramètres\Utilisation de données**.

#### **Partager la connexion de données de votre téléphone à l'aide d'un câble USB**

Utilisez le câble USB fourni avec votre téléphone pour le brancher à un port USB de l'ordinateur.

- Appuyez sur  $\circled{a}$  dans la barre des Réglages rapides pour accéder aux **Paramètres**.
- • Appuyez sur **Plus...\Partage par connexion et point d'accès à distance**.
- • Cochez ou décochez la case **Partage par USB** pour activer ou désactiver cette fonction.

#### **Partager la connexion de données de votre téléphone comme point d'accès Wi-Fi à distance**

- Appuyez sur  $\ddot{\textcircled{e}}$  dans la barre des Réglages rapides pour accéder aux **Paramètres**.
- • Appuyez sur **Plus...\Partage par connexion et point d'accès à distance**.
- Appuyez sur le commutateur **our à côté de Partage Wi-Fi** pour activer ou désactiver cette fonction.

#### **Pour partager la connexion de données de votre téléphone par Bluetooth**

- Appuyez sur  $\ddot{\odot}$  dans la barre des Réglages rapides pour accéder aux **Paramètres**.
- • Appuyez sur **Plus... > Part connex et point accès**.
- • Cochez ou décochez la case **Partage connexion Bluetooth** pour activer ou désactiver cette fonction.

**Renommer ou sécuriser votre point d'accès Wi-Fi à distance**

Lorsque la fonction Point d'accès Wi-fi à distance est activée, vous pouvez changer le nom du réseau Wi-Fi (SSID) de votre téléphone et sécuriser le réseau Wi-Fi.

- Appuyez sur  $\circled{a}$  dans la barre des Réglages rapides pour accéder aux **Paramètres**.
- • Appuyez sur **Plus...\Partage par connexion et point d'accès à distance\Point d'accès Wi-Fi**.
- • Appuyez sur **Définir un point d'accès Wi-Fi** pour changer le SSID réseau ou régler la sécurité de votre réseau.
- • Appuyez sur **Enregistrer**.

## **6.6 Établir une connexion avec des réseaux privés virtuels**

Les réseaux privés virtuels (VPN) vous permettent de vous connecter aux ressources d'un réseau local sécurisé depuis un emplacement situé à l'extérieur de ce réseau. Ils sont habituellement mis en place par des entreprises, des écoles et d'autres institutions, afin que leurs utilisateurs puissent accéder aux ressources du réseau local lorsqu'ils ne sont pas branchés directement à ce réseau ou lorsqu'ils sont connectés à un réseau sans fil.

#### **Ajouter un VPN**

- Appuyez sur  $\odot$  dans la barre des Réglages rapides pour accéder aux **Paramètres**.
- $\cdot$  Appuyez sur **Plus...\Paramètres de VPN** et sur  $\text{+}$ .
- • Dans l'écran qui s'affiche, suivez les instructions fournies par votre administrateur de réseau pour configurer les paramètres de VPN.
- • Appuyez sur **Enregistrer**.

Le VPN est ajouté à la liste de l'écran des paramètres de VPN.

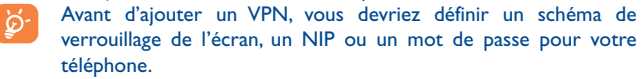

#### **Établir ou interrompre une connexion avec un VPN**

Pour se connecter à un VPN :

- Appuyez sur  $\ddot{\textcircled{e}}$  dans la barre des Réglages rapides pour accéder aux **Paramètres**.
- • Appuyez sur **Plus...\Paramètres de VPN**.
- • Les VPN que vous avez ajoutés sont affichés; sélectionnez le VPN avec lequel vous voulez établir une connexion.
- • Dans la boîte de dialogue qui s'affiche, saisissez les coordonnées requises et appuyez sur **Se connecter**.

Pour mettre fin à la connexion :

• Ouvrez le Panneau des notifications et appuyez sur la notification de déconnexion du VPN.

## **Modifier ou supprimer un VPN**

Pour modifier un VPN :

- Appuyez sur  $\circledcirc$  dans la barre des Réglages rapides pour accéder aux **Paramètres**.
- • Appuyez sur **Plus...\Paramètres de VPN**.
- • Les VPN que vous avez ajoutés sont affichés; appuyez longuement sur le VPN que vous voulez modifier.
- • Appuyez sur **Modifier le profil**.
- • Une fois que vous avez terminé, appuyez sur **Enregistrer**.

Pour supprimer :

• Appuyez longuement sur le VPN que vous voulez supprimer. Dans la boîte de dialogue qui s'affiche, appuyez sur **Supprimer le profil**.

# **Google Play Store (1).........**

Google Play Store est une boutique d'applications en ligne où vous pouvez télécharger et installer des applications et des jeux sur votre téléphone muni du système d'exploitation Android.

Pour ouvrir la boutique Google Play Store :

- • Appuyez sur **Play Store** dans l'écran étendu.
- La première fois que vous accéderez à la boutique Google Play Store, les modalités de service s'afficheront dans une fenêtre contextuelle. Appuyez sur **Accepter** pour continuer.

Appuyez sur  $\Box$ , puis sélectionnez **Aide** pour consulter la page d'aide de Google Play Store si vous avez besoin de plus d'information sur cette fonction.

Pour accéder à cette fonction, appuyez sur l'onglet Application dans l'écran d'accueil, puis sur **Appareil photo**.

## **7.1 Trouver l'article que vous voulez télécharger et installer**

La page d'accueil de Google Play Store offre plusieurs façons de trouver des applications. Les applications et les jeux y sont classés dans différentes catégories.

Appuyez sur  $\Box$  et sélectionnez Mes applications pour voir tous vos téléchargements.

<sup>(1)</sup> Selon votre pays et votre fournisseur de services de télécommunication

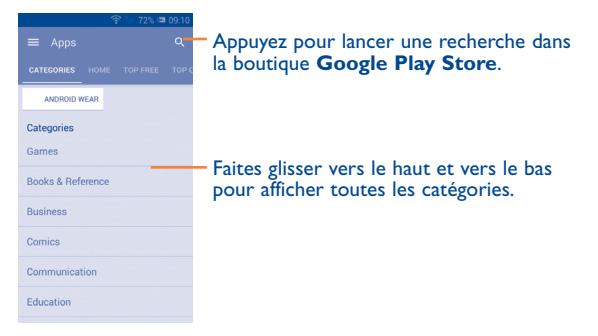

Appuyez sur une catégorie de l'écran Google Play Store pour parcourir son contenu. Vous pouvez également sélectionner une sous-catégorie s'il y en a. Dans chaque catégorie, vous pouvez choisir de voir le top des articles payants, le top des nouveautés gratuites, les plus « tendance », etc. Appuyez sur l'icône de Google Play Store dans le coin supérieur gauche de l'écran ou sur la touche **Retour** pour revenir à l'écran précédent.

## **7.2 Télécharger et installer**

#### **Pour télécharger et installer un article :**

- • Rendez-vous à l'article que vous souhaitez télécharger et accédez à l'écran des détails où vous pourrez voir son évaluation moyenne et lire sa description, des commentaires à son sujet, les renseignements fournis par le développeur, etc.
- • Appuyez sur **Installer** pour avoir un aperçu des fonctions et des données auxquelles l'application aura accès sur votre téléphone si vous l'installez.
- • Appuyez sur **Accepter et télécharger**.
- • L'écran des détails affiche la progression du téléchargement. Vous pouvez appuyer sur  $\times$  pour interrompre le téléchargement de l'article. Il est aussi possible d'accéder à cet écran depuis le panneau de notification.
- • Une fois le téléchargement et l'installation terminés, vous verrez une icône de notification  $\downarrow$  dans la barre d'état.

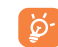

Faites preuve de prudence avec les applications qui ont accès à plusieurs fonctions ou à une quantité importante de données. Une fois que vous avez sélectionné ACCEPTER, vous êtes responsable des conséquences de l'utilisation de cet article sur votre téléphone.

#### **Pour ouvrir l'application que vous avez téléchargée :**

- Dans l'écran Google Play Store, appuyez sur  $\Box$  puis sélectionnez Mes **applications**.
- • Appuyez sur l'application que vous avez installée dans la liste, puis sur **Ouvrir**.

#### **Pour acheter une application (1)**

Dans la boutique **Google Play Store**, certaines applications sont gratuites, tandis que pour d'autres, vous devez payer pour pouvoir les télécharger et les installer.

- • Appuyez sur l'application que vous voulez acheter.
- • Appuyez sur le prix pour avoir un aperçu des fonctions et des données auxquelles l'application aura accès sur votre téléphone si vous l'installez.
- • Appuyez sur **Continuer** pour confirmer.
- • Lors de votre premier achat, vous devrez entrer vos renseignements de carte de crédit et vous connecter au service de paiement et de facturation de Google.
- • Si votre compte est associé à plusieurs comptes de carte de crédit, sélectionnez-en un pour poursuivre.
- • Sélectionnez le lien menant aux modalités de service, puis lisez le document. Une fois que vous avez terminé, appuyez sur la touche **Retour**.
- • Cochez la case si vous acceptez les modalités de service.
- • Appuyez sur **Acheter maintenant** au bas de l'écran.

Android télécharge ensuite l'application.

(1) Il se pourrait que les applications payantes de la boutique Google Play Store ne soient pas offertes aux utilisateurs de certains pays.

#### **Pour demander un remboursement**

Si vous n'êtes pas satisfait de l'application, vous pouvez demander un remboursement dans les 15 minutes suivant l'achat. Aucuns frais ne seront portés sur votre carte de crédit et l'application sera supprimée. Si vous changez d'idée, vous pourrez réinstaller l'application, mais il ne sera alors plus possible de demander un remboursement.

- Appuyez sur  $\Box$  et sélectionnez Mes applications dans l'écran du Google Play Store.
- • Appuyez sur l'application que vous voulez désinstaller et vous faire rembourser.
- • Appuyez sur **Rembourser** pour désinstaller l'application et obtenir un remboursement. Si ce bouton est remplacé par **Désinstaller**, cela signifie que la période d'essai est terminée.
- • Dans le formulaire de sondage, sélectionnez la réponse qui se rapproche le plus de votre raison, puis appuyez sur **OK**.

## **7.3 Gérer vos téléchargements**

Après que vous aurez téléchargé et installé une application, d'autres actions seront possibles :

#### **Affichage**

Dans l'écran Google Play Store, appuyez sur  $\Box$  puis sélectionnez Mes **applications**.

#### **Désinstallation**

Dans l'écran Google Play Store, appuyez sur  $\Box$  et sélectionnez Mes **applications**. Appuyez sur l'application que vous voulez désinstaller pour accéder à l'écran des détails, puis sur **Désinstaller**. Appuyez ensuite sur **OK** pour confirmer.

#### **Remboursement**

Dans l'écran Google Play Store, appuyez sur  $\Box$  et sélectionnez Mes **applications**. Appuyez sur l'application que vous voulez désinstaller pour obtenir un remboursement, puis sur **Rembourser**. Appuyez ensuite sur **OK** pour confirmer.

#### **Notification de mise à jour**

Dans l'écran Google Play Store, appuyez sur **puis sélectionnez Mes applications**. Appuyez sur □ et sélectionnez **Paramètres\Notifications** pour être prévenu des mises à jour.

#### **Mise à jour automatique**

Pour mettre à jour automatiquement toutes les applications installées, appuyez sur  $\Box$  et sélectionnez Mes applications dans l'écran Google Play Store. Appuyez sur  $\Box$  et sélectionnez **Paramètres\Mise à jour automatique des applis** pour activer cette fonction.

Pour mettre à jour automatiquement une application particulière, cochez la case **Permettre la mise à jour automatique** dans l'écran des détails de l'application.

#### **Évaluation**

Ouvrez l'écran des détails de l'application, appuyez sur les étoiles de attribuer sous **Noter cette application**, rédigez vos commentaires, puis appuyez sur **OK** pour confirmer.

#### **Signalement**

Vous pouvez signaler qu'une application est inappropriée à la boutique Google Play Store. Ouvrez l'écran des détails de l'application, faites-le défiler jusqu'en bas, puis appuyez sur **Signaler du contenu pouvant offenser**. Sélectionnez la raison puis appuyez sur **Envoyer**.

## **8 Applications multimédias ....**

## **8.1 Appareil photo...........................................**

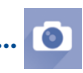

Votre téléphone mobile est équipé d'une caméra qui vous permet de prendre des photos et de tourner des vidéos.

Tapez deux fois ou appuyez avec deux ou plusieurs doigts, puis éloignez-les ou rapprochez-les pour faire un zoom avant ou arrière.

Faites glisser pour afficher des images ou des séquences vidéo que vous avez prises. des paramètres. Appuyez sur cette option pour basculer entre les caméras frontal/arrière.

Faites glisser pour basculer entre l'appareil photo et la caméra.

Appuyez pour afficher

Appuyez pour prendre une photo.

#### **Pour prendre une photo**

L'écran fait office de viseur. Commencez par placer l'objet ou le paysage que vous souhaitez photographier dans le viseur. Appuyez sur l'icône pour prendre la photo qui sera enregistrée automatiquement.

#### **Pour tourner une vidéo**

Commencez par placer l'objet ou le paysage que vous souhaitez filmer dans le viseur, puis appuyez sur l'icône **de** pour commencer à enregistrer. Appuyez sur **II** pour mettre l'enregistrement en pause. Appuyez ensuite sur **ou sur la touche Retour pour enregistrer la vidéo ou appuyez sur** la touche **Retour** pour enregistrer la vidéo.

#### **Autres actions possibles lorsque vous regardez une de vos photos ou de vos vidéos**

- • Appuyez sur les icônes dans le bas de l'écran pour partager ou modifier votre photo ou votre vidéo.
- • Appuyez sur l'icône de photo pour accéder à la **galerie**.

#### **8.1.1 Paramètres du mode de cadrage**

Avant de prendre une photo ou de tourner une vidéo, appuyez sur l'icône pour régler certains paramètres du mode de cadrage.

#### **Mode de prise de vue avec l'appareil photo principale**

Appuyez sur  $\Box$  pour accéder aux paramètres de l'appareil photo. Les options suivantes s'afficheront pour vous permettre de faire vos choix :

93 94 • **HDR** Appuyez sur cette option pour activer le mode de large plage dynamique (HDR). Les photos HDR peuvent mieux représenter les effets visuels ressentis par les personnes dans l'environnement réel en synthétisant les images sous différents temps d'exposition. Le téléphone enregistrera alors automatiquement les photos originales et celles en mode HDR. **Panorama** Appuyez sur cette option pour activer le mode panorama. Appuyez sur le bouton **Déclencheur** ou sur la touche **Volume** pour prendre des photos panoramiques. Déplacez le téléphone dans le sens de la prise de vue et superposez les deux lignes. Une fois que les neuf compartiments sous l'écran sont remplis, le téléphone enregistrera automatiquement la photo.

- **Nuit** Appuyez sur cette option pour activer ou désactiver le mode Nuit.
- • **Balayage du code 2D** Appuyez sur cette option pour balayer les codes QR.
- Filtrer **Appuyez sur cette option pour sélectionner** votre style favori lors de la capture des différentes scènes.
- • **Détection faciale** Appuyez sur pour activer/désactiver la détection faciale.
- **Son du volet** Appuyez sur cette option pour activer ou désactiver le bruit d'obturateur.
- **Infos sur la position** Appuyez sur cette option pour afficher **par GPS** l'information sur la position par GPS.
- • **Avancés** Appuyez sur cette option pour régler les paramètres **Pleine page, Anti-marquage, Taille d'image, Minuteur, Sélectionner ISO, Exposition**.

#### **Paramètres vidéo**

- • **Qualité de la vidéo** Appuyez sur cette option pour régler la qualité vidéo à **Super, Haute qualité** ou **Normal.** • **Enregistrement audio** Appuyez sur cette option pour activer ou désactiver l'enregistrement audio.
- **Mode de prise de vue avec l'appareil photo frontal**

Passez à la caméra avant, puis appuyez sur  $\bullet$  pour accéder aux paramètres de l'appareil photo. Les options suivantes s'afficheront alors pour vous permettre de faire vos choix :

• **Nuit** Appuyez sur cette option pour activer ou désactiver le mode Nuit.

• **Beauté4** Appuyez sur cette option pour activer la fonction Beauté 4 : lorsque vous aurez pris quatre photos, le téléphone les fusionnera automatiquement en une seule photo qu'il enregistrera.

• Filtrer **Appuyez** sur cette option pour basculer en mode Filtrer et choisir parmi différents effets photographiques comme Sépia, Objectif fisheye, Dessin animé, etc.

## **8.2 Galerie .........................................................**

La galerie fait office de lecteur multimédia qui vous permet de regarder des photos et des vidéos. D'autres actions sont possibles avec les photos et les vidéos.

Pour accéder à cette fonction, sélectionnez l'onglet Application de l'écran d'accueil, puis appuyez sur **Galerie**.

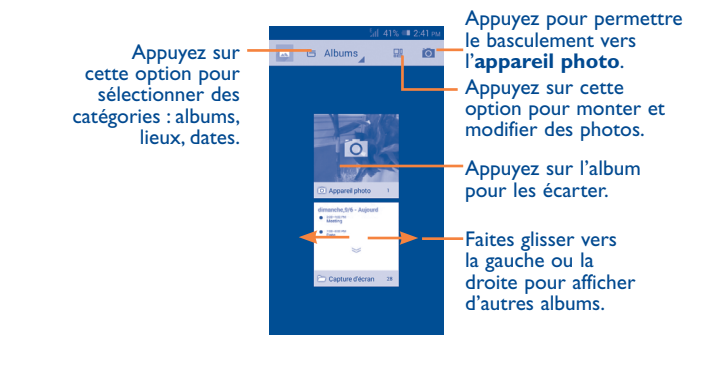

#### **Pour regarder une photo ou une vidéo**

Les photos et vidéos sont regroupées en albums dans la **galerie**.

- Appuyez sur un album pour afficher à l'écran toutes les photos ou vidéos qu'il contient.
- • Appuyez directement sur une photo ou une vidéo pour la regarder.
- • Faites glisser vers la gauche ou la droite pour passer à la photo ou vidéo précédente ou suivante respectivement.

#### **Travailler avec des photos**

Vous pouvez faire différentes tâches avec des photos : les modifier, les partager avec des amis, les choisir comme photo de contact ou comme fonds d'écran, etc.

Trouvez la photo sur laquelle vous voulez travailler, avant d'appuyer sur cette photo dans l'affichage plein écran. Glissez la barre d'icônes ci-dessous vers la gauche et vers la droite pour sélectionner une photo. Appuyez sur l'icône pour partager la photo, puis appuyez sur l'icône ci-dessus et appuyez sur **OK** pour supprimer la photo.

Appuyez sur  $\sqrt{ }$  dans l'affichage plein écran de la photo pour modifier une photo.

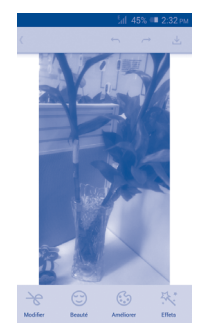

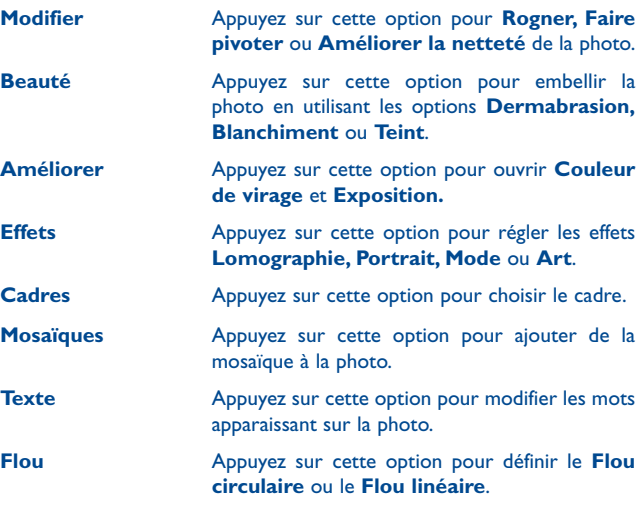

Une fois le mode Rogner activé, le carré de rognage s'affichera dans ි. le milieu de la photo. Sélectionnez la partie à rogner, avant d'appuyer pour confirmer et Enregistrer. Appuyez ensuite sur l'icône pour fermer sans enregistrer.

#### **Travail par lots**

Offre une fonction qui permet de sélectionner plusieurs éléments à la fois pour ainsi traiter vos photos et vidéos par lots.

Ouvrez la fenêtre principale de la Galerie ou un album, appuyez sur  $\Box$  et sélectionnez **Sélectionner album** pour activer le mode de traitement par lots. (Vous pouvez aussi appuyer longuement sur un album ou une photo.) Ensuite, appuyez sur les albums ou photos sur lesquels vous souhaitez travailler. Appuyez sur l'icône <sub>in pour supprimer les éléments</sub> sélectionnés. Appuyez sur pour partager les éléments sélectionnés.

## **8.3 YouTube .....................................................**

YouTube est un service de partage de vidéos en ligne où l'utilisateur peut télécharger, partager et visionner des vidéos. Il offre une fonction de diffusion en continu qui vous permet de regarder des vidéos presque immédiatement après avoir commencé à les télécharger sur l'Internet.

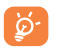

Comme il s'agit d'un service de vidéos en ligne, votre téléphone doit avoir une connexion Internet pour avoir accès à YouTube.

Les vidéos de YouTube sont regroupées par catégories : les plus populaires, le plus de commentaires écrits, en vedette, etc.

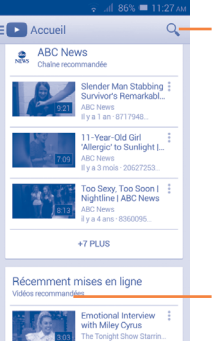

Appuyez sur cette option pour rechercher une séquence vidéo.

Appuyez pour lire la séquence vidéo et afficher des renseignements supplémentaires.

En appuyant sur ∏de l'écran YouTube, vous pouvez définir les paramètres généraux et les paramètres de recherche pour YouTube. Pour obtenir plus de détails à propos de ces options, rendez-vous sur le site Web YouTube à l'adresse www.youtube.com.

#### **8.3.1 Regarder des vidéos**

Appuyez sur une vidéo pour la visionner. Dans l'écran de lecture, vous pourrez voir de l'information et des commentaires sur la vidéo et parcourir des liens menant à des vidéos connexes. Vous pouvez également l'évaluer, la partager, l'ajouter à vos favoris, créer une nouvelle liste de diffusion, etc., depuis cet écran.

Pour sortir de l'écran de visionnement et revenir à la liste des vidéos, appuyez sur la touche **Retour**.

## **8.4 Musique........................................................**

Ce menu vous permet d'écouter des fichiers de musique enregistrés sur la carte microSD ou dans la mémoire du téléphone. Vous pouvez transférer des fichiers de musique d'un ordinateur au téléphone au moyen d'un câble USB.

Vous verrez quatre catégories dans lesquelles tous les morceaux de musique sont classés : **TOUT, Favori, Dossier, Artiste, Album, Genre, Ajout récent et Listes de dif.** Faites glisser vers la gauche ou la droite pour toutes les voir. Appuyez sur **Lecture aléatoire de toutes les chansons** pour lire toutes les chansons en ordre aléatoire.

## **8.4.1 Faire jouer de la musique**

Appuyez sur une chanson pour la faire jouer.

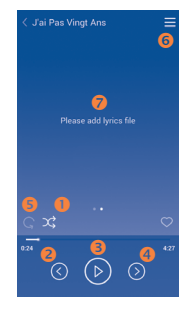

- Appuyez sur cette option pour faire jouer la liste de diffusion actuelle en mode de lecture aléatoire (dans un ordre déterminé au hasard).
- Appuyez sur cette option pour passer à la chanson précédente de l'album, de la liste de diffusion ou de la liste de lecture aléatoire.
- Appuyez sur cette option pour interrompre ou reprendre la lecture.
- Appuyez sur cette option pour passer à la chanson suivante de l'album, de la liste de diffusion ou de la liste de lecture ou pour passer à la lecture aléatoire.
- Appuyez sur cette option pour sélectionner le mode de lecture en boucle : Lecture en boucle de toutes les chansons, Lecture en boucle de la chanson en écoute ou La lecture en boucle est désactivée.
- Appuyez sur cette option pour afficher la chanson qui joue.
- **Appuyez sur cette option pour masquer les options.**

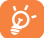

Lorsque vous écoutez des chansons avec l'application Musique, il est toujours possible d'interrompre la lecture, de la reprendre et de passer à une autre chanson, même si l'écran est verrouillé.

#### **Régler les effets sonores**

Appuyez sur  $\Box$  et sélectionnez **Effets sonores** dans l'écran de lecture pour activer et régler les effets sonores.

## **8.4.2 Travailler avec des listes de diffusion**

Les listes de diffusion vous permettent d'organiser de manière pratique toutes les chansons stockées sur la carte SD ou dans la mémoire du téléphone.

Vous pouvez créer une nouvelle liste de diffusion, ajouter une chanson à la liste et supprimer ou renommer une liste de diffusion.

#### **Pour créer une liste de diffusion**

Appuyez sur **Listes de diffusion** de l'écran Listes de diffusion, puis appuyez sur  $\perp$  et entrez le nom, avant d'appuyer sur **Enregistrer**.

#### **Pour supprimer une liste de diffusion**

Appuyez longuement sur une liste de diffusion pour afficher le menu, puis appuyez sur **Supprimer**.

#### **Pour renommer une liste de diffusion**

Appuyez longuement sur une liste de diffusion pour afficher le menu, puis appuyez sur **Renommer**. Lorsque vous avez terminé, appuyez sur **Enregistrer** pour confirmer.

## **8.5 Lecteur de vidéos .......................................**

**Vidéo** est un petit lecteur de vidéos intégré qui répertorie toutes vos vidéos.

Appuyez sur un article dans la liste pour le visionner. Pendant qu'une vidéo est en cours de lecture, utilisez les icônes Pause, Suivant et Précédent, selon le cas, ou appuyez sur un point de la ligne chronologique pour reprendre la lecture à partir de ce point.

# **9 Google Maps ................**

## **9.1 Trouver ma position**

## **9.1.1 Choisir une source de données pour la détermination de la position**

Faites glisser le Panneau des notifications vers le bas et appuyez sur lot pour accéder aux **Paramètres**, avant d'appuyer sur **Emplacement**

Cochez la case **Accès à ma position** et **Service de localisation de Google**.

Activez l'option **Utiliser les satellites GPS** comme source de données de positionnement.

## **9.1.2 Ouvrir Google Maps et afficher ma position**

Appuyez sur **Maps** dans l'écran d'accueil.

Appuyez sur l'icône **v** sur la carte pour afficher **Ma position**.

La carte se centrera sur un point bleu encerclé en bleu. Ce point bleu est l'endroit où vous vous trouvez actuellement.

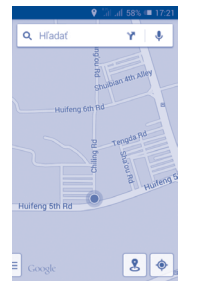

Pour déplacer la carte, faites-la glisser avec votre doigt.

Pour faire un zoom avant ou arrière sur la carte, pincez ou écartez les doigts. Vous pouvez aussi faire un zoom avant en appuyant deux fois sur un emplacement à l'écran.

## **9.2 Rechercher un endroit**

Avec une carte affichée, appuyez sur l'icône de recherche  $Q$  pour activer la fonction de recherche.

Dans la boîte de recherche, entrez une adresse, une ville ou le nom d'une entreprise locale.

Appuyez sur l'icône de recherche. Peu de temps après, les résultats de votre recherche s'afficheront sous forme de points rouges sur la carte. Vous pouvez appuyer sur l'un d'eux pour afficher une étiquette.

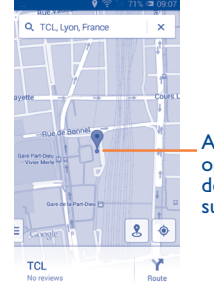

Appuyez sur cette option pour afficher des renseignements supplémentaires.

## **9.3 Marquer un emplacement**

Comme lorsque vous créez un signet pour l'adresse d'un site Internet, vous pouvez enregistrer n'importe quelle position sur la carte pour la réutiliser ultérieurement.

## **9.3.1 Comment enregistrer un emplacement (ou l'effacer)**

Appuyez sur un emplacement sur la carte.

Appuyez sur le rectangle indiquant son adresse qui s'affiche.

Appuyez sur l'astérisque gris dans le haut de l'écran pour marquer l'emplacement. (Ou appuyez sur un astérisque doré pour ne plus marquer cet emplacement.)

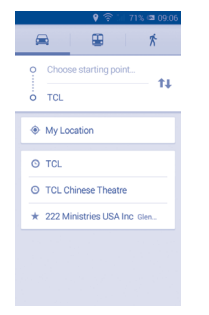

## **9.3.2 Afficher une liste de locations marquées d'un astérisque**

Appuyez sur le coin supérieur gauche, avant d'appuyer sur **Lieux enregistrés**.

La liste de vos locations marquées d'un astérisque s'affiche, avec les adresses correspondantes.

Appuyez sur un emplacement dans la liste pour l'afficher.

**9.4 Trouver un itinéraire en voiture, en transport en commun ou à pied**

## **9.4.1 Obtenir des suggestions d'itinéraire pour votre déplacement**

Appuyez sur Y dans l'écran Cartes.

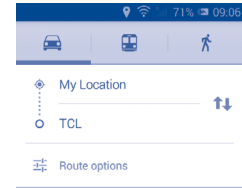

- • Appuyez sur la barre d'entrée ou le triangle pour modifier votre point de départ de l'une des manières suivantes : saisir une adresse, utiliser Ma position, sélectionner un point de départ sur une carte, sélectionner un élément marqué d'un astérisque, sélectionner une adresse dans vos contacts ou utiliser l'historique des recherches.
- • Faites de même pour votre destination.
- Pour inverser le sens du déplacement, appuyez sur **11**.
- • Quelques suggestions d'itinéraire apparaîtront sous forme de liste. Appuyez sur n'importe quel itinéraire pour afficher les indications détaillées.

Pour obtenir l'itinéraire inversé d'un trajet déjà effectué, ouvrez simplement la fenêtre de l'itinéraire et appuyez sur **11**. Il n'est pas nécessaire d'entrer de nouveau votre point de départ et votre destination.

## **9.4.2 Affichez les trajets suggérés et choisissez celui qui vous paraît préférable ou plus pratique.**

Vous pouvez voir chaque segment de votre trajet dans les affichages Navigation, Satellite et autres.

- • Appuyez sur une flèche vers la gauche ou vers la droite pour voir la portion précédente ou suivante de votre trajet.
- • Vous pouvez afficher des indications détaillées, la distance estimée et l'heure d'arrivée probable dans une liste en appuyant sur **LISTE DES ITINÉRAIRES**. Appuyez sur la touche **Retour** ou sur **VUE DE CARTE** pour retourner à la vue précédente.

Pour sélectionner le trajet préférable ou le plus pratique, la distance et le temps nécessaire seront les deux facteurs les plus importants à prendre en compte. La distance et le temps nécessaire prévu seront affichés dans le haut de l'écran d'itinéraire.

## **9.4.3 Rechercher des endroits qui se trouvent sur votre trajet**

Reportez-vous à « **9.2 Rechercher un endroit** » pour obtenir des renseignements détaillés.

## **9.5 Disposition des calques**

Les calques vous permettent de superposer des emplacements et des renseignements supplémentaires à la carte. Vous pouvez ajouter plusieurs calques ou en retirer. Cela vous permet de déterminer précisément l'information que vous souhaitez voir sur la carte.

#### **9.5.1 Pour voir plusieurs calques**

Appuyez sur l'icône dans l'écran Maps. Tous les calques disponibles sont affichés (comme Circulation, Satellite, Terrain, etc.). Sélectionnez-en un pour le voir.

### **9.5.2 Pour effacer la carte**

Lorsque vous aurez un itinéraire ou aurez effectué une recherche sur une carte, vous pouvez effacer les marqueurs ou calques dessinés en appuyant sur **et sur Paramètres**. Sélectionnez ensuite **Historique des cartes**, puis appuyez sur  $\times$ .

# **10 Autres .................................**

## **10.1 Calculatrice ..................................................**

La calculatrice vous permet de résoudre de nombreux problèmes mathématiques.

Pour accéder à cette fonction, appuyez sur :::: dans l'écran d'accueil, puis sur  $\pm \frac{\pi}{2}$ .

Deux panneaux sont disponibles : Panneau de base et panneau Fonctions avancées.

Pour basculer entre les panneaux, faites ce qui suit :

- • Choisissez d'abord **Paramètres/Affichage/Rotation auto de l'écran**, avant de mettre le téléphone à l'horizontale et de basculer vers Fonctions avancées.
- • Dans l'écran Vertical, basculez vers Panneau de base.

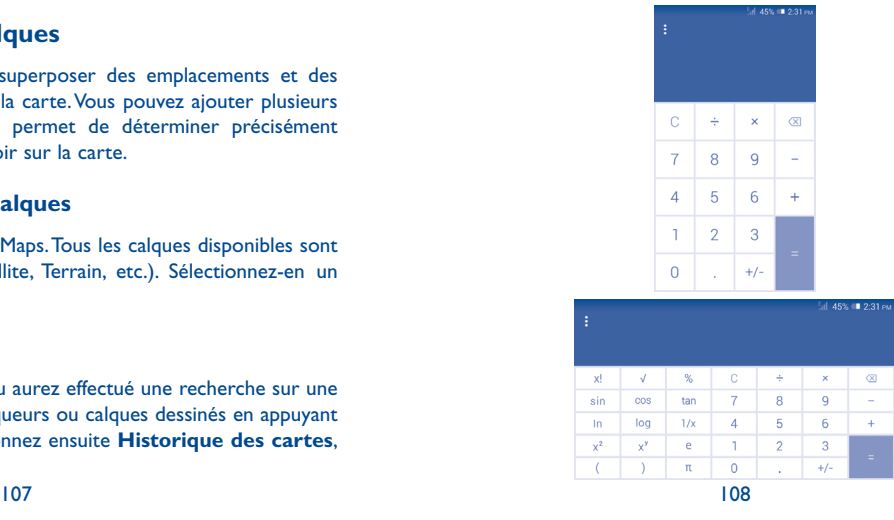

Entrez un nombre et l'opération arithmétique à effectuer, entrez le deuxième nombre, puis appuyez sur « = » pour afficher le résultat. Appuyez sur  $\overline{\langle x \rangle}$  pour effacer des chiffres un par un ou appuyez longuement sur  $\overline{\langle x \rangle}$ pour effacer tout en même temps.

Lorsque des nombres ou opérations ont été entrés, appuyez longuement sur la barre de saisie pour ouvrir un menu proposant ces autres opérations :

- **Couper** Pour couper le texte sélectionné
- • **Copier** Pour copier le texte sélectionné
- • **Coller (1)** Pour coller dans la barre de saisie ce que vous aviez précédemment copié

**10.2 Mes fichiers...................................................**

Pour accéder à cette fonction, appuyez sur :::: dans l'écran d'accueil, puis sur

L'application **Mes fichiers** permet de gérer les fichiers stockés dans l'espace de stockage interne et sur la carte SD externe.

**Mes fichiers** affiche toutes les données stockées sur la carte microSD et dans la mémoire de l'appareil, qu'il s'agisse d'applications, de fichiers multimédias (vidéos, photos, fichiers audio) que vous avez enregistrés, d'autres données transférées par connexion Bluetooth ou câble USB, etc.

Lorsque vous téléchargez une application d'un PC à votre carte microSD, vous pouvez la trouver dans Mes fichiers, puis appuyer dessus pour l'installer sur votre téléphone.

Mes fichiers permet d'être très efficace et d'effectuer différentes opérations courantes : créer un (sous-)dossier, ouvrir un dossier ou un fichier, afficher, renommer, déplacer, copier, supprimer, lire, partager, etc.

## **10.3 Dictaphone ...................................................**

Pour accéder à cette fonction, appuyez sur :::: dans l'écran d'accueil, puis sur  $\circ$ 

**Dictaphone** vous permet d'enregistrer la voix ou d'autres sons pendant quelques secondes ou quelques heures.

**10.4 Radio ............................................................**

Votre téléphone est muni d'une radio<sup>(1)</sup>. Vous pouvez utiliser cette application comme une radio traditionnelle avec des canaux enregistrés ou en affichant simultanément des renseignements sur l'émission radio en cours si vous syntonisez des stations qui offrent ce service.

Pour accéder à cette fonction, appuyez sur  $\frac{1}{2}$  dans l'écran d'accueil, puis sur

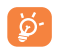

Pour l'utiliser, vous devez brancher vos écouteurs, qui feront office d'antenne connectée à votre téléphone.

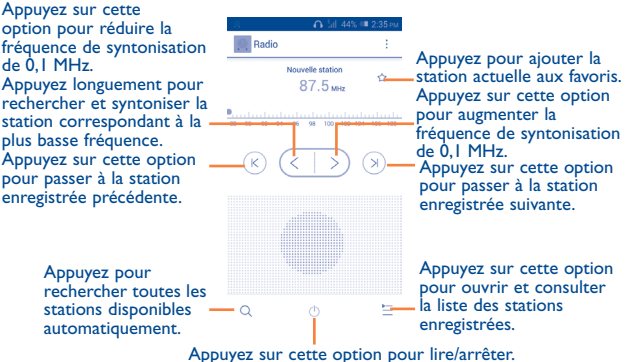

La qualité du signal radio dépend de la portée des stations de radio dans ce secteur.

<sup>(1)</sup> Cette option n'apparaît pas à moins qu'une opération Couper ou Copier ne soit sélectionnée.

#### **Options disponibles :**

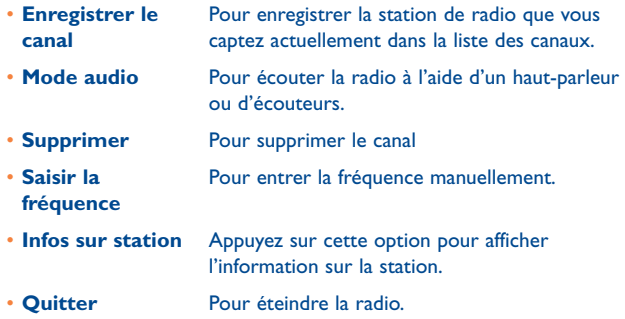

## **10.5 Assistant de configuration........................**

Pour accéder à cette fonction, appuyez sur :::: dans l'écran d'accueil, puis sur occ.

**L'assistant de configuration** vous aide à configurer divers aspects de votre téléphone : langue, mode de saisie, connexion aux données mobiles, configuration du compte et synchronisation. Il s'exécutera aussi lorsque vous allumerez votre téléphone pour la première fois.

## **10.6 Autres applications (1)........................................**

Les applications mentionnées précédemment dans cette section sont préinstallées sur votre téléphone. Pour lire une brève présentation des applications tierces préinstallées sur votre téléphone, reportez-vous au feuillet qui accompagnait votre téléphone. Vous pouvez aussi télécharger des milliers d'applications tierces en vous rendant à la boutique Google Play Store sur votre téléphone.

## **11 Paramètres...................**

Faites glisser le Panneau des notifications et appuyez sur  $\circledcirc$  pour accéder aux **paramètres**.

## **11.1 Sans fil et réseaux**

## **11.1.1 Wi-Fi**

Vous pouvez vous servir d'une connexion Wi-Fi pour naviguer sur Internet sans utiliser votre carte SIM chaque fois que vous êtes à portée d'un réseau sans fil. Vous n'avez qu'à ouvrir l'écran **Wi-Fi** et à configurer un point d'accès pour connecter votre téléphone au réseau sans fil.

Pour obtenir des instructions détaillées sur l'utilisation du Wi-Fi, reportezvous à « **6.1.2 Wi-Fi** ».

### **11.1.2 Bluetooth**

Une connexion Bluetooth permet à votre téléphone d'échanger des données (vidéos, images, musique, etc.) avec un autre appareil Bluetooth pris en charge (téléphone, ordinateur, imprimante, écouteurs, trousse pour l'auto, etc.) à proximité.

Pour en savoir plus sur la technologie Bluetooth, reportez-vous à « **6.3 Établir une connexion avec des appareils Bluetooth** ».

### **11.1.3 Paramètres d'appel**

Les paramètres d'appels permettent de configurer les appels vocaux, les appels vidéo et d'autres paramètres connexes. Vous pouvez vous reporter à **3.1.6 Paramètres d'appel** pour plus de détails.

Les applications disponibles varient selon le pays et l'opérateur.

#### **11.1.4 Utilisation de données**

Pour activer ou désactiver la connexion de données mobiles, appuyez sur le commutateur o

En cochant la case **Définir une limite de données mobiles**, vous pouvez faire glisser la ligne de limite et celle d'avertissement selon vos préférences. Votre connexion de données mobile sera désactivée lorsque la limite fixée sera atteinte. Vous pouvez également choisir un cycle d'utilisation des données pour afficher des statistiques d'utilisation de données de votre téléphone et des applications.

En appuyant sur  $\Box$ , vous pourrez voir d'autres paramètres liés à votre utilisation de données.

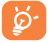

Cette utilisation de données est mesurée par votre téléphone. Il se pourrait que votre fournisseur de services la calcule différemment. Il est recommandé de fixer une limite prudente.

#### **11.1.5 Mode Avion**

Cochez la case **Mode Avion** pour désactiver simultanément toutes les connexions sans fil, y compris les connexions Wi-Fi et Bluetooth.

#### **11.1.6 Applications de SMS par défaut**

Appuyez sur cette option pour sélectionner SMS pour Hangouts, Messagerie, Smart Suite et Carolyn.

#### **11.1.7 Partage par connexion et point d'accès à distance**

Cette fonction vous permet de partager la connexion de données mobile de votre téléphone en le connectant par câble USB ou en l'utilisant comme point d'accès Wi-Fi mobile (reportez-vous à la section « **6.5 Partager la connexion de données mobiles de votre téléphone** ».)

#### **11.1.8 Paramètres de VPN**

Un réseau privé virtuel (RPV ou VPN en anglais) mobile permet aux appareils mobiles d'avoir accès aux ressources de réseau et applications qui se trouvent sur leur réseau domestique lorsqu'ils se connectent par l'intermédiaire d'autres réseaux filaires ou sans-fil. Les réseaux privés virtuels mobiles sont utilisés dans des environnements où les travailleurs doivent rester connectés à leurs applications en tout temps au cours de la journée même s'ils se connectent par divers réseaux sans fil, se retrouvent à l'extérieur des zones de couverture ou arrêtent temporairement leur appareil pour économiser la pile. Un réseau privé virtuel standard ne pourrait pas survivre à de tels événements qui perturberaient le tunnel et entraîneraient la déconnexion, la temporisation ou la défaillance des applications ou même un plantage de l'appareil.

Pour en savoir plus sur les réseaux privés virtuels, reportez-vous à « **6.6 Établir une connexion avec des réseaux privés virtuels** ».

#### **11.1.9 Réseaux mobiles**

**• Connexion de données** 

Appuyez sur cette option pour activer ou désactiver la connexion de données.

**• Réseau 3G**

Appuyez sur cette option pour activer le service 3G.

**• Préféré**

Appuyez sur cette option pour afficher, modifier ou supprimer vos préférences.

**• Noms des points d'accès**

Vous pouvez sélectionner votre réseau préféré avec ce menu.

**• Opérateur de réseau**

Vous pouvez sélectionner un exploitant de réseau.

#### **11.1.10 Internet USB**

Appuyez sur cette option pour partager la connexion Internet de votre ordinateur au moyen d'un câble USB connecté à l'ordinateur.

## **11.2 Appareil**

## **11.2.1 Gestes**

Cochez la case pour activer les gestes suivants : **Sourdine, Retourner le téléphone pour rejeter l'appel, Retournez le téléphone pour activer, Secouer changer**.

## **11.2.2 Son**

Utilisez les paramètres de Son pour choisir le volume et les sonneries à utiliser pour différents événements et environnements.

#### **Volume**

Les paramètres de volume permettent à l'utilisateur de régler le volume des sonneries, des notifications, de la musique, des clips vidéo, des alarmes, etc., ou d'activer directement le mode vibration ou silencieux pour les appels entrants.

- • **Vibreur** Cochez cette case pour que votre téléphone vibre lors de la réception d'appels.
- • **Mode silencieux** Cochez la case pour que l'appareil soit en mode silencieux lorsque vous recevez des appels entrants.
- • **Sonnerie, système** Faites glisser pour régler le volume des sonneries et des notifications.
- • **Musique, vidéo, jeux et autres fichiers multimédias** Faites glisser pour régler le volume de la musique, des vidéos, des jeux, etc.
- • **Alarmes** Faites glisser pour régler le volume des alarmes.

### **SONNERIE ET NOTIFICATIONS**

- • **Sonnerie du téléphone** Appuyez sur cette option pour sélectionner la sonnerie qui se fera entendre par défaut lorsque vous recevrez des appels.
- **· Sonnerie à volume** Cochez cette case pour activer la sonnerie **progressif** crescendo.
- • **Son des notifications** Appuyez sur cette option pour sélectionner la sonnerie qui se fera entendre par défaut pour les notifications.

#### **Système**

- • **Tonalité touches audible**
- • **Sélections audibles**
- du clavier. Cochez la case pour que des sons se fassent entendre lorsque vous faites des sélections à l'écran.

Cochez la case pour que des tonalités se fassent entendre lorsque vous appuyez sur les touches

- • **Son au verrouillage écran** Cochez la case pour que des sons se fassent entendre lors du verrouillage et du déverrouillage de l'écran.
- • **Retour haptique** Cochez la case pour que le téléphone vibre lorsque vous appuyez sur des touches de fonction et lors de certaines interactions avec l'interface.
- • **Sonnerie de démarrage** Définissez votre sonnerie de démarrage par défaut.
- • **Sonnerie d'arrêt** Définissez votre sonnerie d'arrêt par défaut.

## **11.2.3 Écran**

- Fond d'écran Appuyez sur cette option pour sélectionner le fond d'écran.
- • **Luminosité** Appuyez sur cette option pour ajuster la luminosité de l'écran.
- • **Rotation**  automatique de de l'écran change automatiquement lorsque le **l'écran** Cochez la case pour déterminer si l'orientation téléphone tourne.
- **Mise en veille de** Appuyez sur cette option pour définir le délai de **l'écran** mise en veille de l'écran.
- • **Écran de veille** Appuyez sur cette option pour régler l'écran de veille.
- • **Taille de la police** Appuyez sur cette option pour choisir la taille de la police.

## **11.2.4 Paramètres de verrouillage**

- • **Sélectionner**  un verrouillage verrouillage d'écran **d'écran** Appuyez sur cette option pour sélectionner un
- • **Options de verrouillage** Appuyez sur cette option pour personnaliser les widgets sur l'écran de verrouillage.
- • **Changer le**  fond d'écran de de verrouillage. **verrouillage** Appuyez sur cette option pour définir le fond d'écran
- • **Information sur le propriétaire** Appuyez sur cette option pour spécifier les données du propriétaire qui s'afficheront sur l'écran verrouillé.

## **11.2.5 Barre d'état**

Appuyez sur le commutateur o pour voir toutes les notifications à propos d'applications tierces dans le coin supérieur gauche de la barre d'état.

Vous pouvez également appuyer sur les icônes de certaines applications pour ne plus afficher les notifications à leur sujet dans la barre d'état.

## **11.2.6 Stockage**

Utilisez ces paramètres pour gérer votre carte microSD en surveillant l'espace de stockage total et disponible dans le téléphone et dans la carte microSD.

চ

Si vous voyez un message d'avertissement disant que la mémoire du téléphone est limitée, vous devez libérer de l'espace en supprimant des applications, des fichiers téléchargés, etc. dont vous n'avez plus besoin.

## **11.2.7 Gestion de batterie**

Dans l'écran de gestion de la batterie, vous pouvez voir les données sur l'utilisation de la batterie depuis la dernière fois où vous avez connecté le téléphone à une source d'électricité. Cet écran vous renseigne également sur l'état de la batterie et la durée d'utilisation depuis la dernière recharge. Appuyez sur une catégorie pour voir sa consommation d'énergie.

Vous pouvez moduler la consommation d'énergie en réglant la luminosité ou le délai de mise en veille de l'écran dans l'écran Affichage.

## **11.2.8 Applications**

L'écran de paramètres Applications vous fournit plus de détails à propos des applications installées sur votre téléphone et vous permet de gérer leurs données et de les forcer à s'arrêter. Vous pouvez aussi y indiquer si vous voulez permettre l'installation d'applications téléchargées à partir de sites Web et de courriels.

## **11.3 Personnel**

## **11.3.1 Accès aux données de localisation**

#### **Utiliser les satellites GPS**

Cochez cette option pour utiliser le récepteur satellite GPS de votre téléphone afin de déterminer votre emplacement avec une précision de l'ordre de quelques mètres (au niveau de la rue). L'accès initial du téléphone aux satellites GPS pour repérer précisément votre position peut prendre jusqu'à 5 minutes. Vous devrez vous placer à un endroit avec une bonne visibilité du ciel et éviter de bouger. Une fois la connexion aux satellites établie, 20 à 40 secondes suffiront pour déterminer votre position exacte.

## **11.3.2 Sécurité**

#### **Crypter le téléphone**

Vous pouvez crypter vos comptes, vos paramètres, les applications téléchargées et leurs données, les fichiers multimédia et d'autres fichiers en touchant l'option Crypter le téléphone.

#### **Mode invité**

Appuyez sur cette option pour verrouiller les applications et protéger vos données confidentielles.

#### **Établir ver. de la carte SIM**

Sélectionnez une carte SIM à configurer. Cochez la case **Établir ver. de la carte SIM** pour verrouiller la carte SIM au moyen d'un code PIN.

Appuyez sur l'option Modifier le code PIN de la carte SIM pour changer le code PIN.

#### **Mots de passe visibles**

Cochez la case pour afficher les mots de passe à mesure que vous les tapez.

#### **Administrateurs de l'appareil**

Appuyez sur cette option pour afficher ou désactiver les administrateurs de l'appareil.

#### **Protéger votre téléphone**

Appuyez sur cette option pour activer ou désactiver la fonction Protéger votre téléphone.

#### **Sources inconnues**

Cochez la case pour autoriser l'installation d'applications qui proviennent de sites Web, de courriels ou d'emplacements différents d'Google Play Store.

Pour protéger votre téléphone et vos données personnelles, vous ne devez télécharger que des applications provenant de sites de confiance, comme la boutique Google Play Store.

#### **Vérifier les applications**

Cochez la case pour que le système vous empêche d'installer des applications potentiellement malveillantes ou vous avertisse avant que vous ne le fassiez.

#### **Type de stockage**

Logiciel seulement.

### **Informations d'identification fiables**

Appuyez sur cette option pour afficher les certificats d'autorité de confiance.

#### **Installer de la mémoire**

Appuyez sur cette option pour installer des certificats chiffrés se trouvant dans le dossier Téléchargements ou dans le stockage du téléphone.

#### **Effacer les identifiants**

Appuyez sur cette option pour supprimer tous les identifiants.

## **11.3.3 Paramètres de langue et clavier**

Utilisez l'option Paramètres de langue et clavier pour sélectionner la langue d'affichage de votre appareil et pour configurer les paramètres du clavier intégré. Vous pouvez aussi configurer les paramètres de saisie vocale.

#### **Langue**

Appuyez sur cette option pour sélectionner la langue et la région souhaitées.

#### **Vérificateur orthographique**

Cochez la case pour que le système suggère des mots.

#### **Dictionnaires personnels**

Appuyez sur cette option pour ouvrir la liste des mots que vous avez ajoutés au dictionnaire. Appuyez sur un mot pour le modifier ou le supprimer. Appuyez sur la touche d'ajout (+) pour ajouter un mot.

#### **Valeurs par défaut**

Appuyez sur cette option pour sélectionner un mode de saisie par défaut. Appuyez sur **Configurer les méthodes de saisie** pour afficher toutes méthodes de saisie. Appuyez sur l'icône Paramètres o pour configurer une méthode de saisie en particulier.

### **Clavier Android**

Les paramètres du clavier Android s'appliquent au clavier intégré à l'écran de votre téléphone. Les options de correction et de majuscules ne s'appliquent qu'à la version anglaise du clavier. Voici les options offertes :

• **Langues de saisie**

Appuyez sur cette option pour sélectionner la langue de saisie.

#### • **Majuscules auto**

Cochez la case pour que le clavier à l'écran mette automatiquement en majuscule la première lettre du premier mot après un point, le premier mot d'un champ de texte et chacun des mots dans les champs de nom.

## • **Vibrer à chaque touche**

Cochez la case pour que le téléphone vibre brièvement chaque fois que vous appuyez sur une touche du clavier intégré.

### • **Son à chaque touche**

Cochez la case pour qu'un son bref se fasse entendre chaque fois que vous appuyez sur une touche du clavier intégré.

#### • **Menu contextuel sur pression de touche**

Cochez la case pour afficher une image agrandie de la touche sur laquelle vous appuyez.

• **Touche de saisie vocale**

Cochez la case pour activer la touche de saisie vocale.

• **Dictionnaire personnel**

Appuyez sur cette option pour ouvrir la liste des mots que vous avez ajoutés au dictionnaire. Appuyez sur un mot pour le modifier ou le supprimer. Appuyez sur la touche d'ajout (+) pour ajouter un mot.

• **Ajouter des dictionnaires**

Appuyez sur cette option pour sélectionner les langues installées que vous voulez désactiver.

• **Bloq mots choquants**

Cochez cette case pour masquer les mots offensants.

• **Correction automatique**

Appuyez sur cette option pour activer/désactiver la correction automatique; vous pouvez également régler la sensibilité de la correction.

### • **Afficher les suggestions de correction**

Appuyez sur cette option pour que les suggestions de correction s'affichent ou non pendant que vous tapez.

• **Prédiction du mot suivant**

Cochez la case pour ouvrir la boîte de dialogue de prédiction du mot suivant.

### • **Paramètres avancés**

Appuyez sur cette option pour voir les paramètres avancés du clavier Android, tels que **Délai d'abandon de l'affichage contextuel des touches**, S**uggérer des noms de contact**, etc.

#### **Recherche vocale**

Appuyez sur cette option pour afficher les paramètres de recherche vocale (langue, synthèse vocale, etc.).

#### **Paramètres de la synthèse vocale**

#### • **Moteur préféré**

Appuyez sur cette option pour sélectionner un moteur préféré de synthèse vocale, puis appuyez sur l'icône Paramètres o pour afficher les options correspondantes.

#### • **Cadence**

Appuyez sur cette option pour ouvrir une boîte de dialogue qui vous permettra de sélectionner la vitesse à laquelle le synthétiseur parlera.

#### • **Écouter un échantillon**

Appuyez sur cette option pour que le synthétiseur vocal génère un bref échantillon en utilisant vos paramètres actuels.

#### **Vitesse du curseur**

Appuyez sur cette option pour ouvrir une boîte de dialogue qui vous permettra de changer la vitesse du curseur, puis appuyez sur **OK** pour confirmer

#### **Swype**

**Paramètres**

#### **Durée de la vibration**

Appuyez sur cette option pour sélectionner la durée de la vibration lorsque vous appuyez sur une touche.

#### **Son à chaque touche**

Cochez la case pour activer des sons qui confirment l'utilisation des touches.

#### • **Menu contextuel sur pression de touche**

Cochez la case pour afficher une image agrandie de la touche sur laquelle vous appuyez.

#### **Afficher le chemin complet**

Cochez la case pour afficher tout le chemin Swype.

#### **Correction automatique**

Appuyez sur cette option pour activer/désactiver la correction automatique; vous pouvez également régler la sensibilité de la correction.

#### **Majuscules auto**

Cochez la case pour que la première lettre d'une phrase soit automatiquement mise en majuscule.

#### **Thèmes**

Appuyez sur cette option pour modifier les thèmes que vous préférez.

#### **Mes mots**

Appuyez sur cette option pour personnaliser les mots.

#### **Langues**

Sélectionner les langues de saisie, soit English (Canada), Français, etc.

#### **Gestes**

Afficher et sélectionner les gestes dans Swype.

**Aide**

• **Comment utiliser Swype**

Appuyez sur cette option pour apprendre à utiliser Swype.

## **11.3.4 Sauvegarder et réinitialiser**

#### **Sauvegarder mes données**

Cochez la case pour sauvegarder les paramètres de votre téléphone et les données de vos applications sur les serveurs Google au moyen de votre compte Google. Si vous remplacez votre téléphone, les paramètres et les données que vous avez sauvegardés seront restaurés sur votre nouvel appareil la première fois que vous ouvrirez une session dans votre compte Google. Si vous cochez cette option, une grande variété de paramètres et de données sont sauvegardés, dont vos mots de passe Wi-Fi, vos signets, la liste des applications que vous avez installées, les mots que vous avez ajoutés au dictionnaire utilisé par le clavier intégré et la plupart des paramètres que vous configurez au moyen de l'application Paramètres. Si vous désélectionnez cette option, vous cesserez de sauvegarder les paramètres et les sauvegardes existantes sont retirées des serveurs Google.

#### **Sauvegarder le compte**

Appuyez sur cette option pour sauvegarder votre compte.

#### **Restauration automatique**

Cochez la case pour restaurer les paramètres que vous avez sauvegardés ou les données associées aux applications que vous réinstallez.

#### **Réinitialisation DRM**

Appuyez sur cette option pour supprimer toutes les licences DRM.

#### **Restaurer valeurs d'usine**

La réinitialisation du téléphone efface toutes les données personnelles situées dans l'espace de stockage interne du téléphone, dont les données concernant votre compte Google, les autres comptes, les paramètres du système et des applications, ainsi que toutes les applications téléchargées. La réinitialisation du téléphone n'efface pas les mises à jour logicielles du système que vous avez téléchargées ni les fichiers qui se trouvent sur votre carte microSD, comme la musique ou les photos. Si vous cochez cette case – Réserver le contenu de l'espace de stockage du téléphone avant d'appuyer sur **Réinitialiser le téléphone**, aucun fichier dans l'espace de stockage de votre téléphone ne sera effacé. Si vous réinitialisez le téléphone au moyen de cette option, vous êtes invité à spécifier de nouveau les données que vous avez fournies lors du premier démarrage d'Android.

Si vous ne parvenez pas à mettre votre appareil sous tension, vous pouvez aussi rétablir les données d'origine au moyen de touches matérielles. Appuyez simultanément sur les touches **Volume haut** et **Marche-Arrêt** jusqu'au moment où l'écran s'éclaire.

### **11.4 Comptes**

Utilisez le paramètre Comptes pour ajouter, supprimer et gérer votre compte Google et les autres comptes pris en charge. Vous pouvez également l'utiliser pour gérer les modes d'envoi, de réception et de synchronisation des données des applications (vous pouvez indiquer si vous les autorisez à le faire selon leurs propres calendriers et si elles peuvent synchroniser les données de l'utilisateur automatiquement).

#### **11.4.1 Ajouter un compte**

Appuyez sur cette option pour ajouter un compte associé à une application sélectionnée.

## **11.5 Système**

#### **11.5.1 Date et heure**

Utilisez les paramètres de date et heure pour indiquer votre mode préféré d'affichage de la date et de l'heure.

#### **Date et heure automatiques**

Appuyez sur cette option pour sélectionner Utiliser l'heure fournie par le réseau/GPS ou Désactivé.

Cochez la case pour utiliser l'heure fournie par le réseau ou le GPS.

#### **Fuseau horaire automatique**

Cochez la case pour utiliser le fuseau horaire fourni par le réseau. Ou désélectionnez-la pour régler toutes les valeurs manuellement.

#### **Régler la date**

Appuyez sur cette option pour ouvrir une boîte de dialogue qui vous permettra de régler manuellement la date du téléphone.

#### **Régler l'heure**

Appuyez sur cette option pour ouvrir une boîte de dialogue qui vous permettra de régler manuellement l'heure du téléphone.

#### **Définir fuseau horaire**

Appuyez sur cette option pour ouvrir une boîte de dialogue qui vous permettra de sélectionner le fuseau horaire du téléphone.

#### **Utiliser format sur 24 h**

Cochez la case pour afficher l'heure dans le format 24 heures.

#### **Choisir format de date**

Appuyez sur cette option pour ouvrir une boîte de dialogue qui vous permettra de sélectionner le format d'affichage des dates.

## **11.5.2 Mise sous/hors tension programmée**

Appuyez sur cette option pour régler le délai de mise sous/hors tension à Tous les jours ou aux jours précisés.

## **11.5.3 Accessibilité**

Les paramètres d'accessibilité vous permettent de configurer les plugiciels d'accessibilité que vous avez installés sur votre téléphone.

## **TalkBack**

Appuyez sur cette option pour activer/désactiver TalkBack.

## **Grossissement**

Appuyez sur cette option pour déverrouiller/verrouiller la fonction zoom puis pour activer/désactiver le zoom avant/arrière en triple-touchant l'écran.

## **Texte de grande taille**

Cochez la case pour grossir le texte à l'écran.

**Le bouton marche-arrêt met fin à l'appel**

Cochez la case pour mettre fin à un appel en appuyant sur la touche Marche-arrêt au cours de cet appel.

## **Rotation automatique de l'écran**

Cochez la case pour pivoter automatiquement l'écran.

## **Prononcer les mots de passe**

Cochez la case pour que le système prononce les mots de passe à taper.

## **Accessibilité**

Appuyez sur cette option pour activer/désactiver les fonctions d'accessibilité.

## **Paramètres de la synthèse vocale**

Appuyez sur cette option pour ouvrir les options des paramètres de la synthèse vocale.

## **Retard de l'action d'appui prolongé**

Appuyez sur cette option pour régler le retard de l'action d'appui prolongé. Cette fonction permet à votre téléphone de différencier l'appui et l'appui prolongé, ce qui peut éviter des opérations incorrectes.

## **Démarrage rapide**

Cochez la case pour activer le démarrage rapide.

## **11.5.4 Options pour les développeurs**

Pour accéder à cette fonction, appuyez sur **Paramètres\À propos du téléphone**, puis appuyez à sept reprises sur Numéro de build. **Développement** est maintenant disponible.

L'écran Options pour les développeurs contient des paramètres qui facilitent le développement d'applications Android. Pour obtenir des renseignements complets, dont de la documentation sur les applications et les outils de développement Android, accédez au site Web Android destiné aux développeurs (http://developer.android.com).

## **Obtenir un rapport de bogue**

Sélectionnez cette option pour déclencher la collecte de renseignements sur l'état actuel de votre appareil et leur transmission par courriel.

## **M. de passe sauv. ordinateur**

Appuyez sur cette option pour définir/changer/supprimer le mot de passe qui donne accès à la sauvegarde complète sur ordinateur de bureau.

## **Rester activé**

Cochez la case pour empêcher la mise en veilleuse et le verrouillage de l'écran lorsque le téléphone est raccordé à un chargeur ou à un dispositif USB qui l'alimente. N'activez pas cette option lorsque l'écran présente une image statique pour éviter que cette image ne le marque.

## **Sélectionner la durée d'exécution**

Appuyez sur cette option pour définir la durée d'exécution.

## **Activer le journal HCI Snoop Bluetooth**

Cochez la case pour enregistrer tous les paquets HCI dans un fichier.

#### **Statistiques du processus**

Appuyez sur cette option pour afficher les statistiques sur le processus d'exécution de l'application.

#### **Annuler les autorisations relatives au débogage USB**

Appuyez sur cette option pour révoquer ou activer l'accès de débogage USB de tous les ordinateurs que vous avez autorisé.

#### **Débogage USB**

Cochez la case pour permettre aux outils de débogage installés sur un ordinateur de communiquer avec votre téléphone par une connexion USB.

#### **Rapport de bogues du menu de démarrage**

Cochez la case pour inclure une option dans le menu de démarrage permettant d'établir un rapport de bogues.

#### **Autoriser les positions fictives**

Cochez la case pour permettre à un outil de développement installé sur un ordinateur de fournir au téléphone une position fictive au lieu de le laisser utiliser ses propres outils pour déterminer sa vraie position.

#### **Sélectionner une application de débogage**

Appuyez sur cette option pour sélectionner une application de débogage.

#### **Attendre débogueur**

Cochez la case pour attendre la connexion à un débogueur avant l'exécution.

#### **Vérifier les applications via USB**

Cochez la case pour vérifier les applications par une connexion USB.

#### **Afficher les touches**

Cochez la case pour afficher le retour visuel des touches.

#### **Emplacement du curseur**

Cochez la case pour afficher les coordonnées du curseur.

#### **Affich. mise à jour surface**

Cochez cette case pour afficher une animation dans les fenêtres lorsqu'elles sont actualisées.

#### **Afficher les limites de disposition**

Cochez la case pour afficher les limites de clip, les marges, etc.

#### **Forcer la disposition DàG**

Cochez la case pour modifier l'orientation de l'écran de droite à gauche.

#### **Échelle d'animation de fenêtre**

Appuyez sur cette option pour ajuster l'échelle d'animation de votre fenêtre.

#### **Échelle d'animation de transition**

Appuyez sur cette option pour ajuster l'échelle d'animation pendant une transition.

#### **Échelle durée animation**

Appuyez sur cette option pour ajuster l'échelle de durée d'animation.

#### **Simul. affich. secondaires**

Appuyez sur cette option pour sélectionner l'affichage secondaire simulé préféré.

#### **Forcer le rendu GPU**

Cochez la case pour forcer l'utilisation de la fonction matérielle d'accélération 2D dans les applications.

#### **Afficher mise à jour GPU**

Cochez la case pour afficher les mises à jour des vues de l'unité de traitement graphique.

#### **Forcer MSAA 4x**

Cochez la case pour activer la fonction d'anticrénelage 4x MSAA.

#### **Désactiver les superpositions de matériel**

Cochez la case afin que l'unité de traitement graphique soit toujours utilisée pour assurer la composition des images.

#### **Mode strict activé**

Cochez la case pour activer le mode strict. Une fois ce mode activé, l'écran clignote lorsque des applications exécutent de longues opérations sur le fil principal.

#### **Afficher l'utilisation du processeur**

Cochez la case pour afficher le taux d'utilisation actuel de l'unité centrale.

## **Rendu du profil du GPU**

Cochez la case pour forcer l'utilisation de la fonction matérielle d'accélération 2D dans les applications.

## **Activer les traces OpenGL**

Appuyez sur cette option pour ajuster les traces OpenGL.

### **Ne pas conserver les activités**

Cochez la case pour arrêter toutes les activités dès que vous fermez votre session.

### **Limite de processus d'arrière-plan**

Appuyez sur cette option pour changer la limite de processus d'arrièreplan.

## **Afficher tous les messages « L'application ne répond pas »**

Cochez la case pour afficher la boîte de dialogue « L'application ne répond pas » correspondant aux applications qui tournent en arrière-plan.

## **11.5.5 Règlements et sécurité**

Appuyez sur cette option pour afficher le modèle de l'appareil, le nom du fabricant, le numéro IMEI et certains logos ou textes de certification.

## **11.5.6 À propos du téléphone**

Cette option donne accès à des renseignements juridiques, au numéro de modèle, aux versions du micrologiciel, de la bande de base et du noyau, au numéro de build, etc. dans les contextes suivants :

#### **Mises à jour du système**

Appuyez sur cette option pour installer les mises à jour du système disponibles.

#### **Mises à jour système (stockage)**

Appuyez sur cette option pour installer les mises à jour du système (espace de stockage) disponibles.

## **État**

Indique l'état de la batterie, son degré d'utilisation, « Mon numéro de téléphone », le réseau, la puissance du signal, etc.

### **Informations légales**

Appuyez sur cette option pour afficher des renseignements juridiques.

Donne accès à des renseignements supplémentaires à propos du téléphone, comme le numéro de modèle, les versions du micrologiciel, de la bande de base et du noyau ainsi que le numéro de build.

## **12 Profiter pleinement du téléphone ...........................**

## **12.1 Mise à jour**

Vous pouvez utiliser l'outil de mise à jour sans fil pour mettre à jour le logiciel de votre téléphone.

## **12.1.1 Mise à jour sans fil**

L'outil de mise à jour sans fil vous permet de mettre à jour le logiciel de votre téléphone.

Pour accéder aux **Mises à jour du système**, ouvrez le panneau des notifications et appuyez sur  $\frac{a}{n}$ , puis sur  $\hat{\varphi}$ , puis appuyez sur  $\hat{A}$  propos **du téléphone\Mises à jour du système**. Vous pouvez aussi appuyer directement sur **et accéder aux options Paramètres** $\lambda$  propos du **téléphone\Mises à jour du système**. Appuyez sur **Rechercher des mises à jour** pour que le téléphone recherche la plus récente version des logiciels. Lorsque vous avez terminé, appuyez sur **Installer** pour terminer l'opération. La version la plus récente du logiciel est maintenant installée sur votre téléphone.

Vous devez activer la connexion de données ou Wi-Fi avant de rechercher des mises à jour. Il est également possible de définir les intervalles de vérification automatique et un rappel de mise à niveau après le redémarrage du téléphone.

Si vous avez sélectionné la vérification automatique et que le système découvre une nouvelle version, l'icône a apparaît dans la barre d'état. Appuyez sur la notification pour accéder directement aux **Mises à jour du Système**.

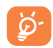

Ne modifiez pas votre emplacement de stockage par défaut pendant le téléchargement ou la mise à niveau sans fil, pour éviter les erreurs de récupération des ensembles de mise à jour. Veuillez noter que vous ne pouvez pas effectuer d'appels d'urgence pendant la mise à jour de l'appareil.

# **13 Garantie .............................**

TCL Communication Ltd. garantit ce qui suit à l'acheteur initial de cet appareil sans fil dans l'éventualité où ce produit, en totalité ou en partie, présenterait, dans des conditions normales d'utilisation par le consommateur, un défaut de matériel ou de fabrication qui conduirait à la défaillance du produit au cours des douze (12) mois suivant la date d'achat qui figure sur la facture originale établie par un agent de vente autorisé : Les pièces défectueuses seront réparées ou remplacées (par des pièces neuves ou réusinées), à la discrétion de l'entreprise, sans frais de pièces ou de main-d'œuvre directement liés aux défauts. Les batteries, les adaptateurs d'alimentation et les autres accessoires emballés avec le produit sont aussi garantis contre les défauts de fabrication qui conduisent à la défaillance du produit au cours des six (6) premiers mois suivant la date d'achat qui figure sur la facture originale Les pièces défectueuses seront réparées ou remplacées (par des pièces neuves ou réusinées), à la discrétion de l'entreprise, sans frais de pièces ou de main-d'oeuvre directement liés aux défauts.

La garantie limitée de votre appareil sans fil sera annulée si n'importe laquelle des conditions suivantes est vérifiée :

- • Violation des directives d'utilisation ou d'installation, ou violation des normes techniques ou de sécurité en vigueur dans la zone géographique où votre téléphone est utilisé
- • Raccordement à tout équipement non fourni ou non recommandé par TCL Communication Ltd.
- • Modification ou réparation effectuée par des personnes non autorisées par TCL Communication Ltd. ou ses sociétés affiliées
- • Modifications apportées au système d'exploitation de l'appareil par l'utilisateur ou des applications de tierce partie
- • Cas de force majeure dans lesquels l'appareil est soumis à de mauvaises conditions météorologiques exceptionnelles, la foudre, des surtensions, le feu, l'humidité, l'infiltration de liquides ou d'aliments, des produits chimiques, le téléchargement de fichiers, des forces d'écrasement, une haute tension, la corrosion, l'oxydation
- • Retrait ou modification des étiquettes de marque ou des numéros de série (IMEI)
- • Dommages causés par l'exposition à l'eau ou à d'autres liquides, à l'humidité, à des températures excessives ou à des conditions environnementales extrêmes, au sable, à une poussière excessive ou à toute condition qui ne répond pas aux directives d'utilisation
- • Défauts d'apparence, esthétiques ou décoratifs de pièces structurelles, comme le cadre ou des éléments non fonctionnels
- Dommages causés par un usage abusif, quel qu'il soit

Nous n'accordons aucune garantie expresse ou implicite, écrite ou orale autre que la présente garantie limitée imprimée ou la garantie obligatoire imposée dans votre juridiction. TCL Communication Ltd. ou ses sociétés affiliées ne seront en aucun cas tenues responsables de quelque dommage consécutif ou indirect que ce soit, incluant, mais sans s'y limiter, les pertes commerciales, dans la pleine mesure permise par la loi. Certains États/ provinces ne permettent pas l'exclusion ou la limitation des dommages consécutifs ou indirects ou la limitation de la durée des garanties implicites; par conséquent, les limitations ou les exclusions précédentes pourraient ne pas s'appliquer à vous.

Comment obtenir de l'assistance : Veuillez communiquer avec le centre de service à la clientèle en appelant le (855) 368-0829 ou en consultant le site www.alcatelonetouch.com pour obtenir de l'assistance technique. Au Canada, S'il vous plaît appelez (855) 844 6058 ou allez à www. alcatelonetouch.ca pour le support technique. Nous avons inclus dans le site bon nombre d'outils en libre-service qui peuvent vous aider à isoler le problème et à ne pas avoir à envoyer votre appareil sans fil pour réparation. Dans le cas où votre appareil sans fil n'est plus couvert par la présente garantie limitée en raison du temps qui s'est écoulé ou de l'état de celui-ci, vous pourrez utiliser nos options de réparation hors garantie.

Comment obtenir du service matériel conformément à la présente garantie : Créer un profil utilisateur (alcatel.finetw.com), puis un numéro de retour de marchandises pour l'appareil défectueux. Expédiez le produit avec une copie de la preuve d'achat originale (par exemple, copie original du reçu de vente avec date, facture) avec l'adresse de retour du propriétaire (aucune BOÎTE POSTALE acceptée), le nom du fournisseur de services sans fil, un autre numéro de téléphone pour vous joindre pendant la journée et votre adresse courriel, ainsi qu'une description complète du problème. N'expédiez que l'appareil. N'expédiez ni la carte SIM, ni les carte mémoire ou tout autre accessoire comme l'adaptateur secteur. Vous devez emballer l'appareil sans fil de façon appropriée afin de l'envoyer au centre de réparation. TCL Communication Ltd. n'est pas responsable des appareils qui ne sont pas reçus par le centre de service ou sont endommagés pendant le transport. Une assurance avec preuve de livraison est recommandée. Une fois l'appareil reçu, le centre de service vérifiera la garantie, réparera et enverra votre appareil à l'adresse indiquée sur le numéro de retour de marchandises. Vérifiez l'état de la réparation au titre de la garantie en entrant le numéro de retour de marchandises sur notre portail Web.

# **14 Accessoires.........................**

Les téléphones mobiles ALCATEL ONETOUCH de la plus récente génération sont dotés d'une fonction mains libres qui vous permet de les utiliser à distance (par exemple, posés sur une table). Ceux qui préfèrent assurer la confidentialité de leurs conversations peuvent utiliser leur écouteur comme un combiné.

- 1. Chargeur
- 2. Câble de connexion PC

N'utilisez votre téléphone qu'avec les batteries, chargeurs et accessoires ALCATEL ONETOUCH qui se trouvent dans votre boîte.

# **15 Dépannage .........................**

Avant de communiquer avec le service après-vente, nous vous conseillons de suivre les directives ci-dessous :

- • Pour assurer un fonctionnement optimal, il est conseillé de recharger complètement ( $\Box$ ) la batterie.
- Évitez d'enregistrer un trop grand volume de données dans la mémoire de votre téléphone pour ne pas réduire les performances de l'appareil.
- • Utilisez la fonctionnalité **Restaurer valeurs d'usine** et l'outil de mise à niveau sans fil pour formater la mémoire du téléphone ou mettre le logiciel à jour (pour restaurer les valeurs d'usine, lorsque le téléphone est éteint, appuyez simultanément sur les touches **Marche-arrêt** et **Augmenter le volume**). TOUTES les données utilisateur stockées sur le téléphone, soit les contacts, les photos, les messages et les dossiers, ainsi que les applications téléchargées, seront perdues de façon permanente. Nous vous recommandons fortement de sauvegarder vos données et réglages avec Smart Suite avant un formatage ou une mise à niveau.

Procédez aux vérifications suivantes :

#### **Mon téléphone ne se met pas sous tension ou se fige**

- • Si vous ne pouvez pas allumer votre téléphone, chargez-le pendant au moins 20 minutes pour que le niveau de charge de la batterie soit suffisant. Réessayez par la suite de l'allumer.
- • Si votre téléphone se fige lors de l'animation au moment de l'allumer ou de l'éteindre et que vous ne pouvez pas accéder à l'interface utilisateur, maintenez enfoncée la touche de réduction du volume pour entrer en mode sans échec. Cette opération permet d'éliminer les problèmes de démarrage anormal du système d'exploitation causés par des applications tierces.
- • Si le téléphone ne fonctionne toujours pas, réinitialisez-le en appuyant simultanément sur les touches Marche-arrêt et Augmenter le volume.

#### **Mon téléphone ne répond pas depuis quelques minutes**

- • Redémarrez votre téléphone en maintenant la touche **Marche-Arrêt** enfoncée.
- • Retirez la batterie et insérez-la de nouveau, avant de redémarrer le téléphone.
- • Si cela ne fonctionne pas, veuillez utiliser la fonction Restaurer valeurs d'usine pour réinitialiser le téléphone ou l'outil de mise à niveau sans fil pour mettre le logiciel à niveau.

## **Mon téléphone s'éteint tout seul**

- • Veuillez vous assurer que votre écran est verrouillé lorsque vous n'utilisez pas votre téléphone et que la touche **Marche-arrêt** n'est pas activée lors du déverrouillage de l'écran.
- • Vérifiez le niveau de charge de la batterie.
- • Si cela ne fonctionne pas, veuillez utiliser la fonction Restaurer valeurs d'usine pour réinitialiser le téléphone ou l'outil de mise à niveau sans fil pour mettre le logiciel à niveau.

#### **Mon téléphone ne se charge pas correctement**

- Assurez-vous d'utiliser le chargeur et la batterie Alcatel ONETOUCH fournis dans la boîte du téléphone.
- • Veillez à ce que votre batterie soit correctement insérée et nettoyez ses contacts s'ils sont sales. Vous devez insérer la batterie avant de brancher le chargeur.
- • Si la batterie est restée déchargée pendant une période prolongée, 20 minutes peuvent s'écouler avant que l'indicateur de charge de la batterie ne s'affiche à l'écran.
- • Assurez-vous que le chargement a lieu dans des conditions ambiantes normales (entre 0 °C et 40 °C).
- • Vérifiez la compatibilité des prises de courant à l'étranger.

## **Mon téléphone ne parvient pas à se connecter à un réseau ou le message « Aucun service » s'affiche**

- • Tentez d'accéder au réseau à un autre endroit.
- • Vérifiez la couverture du réseau auprès de votre fournisseur de services.
- • Vérifiez la validité de votre carte SIM auprès de votre fournisseur de services.
- Essayez de sélectionner manuellement les réseaux disponibles

• Essayez de vous connecter ultérieurement si le réseau est saturé.

## **Mon téléphone ne parvient pas à se connecter à Internet**

- • Vérifiez que le numéro IMEI (en composant le \*#06#) est le même que celui qui figure sur la carte de garantie ou la boîte du téléphone.
- • Vérifiez que le service d'accès à Internet associé à votre carte SIM est disponible.
- • Vérifiez les paramètres de connexion Internet de votre téléphone.
- • Assurez-vous que vous vous trouvez dans un endroit couvert par le réseau.
- • Essayez de vous connecter ultérieurement ou d'un autre endroit.

#### **Carte SIM non valide**

- Assurez-vous que la carte SIM est correctement insérée (voir « Insertion ou retrait de la carte SIM »).
- • Assurez-vous que la puce de votre carte SIM n'est pas endommagée ou rayée.
- • Vérifiez que le service associé à votre carte SIM est disponible.

## **Impossible d'émettre un appel**

- • Assurez-vous d'avoir composé un numéro valide et d'avoir touché l'option **Appeler**.
- • Pour les appels internationaux, vérifiez les indicatifs de pays/régionaux.
- • Vérifiez que votre téléphone est connecté à un réseau, et que celui-ci n'est pas saturé ou indisponible.
- • Vérifiez l'état de votre abonnement auprès de votre fournisseur de services (crédit, validité de la carte SIM, etc.)
- • Assurez-vous de ne pas avoir bloqué les appels sortants.
- • Assurez-vous que votre téléphone n'est pas en mode avion.

## **Impossible de recevoir des appels**

- • Vérifiez que votre téléphone est sous tension et connecté à un réseau (assurez-vous que le réseau n'est pas saturé ou indisponible).
- • Vérifiez l'état de votre abonnement auprès de votre fournisseur de services (crédit, validité de la carte SIM, etc.)
- • Assurez-vous de ne pas avoir transféré les appels entrants.
- • Vérifiez que vous n'avez pas bloqué certains appels.
- • Assurez-vous que votre téléphone n'est pas en mode avion.
## **Le nom ou le numéro de mon interlocuteur n'apparaît pas lors de la réception d'un appel**

- • Assurez-vous d'avoir souscrit à ce service auprès de votre fournisseur de services.
- • Votre correspondant a masqué son nom ou son numéro.

#### **Je ne trouve pas mes contacts**

- • Vérifiez que votre carte SIM n'est pas cassée.
- • Vérifiez que votre carte SIM est correctement insérée.
- • Importez dans le téléphone tous les contacts stockés sur la carte SIM.

## **La qualité sonore des appels n'est pas optimale**

- • En cours de communication, vous pouvez régler le volume grâce au moyen des touches **Volume haut/bas.**
- Vérifiez la qualité de la réception des signaux du réseau ...
- • Vérifiez que le récepteur, le connecteur et le haut-parleur de votre téléphone sont propres.

## **Je ne peux pas utiliser certaines fonctions décrites dans le manuel**

- • Vérifiez la disponibilité de ce service dans votre abonnement auprès de votre fournisseur de services.
- • Vérifiez si cette fonction exige l'utilisation d'un accessoire ALCATEL **ONETOUCH**

## **Aucun numéro n'est composé lorsque je sélectionne un numéro dans mon répertoire**

- • Assurez-vous d'avoir correctement enregistré ce numéro.
- • Vérifiez que vous avez sélectionné l'indicateur de pays lorsque vous tentez de communiquer avec l'étranger.

## **Je ne peux plus ajouter des contacts à mon répertoire**

• Vérifiez que le répertoire de votre carte SIM n'est pas plein; supprimez des fiches ou enregistrez des fiches dans le répertoire du téléphone.

#### **Mes correspondants ne peuvent pas laisser des messages sur mon répondeur**

• Vérifiez la disponibilité de ce service auprès de votre fournisseur de services.

## **Je ne peux pas accéder à mon répondeur**

- • Assurez-vous que le numéro du répondeur de votre fournisseur de services est bien enregistré dans « Numéro de messagerie vocale ».
- • Essayez plus tard si le réseau est occupé.

# **Je ne peux ni envoyer ni recevoir des MMS**

- • Vérifiez la mémoire de votre téléphone, qui pourrait être saturée.
- • Vérifiez la disponibilité de ce service auprès de votre fournisseur de services et vérifier les paramètres de MMS.
- • Vérifiez le numéro du centre serveur ou votre profil MMS auprès de votre fournisseur de services.
- • Essayez plus tard, le centre serveur est peut-être saturé.

## **NIP de la carte SIM verrouillée**

• Communiquez avec votre fournisseur de services pour obtenir le code PUK de déblocage.

## **Je ne parviens pas à connecter mon téléphone à mon ordinateur**

- • Vérifiez que votre pilote USB est correctement installé.
- • Vérifiez que vous avez coché la case du débogage USB.
- • Vérifiez que votre ordinateur répond aux spécifications requises pour l'installation d'Smart Suite.
- • Assurez-vous que vous utilisez bien le câble inclus dans la boîte.

# **Je n'arrive pas à télécharger de nouveaux fichiers**

- • Assurez-vous que votre téléphone dispose d'un espace mémoire suffisant pour votre téléchargement.
- • Sélectionnez la carte microSD comme emplacement de stockage de vos fichiers téléchargés.
- • Vérifiez l'état de votre abonnement auprès de votre opérateur.

# **Le téléphone n'est pas reconnu par d'autres appareils Bluetooth**

- • Assurez-vous que la fonction Bluetooth est activée et que votre téléphone peut être vu par d'autres utilisateurs.
- • Assurez-vous que la distance entre les deux téléphones correspond à la portée de détection Bluetooth.

## **Comment prolonger la durée de vie de votre batterie**

• Vérifiez que vous avez respecté la durée de charge complète (minimum de 2,5 heures).

- • Après une charge partielle, l'indicateur de niveau de la batterie pourrait donner une mesure erronée. Attendez au moins 20 minutes après avoir débranché le chargeur pour obtenir une mesure exacte.
- • Ajustez la luminosité de l'écran.
- • Sélectionnez un intervalle de consultation automatique des courriels aussi long que possible.
- • Mettez à jour manuellement les actualités et les informations météorologiques, ou augmentez l'intervalle de consultation automatique correspondant.
- Fermez les applications qui tournent en arrière-plan si vous ne comptez pas les utiliser pendant une période prolongée.
- • Désactivez les fonctions Bluetooth, Wi-Fi et GPS lorsqu'elles ne sont pas utilisées.

**La température du téléphone augmente si vous l'utilisez de façon prolongée pour faire des appels, jouer à des jeux, naviguer sur Internet ou lancer des applications complexes.** 

• Ce réchauffement est la conséquence normale du traitement d'un volume de données excessif par le processeur. Mettre fin aux activités précédentes pour ramener votre téléphone à une température normale.

# **16 Fiche technique .................**

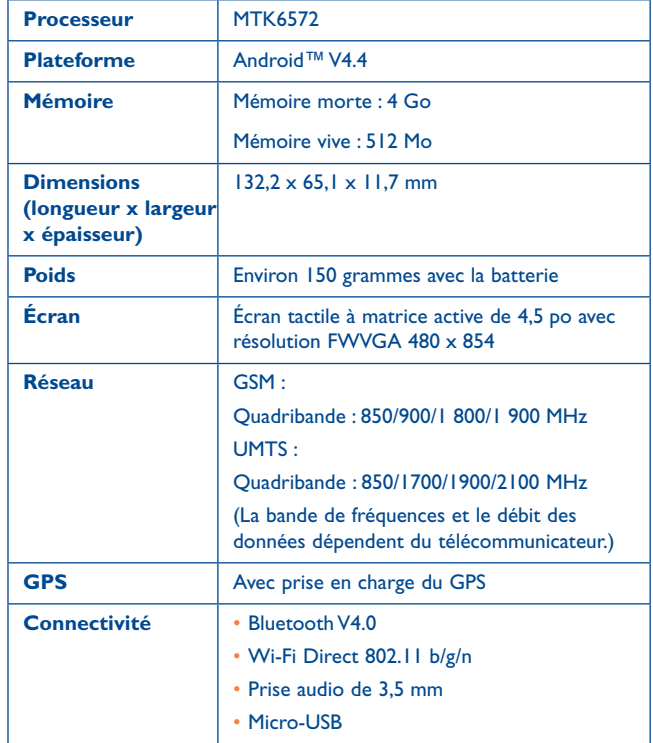

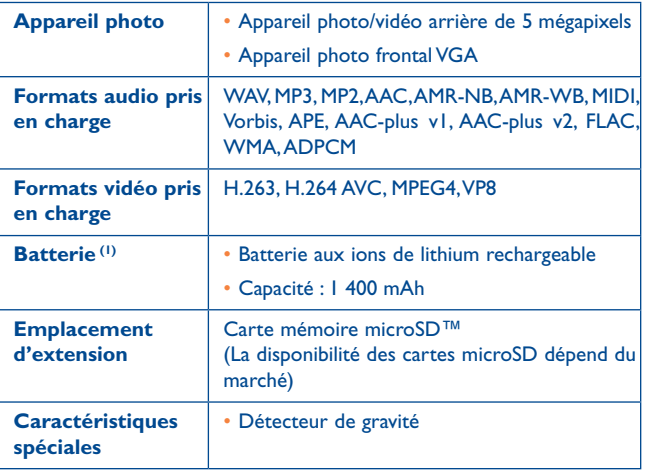

**Remarque :** La fiche technique peut être modifiée sans préavis.

ALCATEL est une marque déposée d'Alcatel-Lucent et est utilisée sous licence par TCL Communication Ltd. © Copyright 2015 TCL Communication Ltd. Tous droits réservés le droit de modifier sans préavis les caractéristiques matérielles ou techniques de ses produits.

Toutes les sonneries « Signature » intégrées dans votre téléphone ont été composées, arrangées et mixées par NU TROPIC (Amar Kabouche).

Français(Canada) - CJA2897ALABA Français(Canada) - CJA2897ALABA

 $(1)$  La batterie originale a été soumise à des inspections de sécurité rigoureuses pour assurer le respect des normes de conformité; l'utilisation de batteries de tierce partie pourrait être dangereuse.